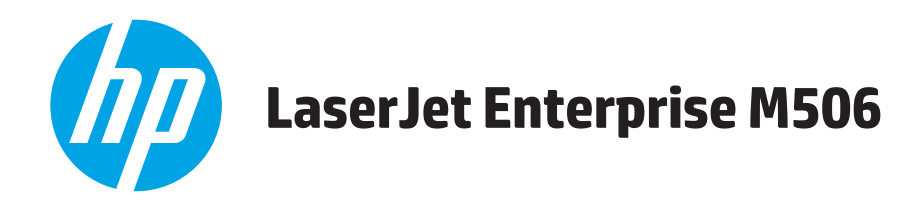

# **Käyttöopas**

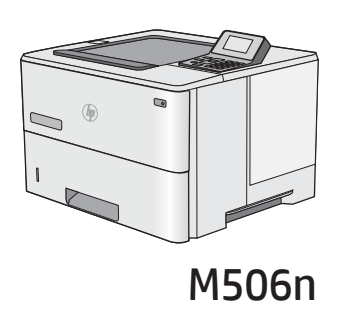

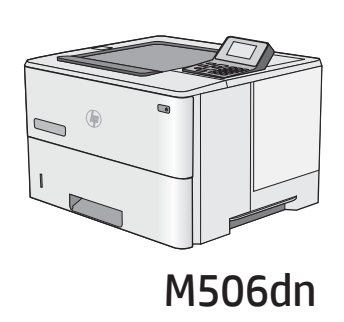

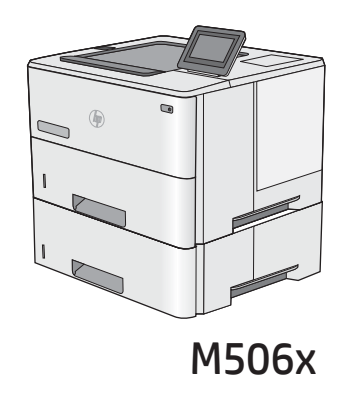

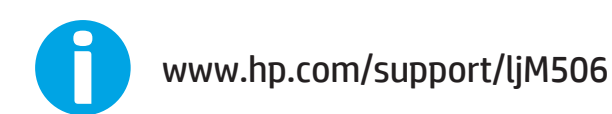

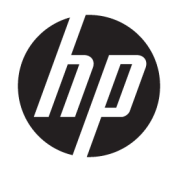

# HP LaserJet Enterprise M506

Käyttöopas

#### Tekijänoikeus- ja käyttöoikeustiedot

© Copyright 2017 HP Development Company, L.P.

Tämän materiaalin kopioiminen, sovittaminen tai kääntäminen on kiellettyä, paitsi tekijänoikeuslain sallimilla tavoilla.

Tämän asiakirjan sisältämät tiedot voivat muuttua ilman ennakkoilmoitusta.

HP-tuotteiden ja palvelujen takuut rajoittuvat kyseisten tuotteiden ja palvelujen mukana toimitettavissa nimenomaisissa takuulausekkeissa esitettyihin takuisiin. Mitään tämän julkaisun sisältöä ei tule tulkita lisätakuuksi. HP ei ole vastuussa tämän julkaisun mahdollisesti sisältämistä teknisistä tai toimituksellisista virheistä tai puutteista.

Edition 3, 1/2019

#### Tavaramerkkitietoja

Adobe® , Adobe Photoshop® , Acrobat® ja PostScript® ovat Adobe Systems Incorporatedin tavaramerkkejä.

Apple ja Apple-logo ovat Apple Computer, Inc:n tavaramerkkejä, jotka on rekisteröity Yhdysvalloissa ja muissa maissa / muilla alueilla. iPod on Apple Computer, Inc:n tavaramerkki. iPod on tarkoitettu vain lailliseen tai tekijänoikeuksien haltijan sallimaan kopiointiin. Älä varasta musiikkia.

Microsoft®, Windows®, Windows® XP ja Windows Vista® ovat Microsoft Corporationin Yhdysvalloissa rekisteröimiä tavaramerkkejä.

UNIX® on Open Group -yhtiön rekisteröimä tavaramerkki.

# Sisällysluettelo

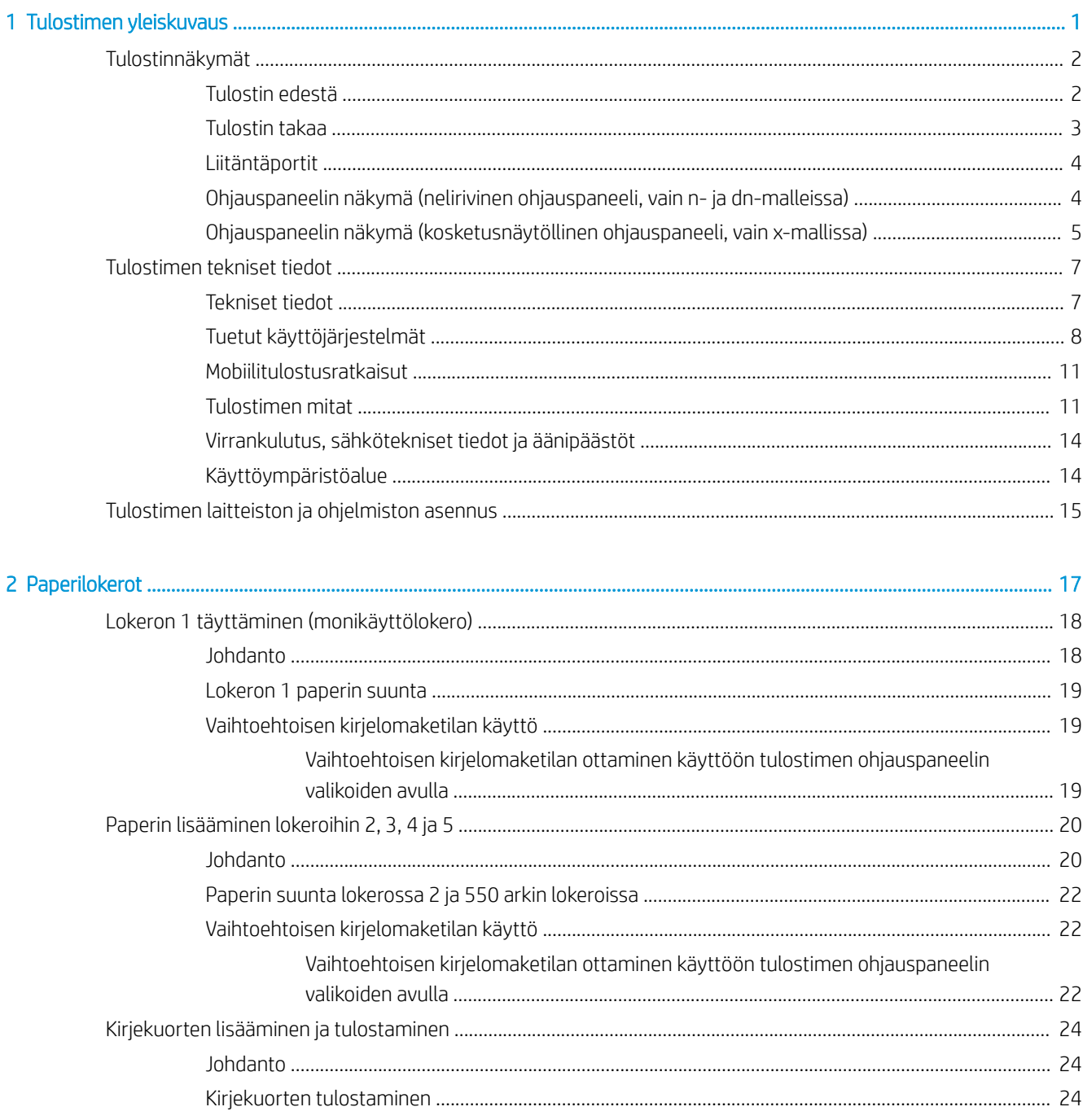

l.

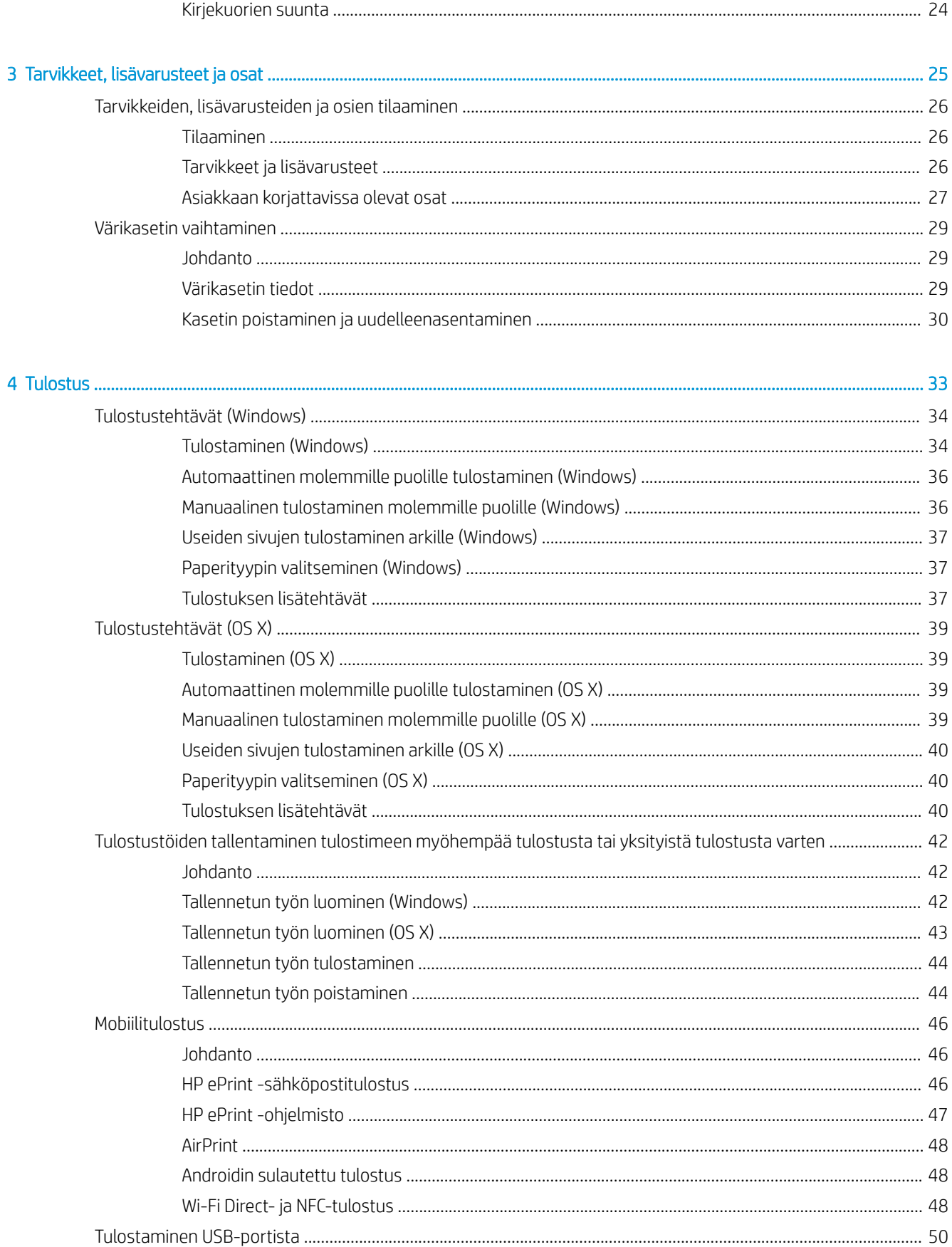

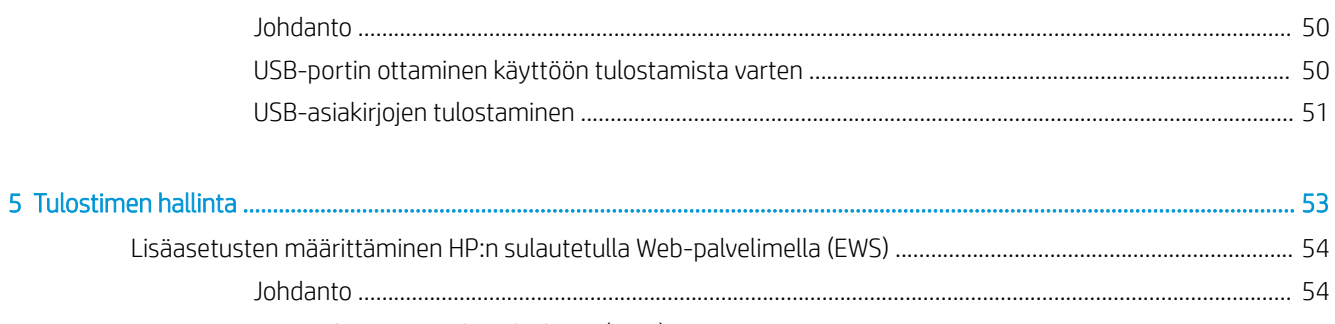

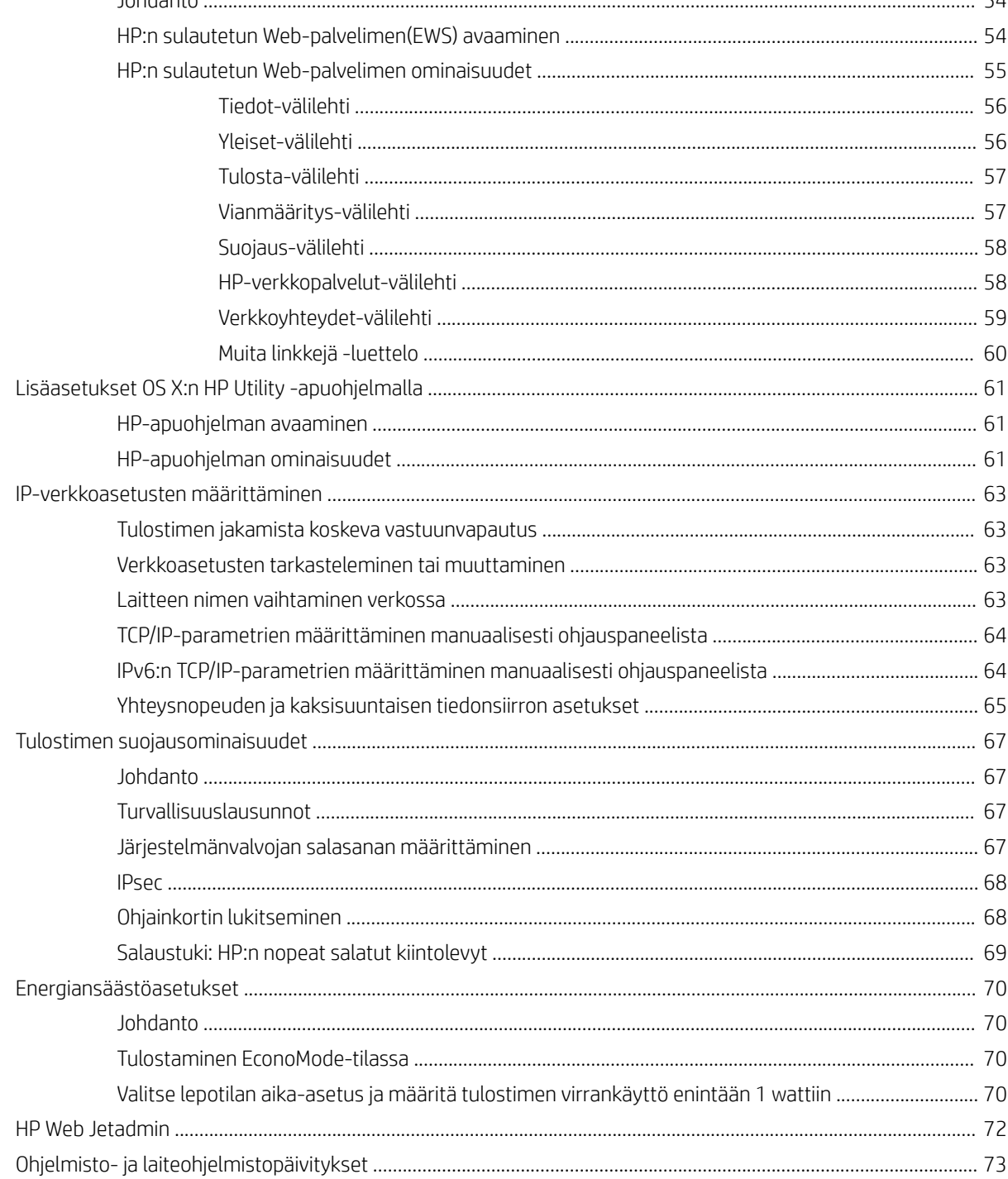

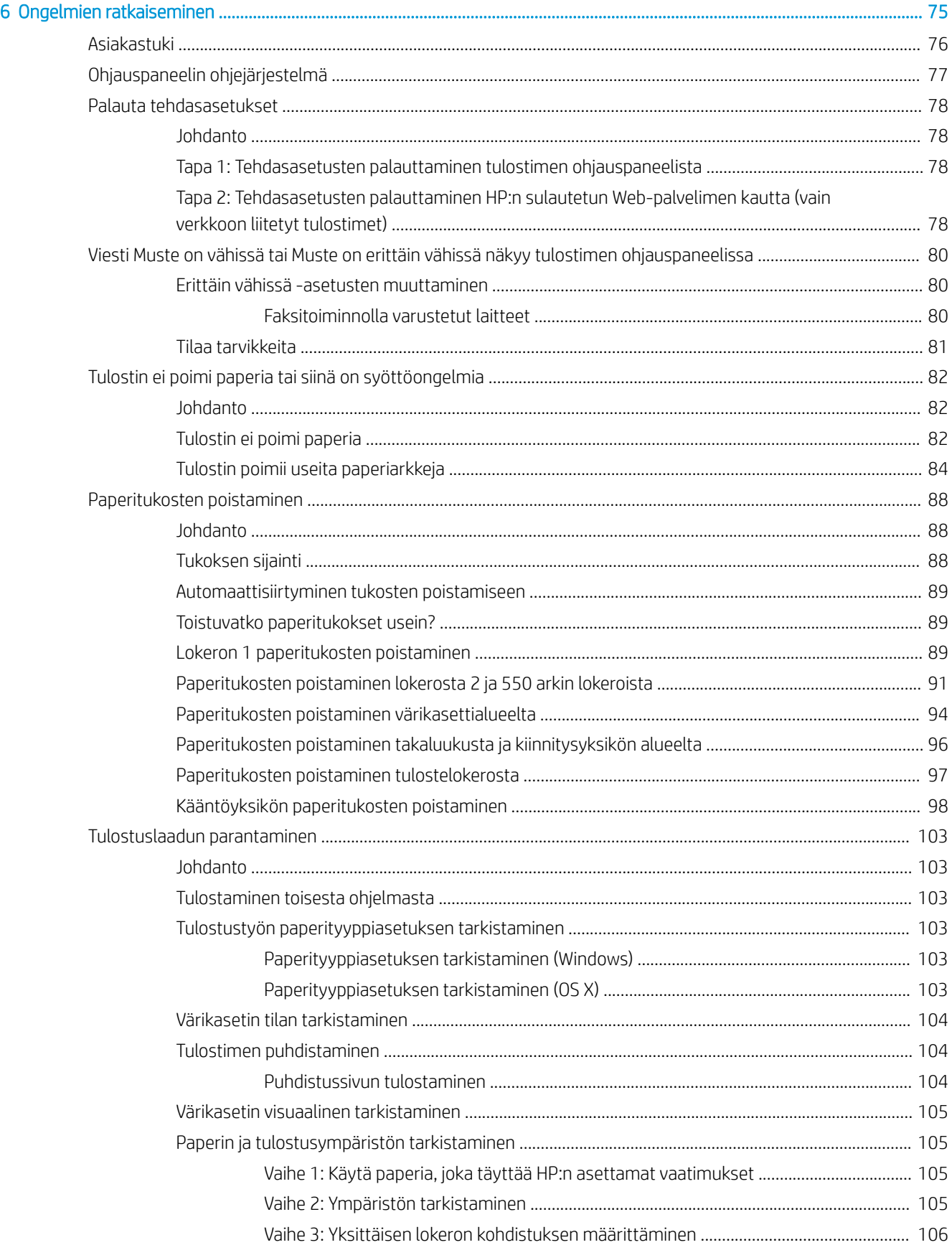

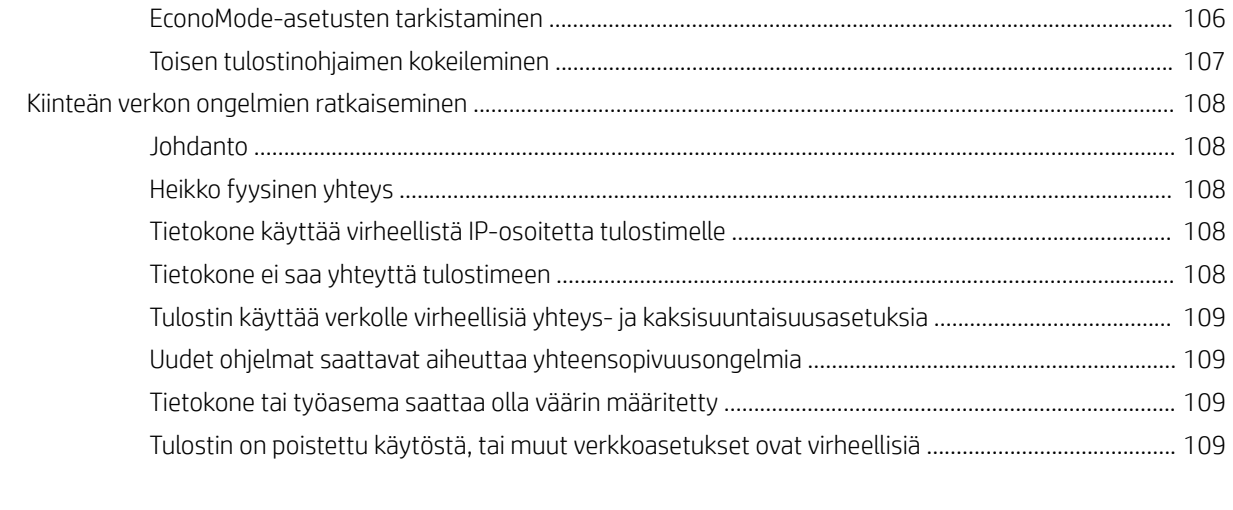

### 

# <span id="page-10-0"></span>1 Tulostimen yleiskuvaus

- [Tulostinnäkymät](#page-11-0)
- [Tulostimen tekniset tiedot](#page-16-0)
- [Tulostimen laitteiston ja ohjelmiston asennus](#page-24-0)

### Lisätietoja:

Seuraavat tiedot pitävät paikkansa julkaisuhetkellä. Ajankohtaisia tietoja on kohdassa [www.hp.com/support/](http://www.hp.com/support/ljM506) [ljM506](http://www.hp.com/support/ljM506).

HP-tulostimen kaikenkattavassa ohjeessa on seuraavat tiedot:

- Asennus ja määritys
- Opi ja käytä
- Ongelmien ratkaiseminen
- Ohjelmisto- ja laiteohjelmistopäivitysten lataaminen
- Asiakastukifoorumit
- Tietoja takuusta ja säännöksistä

## <span id="page-11-0"></span>Tulostinnäkymät

- Tulostin edestä
- [Tulostin takaa](#page-12-0)
- [Liitäntäportit](#page-13-0)
- [Ohjauspaneelin näkymä \(nelirivinen ohjauspaneeli, vain n- ja dn-malleissa\)](#page-13-0)
- [Ohjauspaneelin näkymä \(kosketusnäytöllinen ohjauspaneeli, vain x-mallissa\)](#page-14-0)

## Tulostin edestä

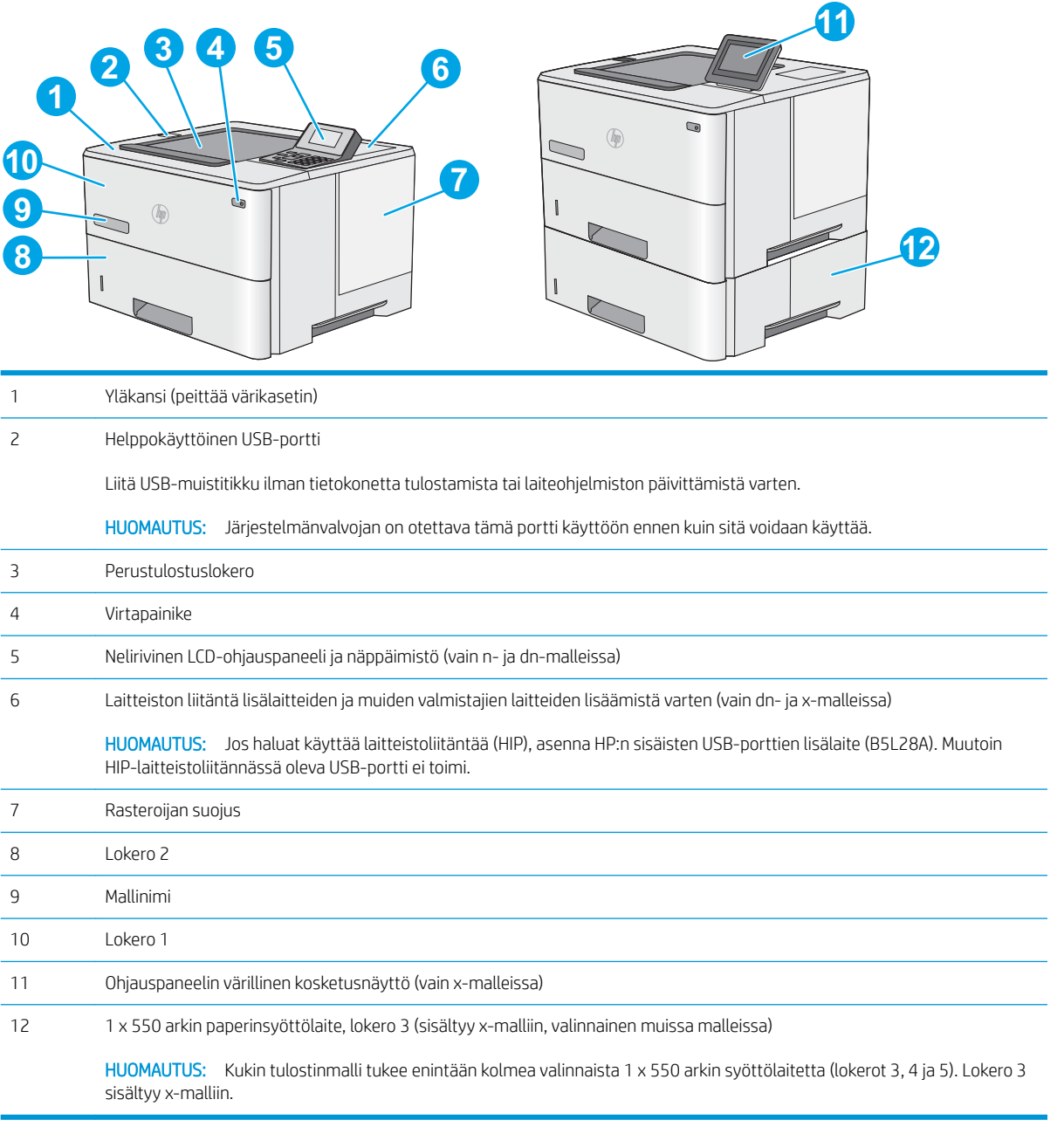

## <span id="page-12-0"></span>Tulostin takaa

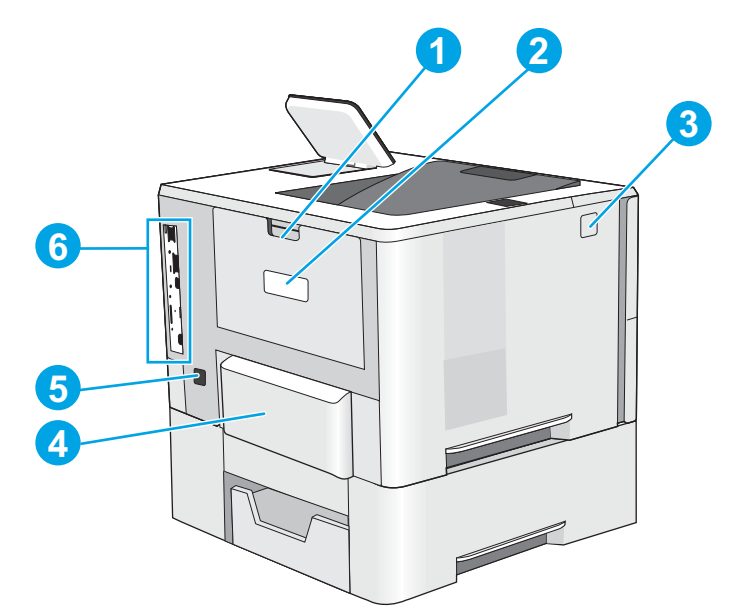

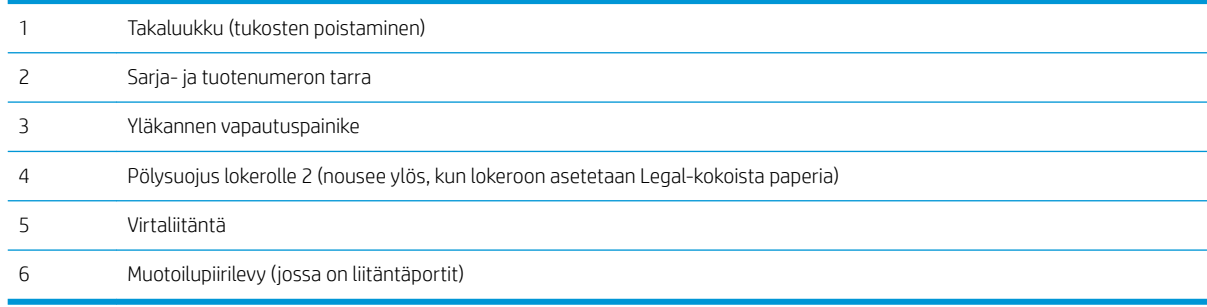

### <span id="page-13-0"></span>Liitäntäportit

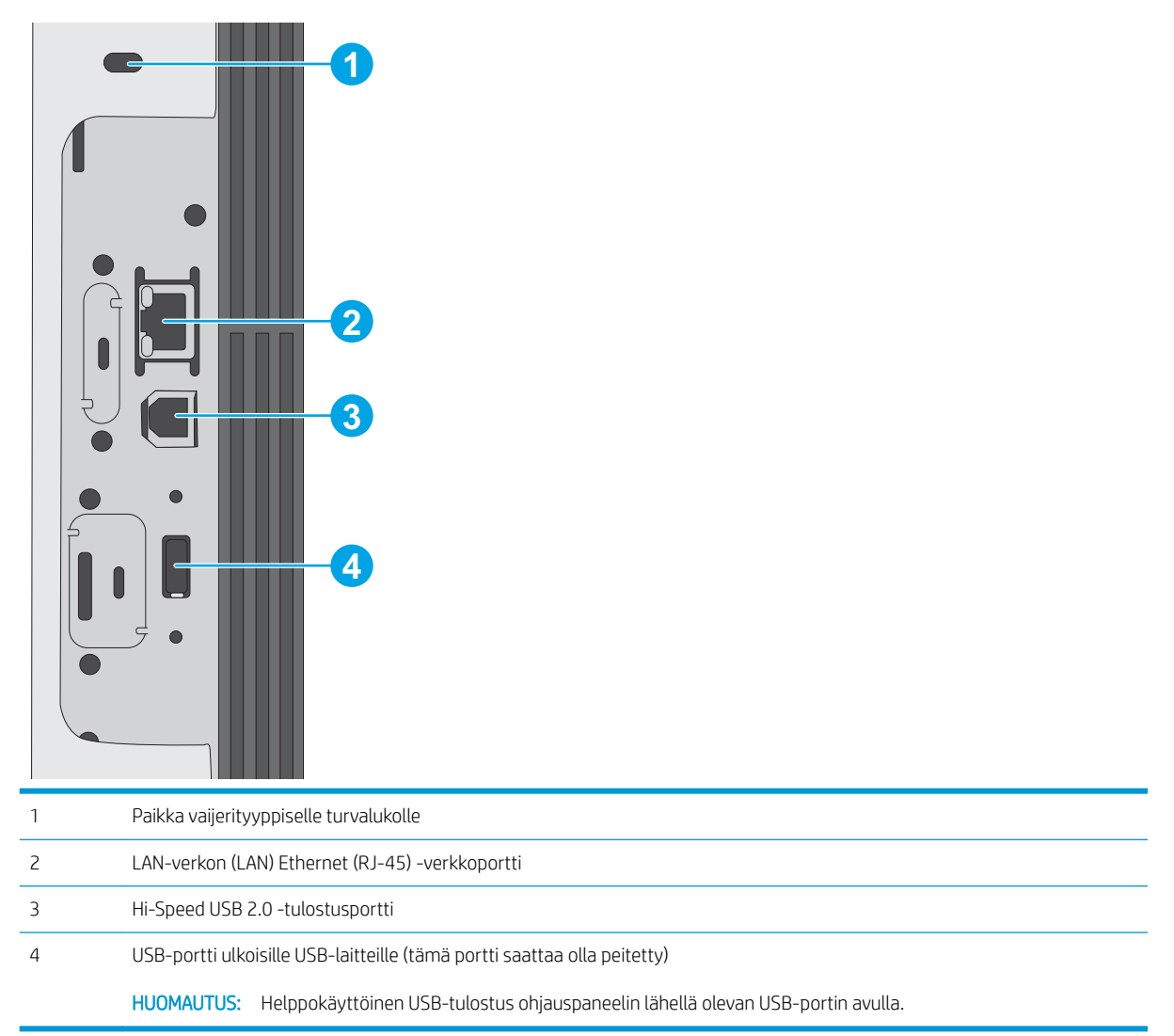

### Ohjauspaneelin näkymä (nelirivinen ohjauspaneeli, vain n- ja dn-malleissa)

Ohjauspaneelista saat tietoa tulostimen ja töiden tilasta ja voit määrittää tulostimen asetukset.

<span id="page-14-0"></span>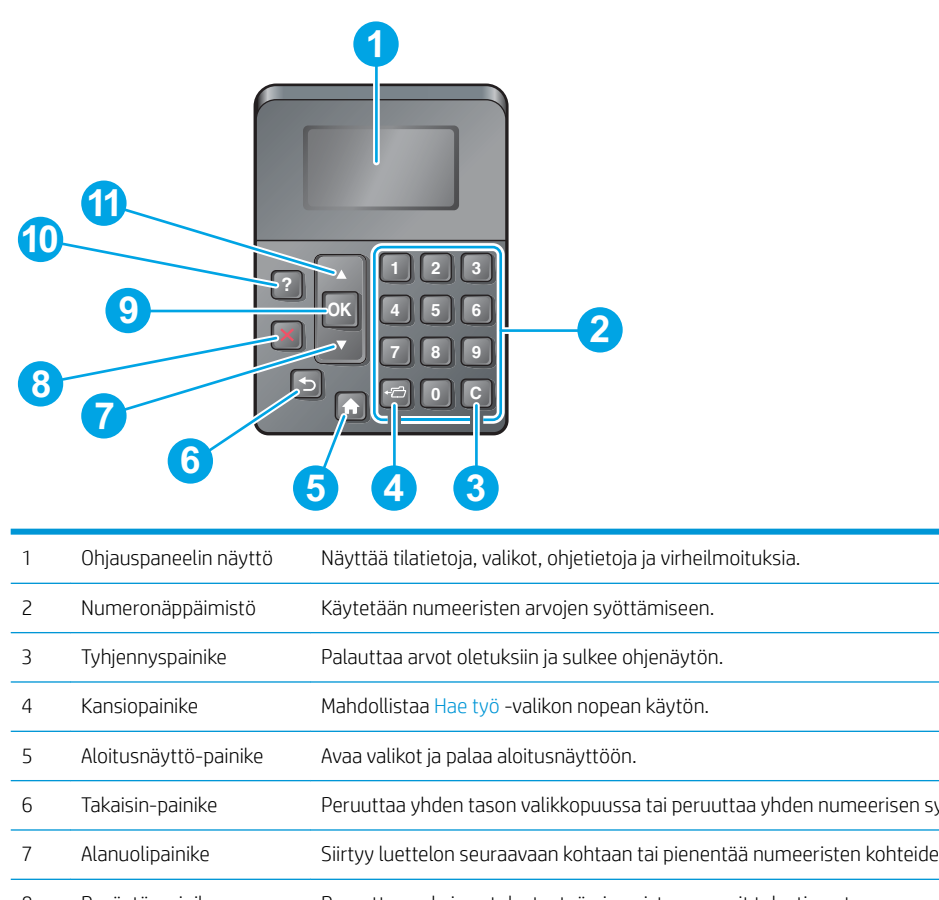

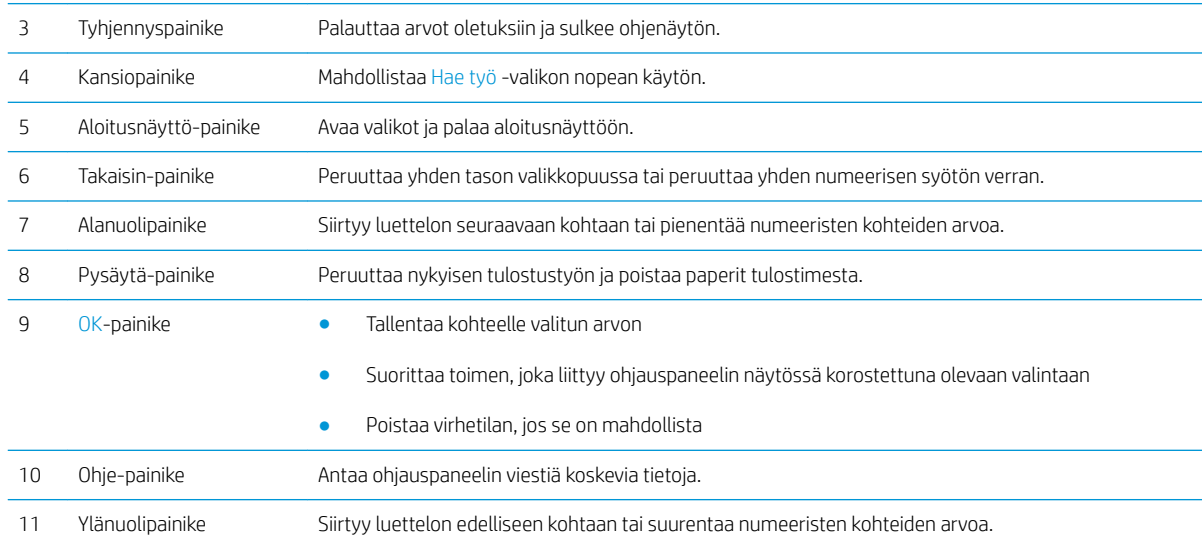

### Ohjauspaneelin näkymä (kosketusnäytöllinen ohjauspaneeli, vain x-mallissa)

**W** HUOMAUTUS: Kallista ohjauspaneelia katselun helpottamiseksi.

Aloitusnäytöstä on pääsy tulostimen toimintoihin, ja siinä näkyy tulostimen nykyinen tila.

Voit palata aloitusnäyttöön milloin tahansa koskettamalla painiketta . Kosketa tulostimen ohjauspaneelin alareunassa olevaa Aloitus-painiketta  $\bigcap$  tai kosketa useimpien näyttöjen vasemmassa yläkulmassa näkyvää Aloitus-painiketta.

**W** HUOMAUTUS: Aloitusnäytössä esitetyt toiminnot voivat vaihdella tulostimeen määritettyjen asetusten mukaan.

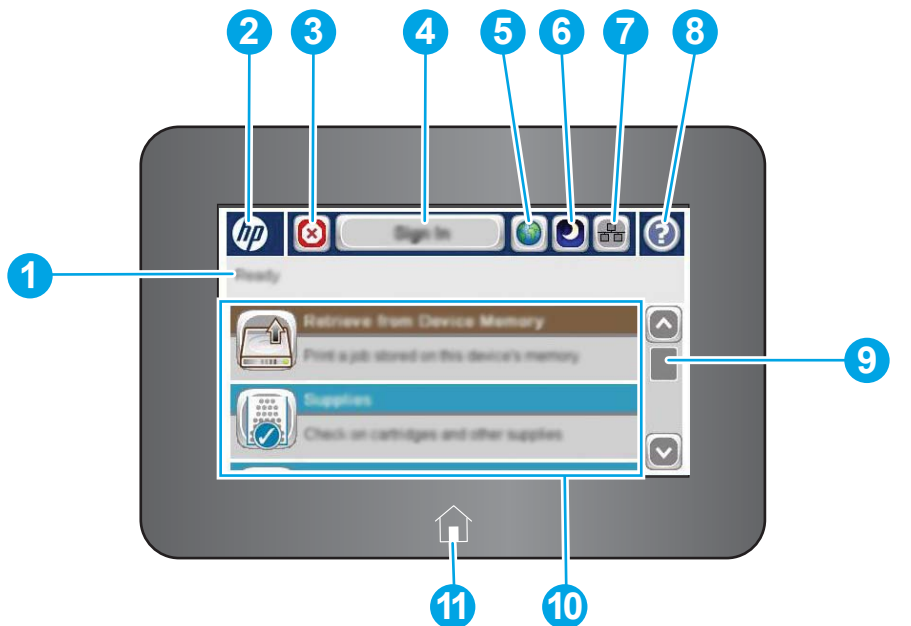

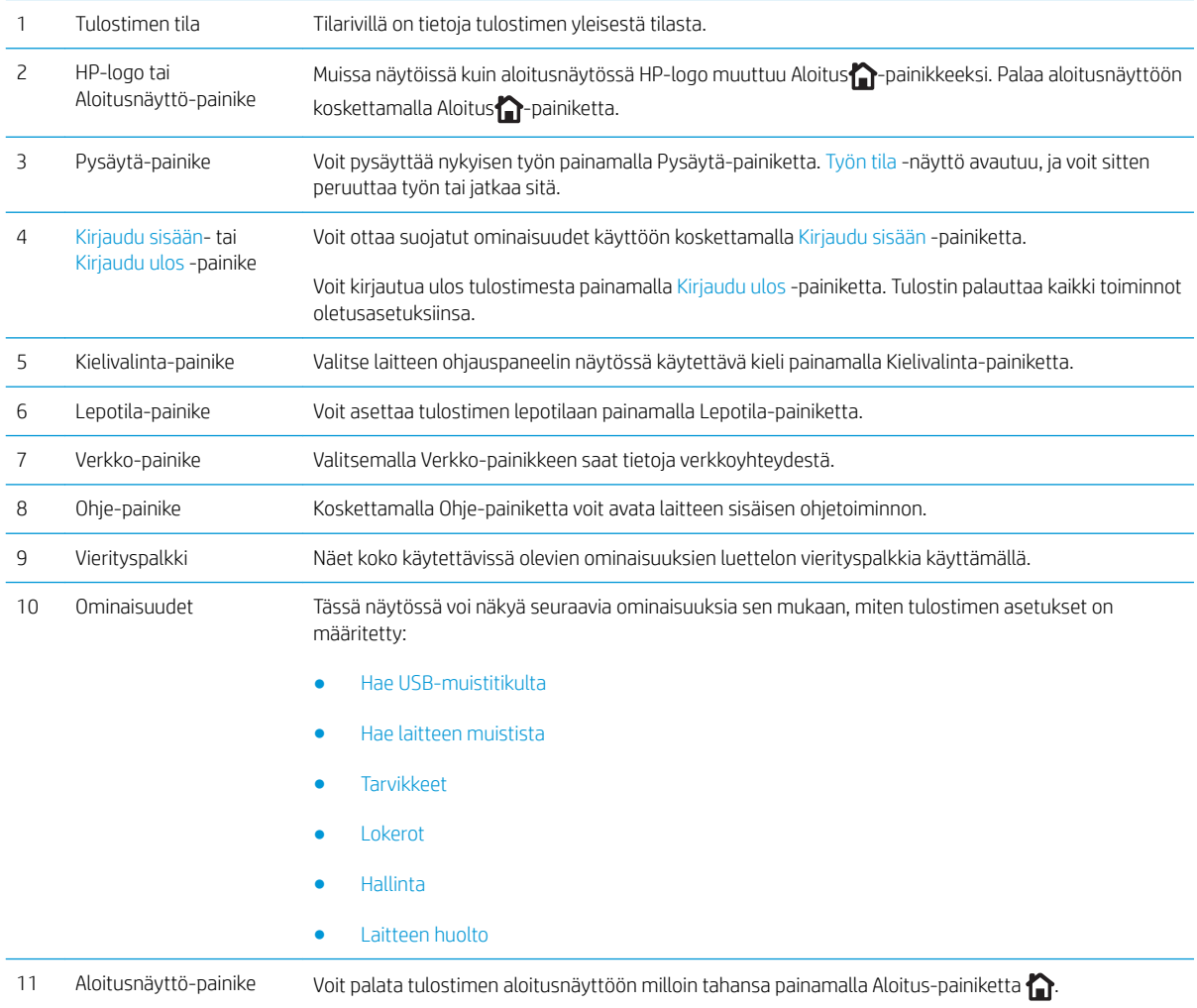

## <span id="page-16-0"></span>Tulostimen tekniset tiedot

TÄRKEÄÄ: Seuraavat tiedot ovat asianmukaisia julkaisuhetkellä, mutta ne voivat muuttua. Ajankohtaisia tietoja on osoitteessa [www.hp.com/support/ljM506](http://www.hp.com/support/ljM506).

- Tekniset tiedot
- [Tuetut käyttöjärjestelmät](#page-17-0)
- [Mobiilitulostusratkaisut](#page-20-0)
- [Tulostimen mitat](#page-20-0)
- [Virrankulutus, sähkötekniset tiedot ja äänipäästöt](#page-23-0)
- [Käyttöympäristöalue](#page-23-0)

### Tekniset tiedot

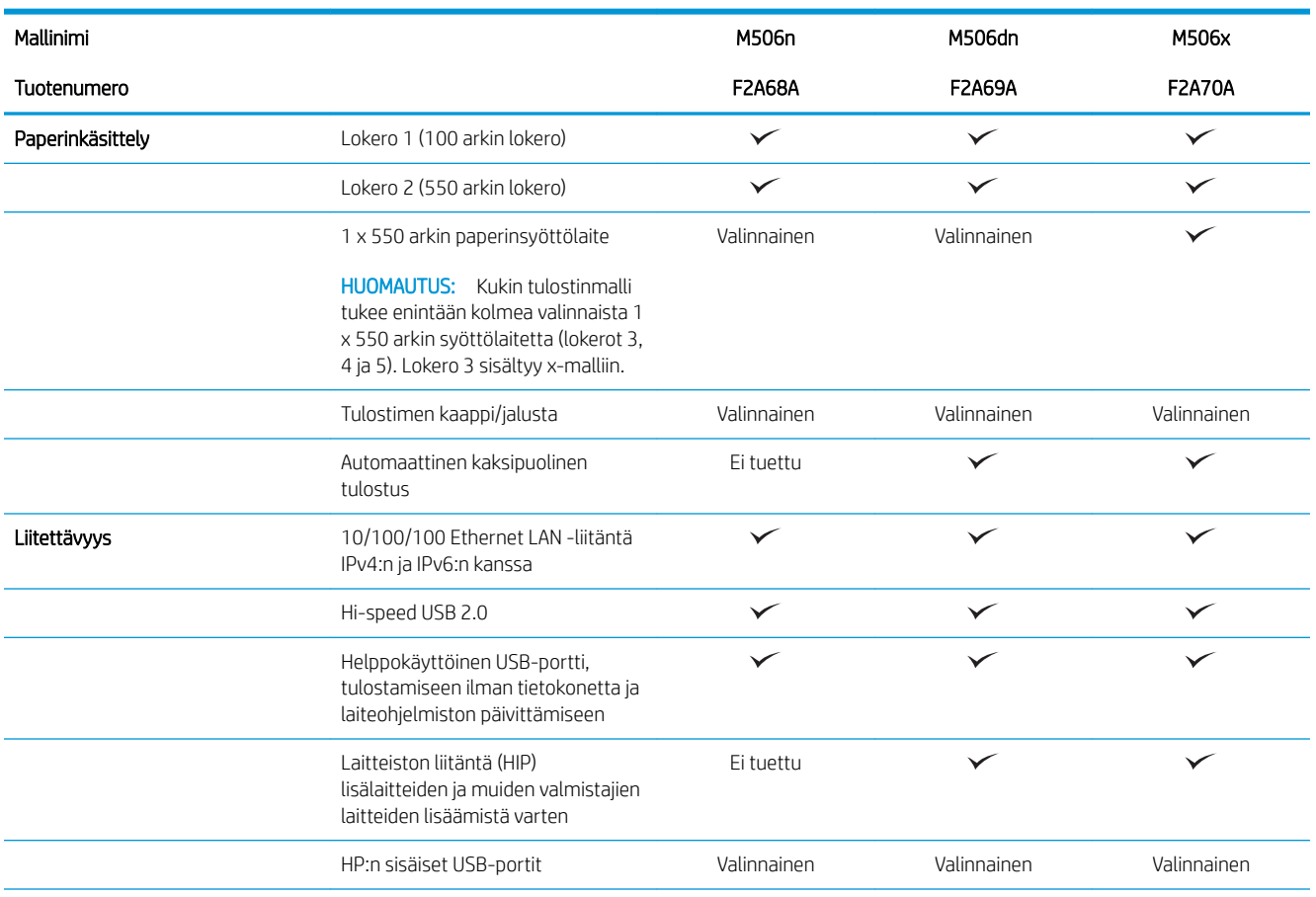

<span id="page-17-0"></span>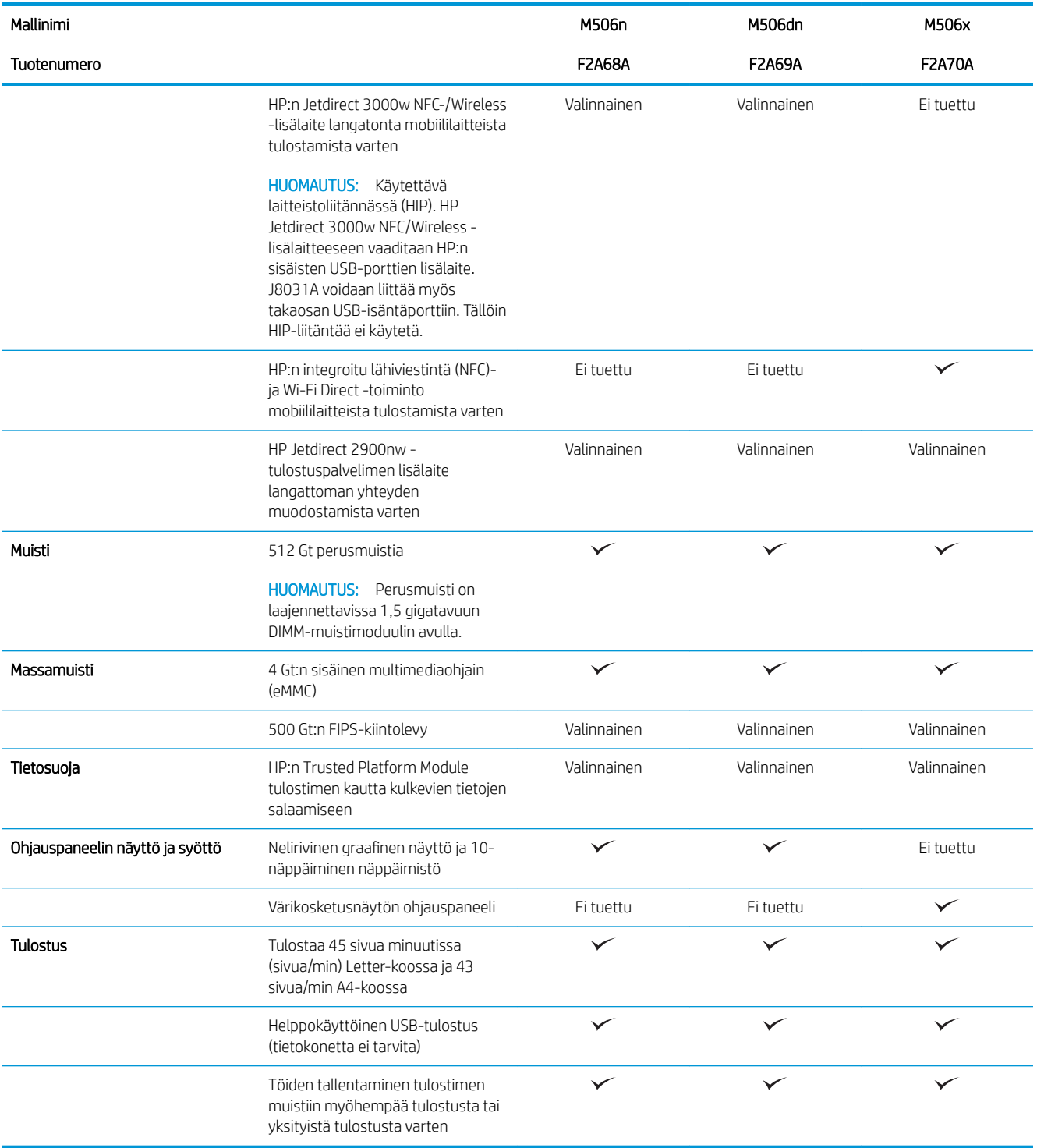

## Tuetut käyttöjärjestelmät

Seuraavat tiedot koskevat tulostinkohtaisia Windows PCL 6- ja OS X -tulostinohjaimia sekä pakkauksessa olevaa ohjelmiston asennus-CD-levyä.

Windows: HP:n ohjelmistoasennus-CD asentaa HP PCL.6 ‑tulostinohjaimen version 3, HP PCL 6 ‑tulostinohjaimen version 3 tai HP PCL-6 ‑tulostinohjaimen version 4 Windows-käyttöjärjestelmästä riippuen sekä muita valinnaisia ohjelmia täyttä asennusohjelmaa käytettäessä. Lataa HP PCL.6 -tulostinohjaimen versio 3, HP PCL 6 ‑tulostinohjaimen versio 3 tai HP PCL-6 ‑tulostinohjaimen versio 4 tähän tulostimeen tulostintuen sivustosta: [www.hp.com/support/ljM506.](http://www.hp.com/support/ljM506)

Mac-tietokoneet, OS X ja iOS-laitteet: Tulostin tukee Mac-tietokoneita ja Apple iOS -mobiililaitteita. OS X ‑tulostinohjain ja tulostusapuohjelma ovat ladattavissa osoitteessa hp.com ja ne voivat olla saatavilla myös Apple-ohjelmistopäivitysten kautta. HP:n OS X -asennusohjelmisto ei sisälly pakkauksen mukana toimitettuun CD-levyyn. Lataa HP:n asennusohjelmisto OS X -käyttöjärjestelmälle seuraavasti:

- 1. Siirry kohtaan [www.hp.com/support/ljM506.](http://www.hp.com/support/ljM506)
- 2. Valitse Tukivaihtoehdot ja sitten Latausvaihtoehdot-kohdasta Ohjaimet, ohjelmistot ja laiteohjelmistot. Valitse sitten tulostinpaketti.
- 3. Valitse käyttöjärjestelmä ja versio ja napsauta sitten Download (Lataa) -painiketta.

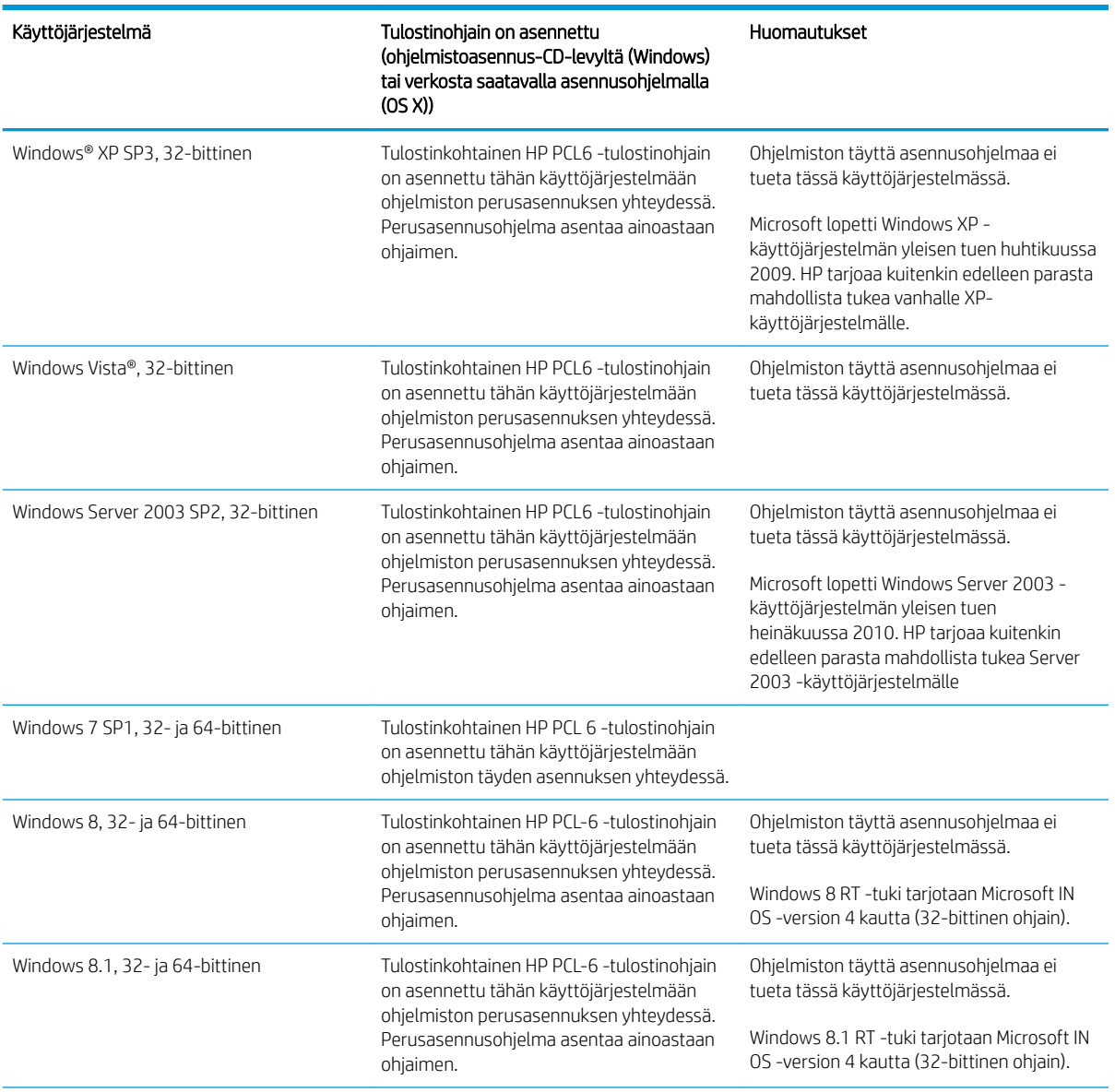

#### Taulukko 1-1 Tuetut käyttöjärjestelmät ja tulostinohjaimet

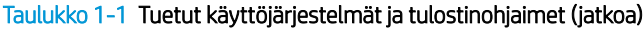

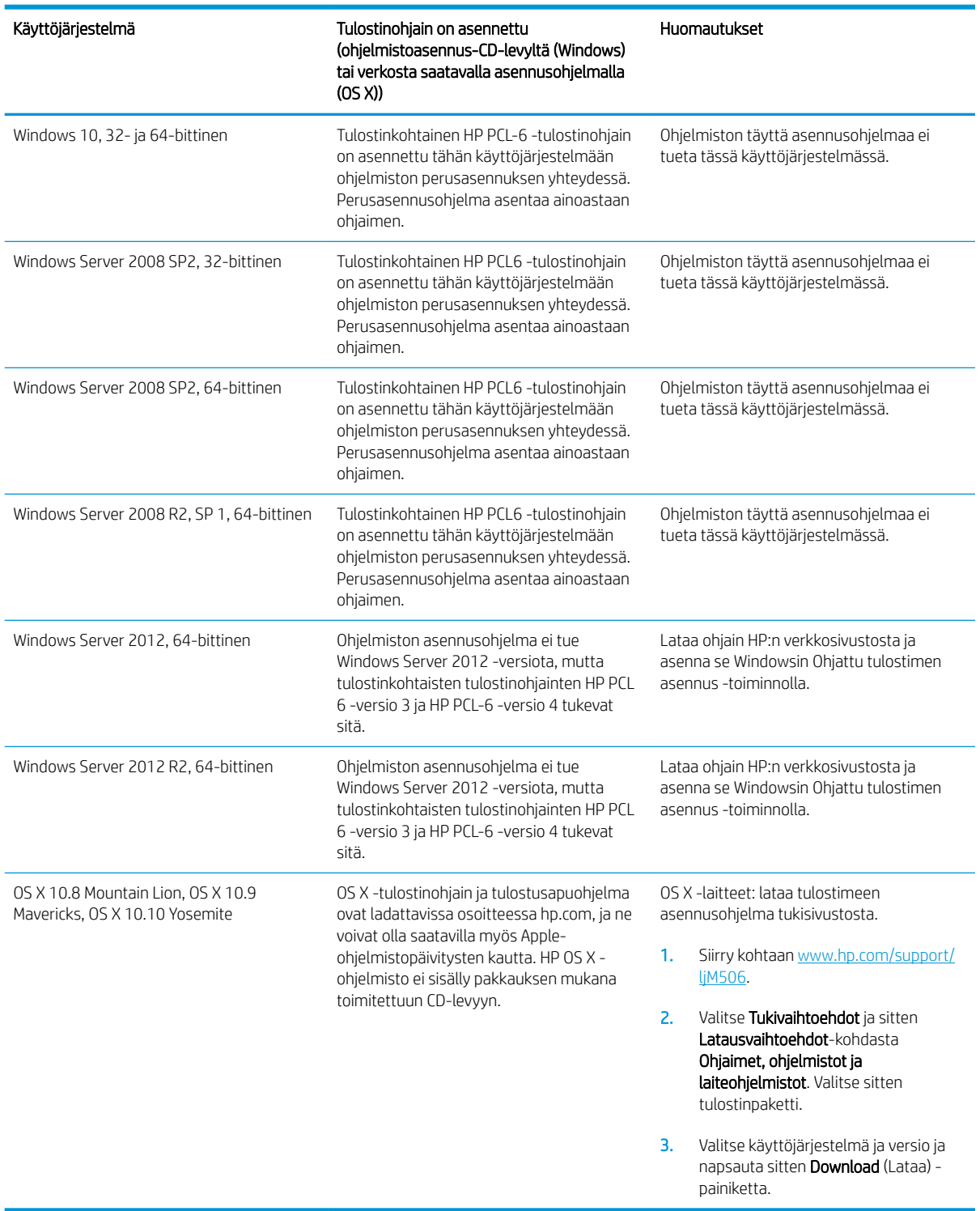

**EX** HUOMAUTUS: Päivitetty luettelo tuetuista käyttöjärjestelmistä on osoitteessa [www.hp.com/support/ljM506](http://www.hp.com/support/ljM506) HP:n kaikenkattavassa ohjeessa.

HUOMAUTUS: Saat lisätietoja työasema- ja palvelinkäyttöjärjestelmistä sekä tulostimen HP UPD -ohjaintuesta osoitteesta [www.hp.com/go/upd.](http://www.hp.com/go/upd) Napsauta kohdan Lisätietoja alla olevia linkkejä.

#### <span id="page-20-0"></span>Taulukko 1-2 Järjestelmän vähimmäisvaatimukset

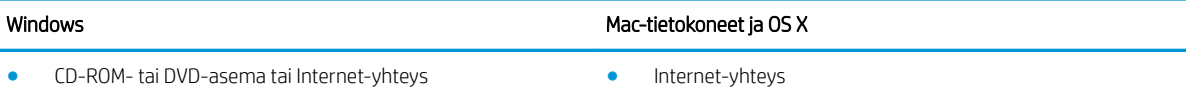

1 Gt vapaata kiintolevytilaa

- Erillinen USB 1.1 tai 2.0 -liitäntä tai verkkoyhteys
- 400 Mt vapaata kiintolevytilaa

### Mobiilitulostusratkaisut

Tulostin tukee seuraavia mobiilitulostusohjelmistoja:

- HP ePrint -ohjelmisto
- HUOMAUTUS: HP ePrint -ohjelmisto tukee seuraavia käyttöjärjestelmiä: Windows 7 SP 1 (32- ja 64 bittinen); Windows 8 (32- ja 64-bittinen); Windows 8.1 (32- ja 64-bittinen); Windows 10 (32- ja 64 bittinen); ja OS X -versiot 10.8 Mountain Lion, 10.9 Mavericks ja 10.10 Yosemite.
- HP ePrint -sähköpostitulostus (edellyttää, että HP-verkkopalvelut ovat käytössä ja että tulostin on rekisteröity HP Connected -sivustossa)
- HP ePrint -sovellus (saatavilla Android-, iOS- ja Blackberry-laitteille)
- ePrint Enterprise -sovellus (tuettu kaikissa tulostimissa, joissa on ePrint Enterprise Server -ohjelmisto)
- HP Home and Biz -sovellus (saatavilla Symbian-/Nokia-laitteille)
- Google Cloud Print 1.0 (edellyttää, että tulostin on rekisteröity HP Connected -sivustossa ja Google Cloud palvelussa)
- **AirPrint**
- Android-tulostus

### Tulostimen mitat

Kuva 1-1 Mallien n ja dn mitat

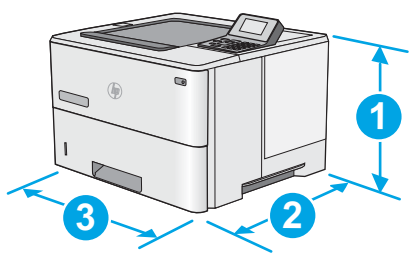

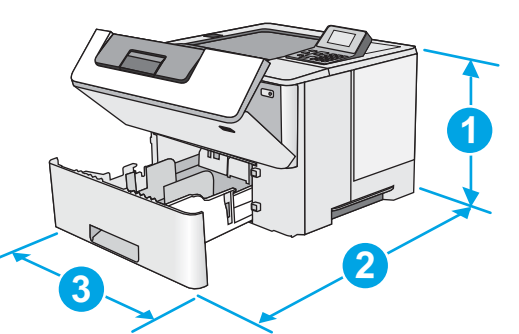

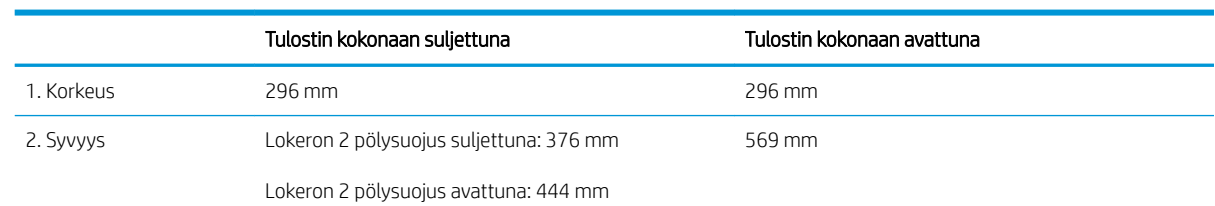

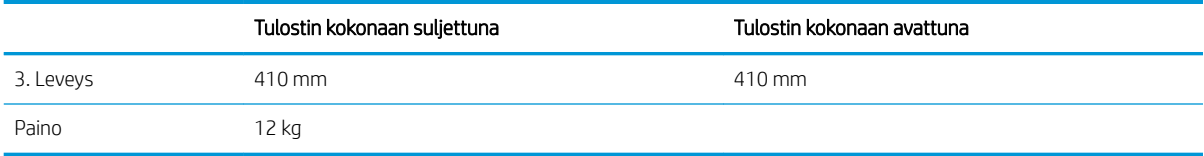

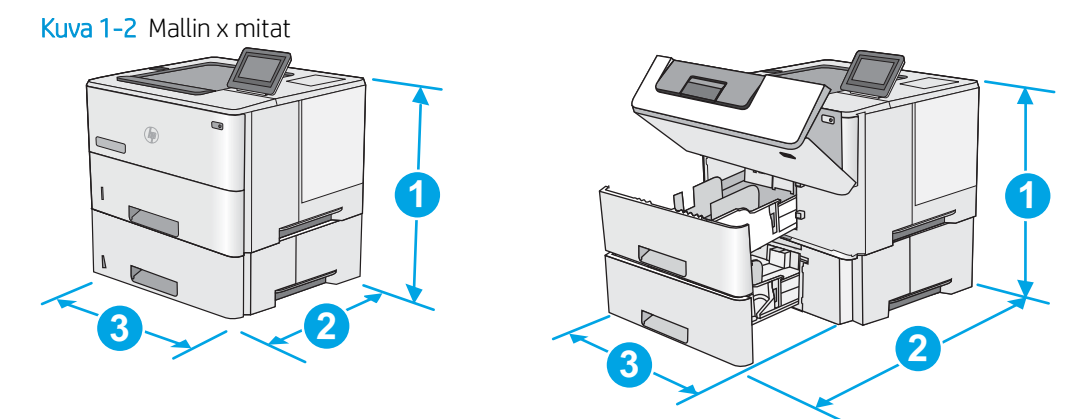

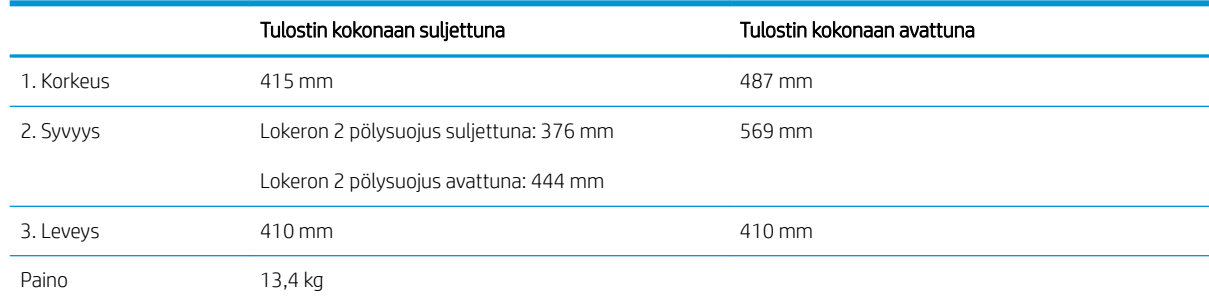

### Kuva 1-3 1 x 550 arkin paperinsyöttölaitteen mitat

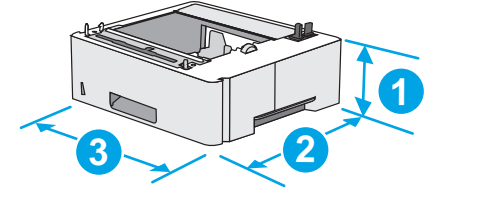

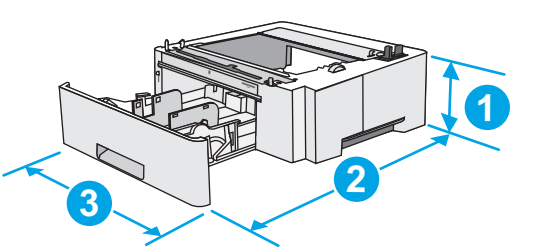

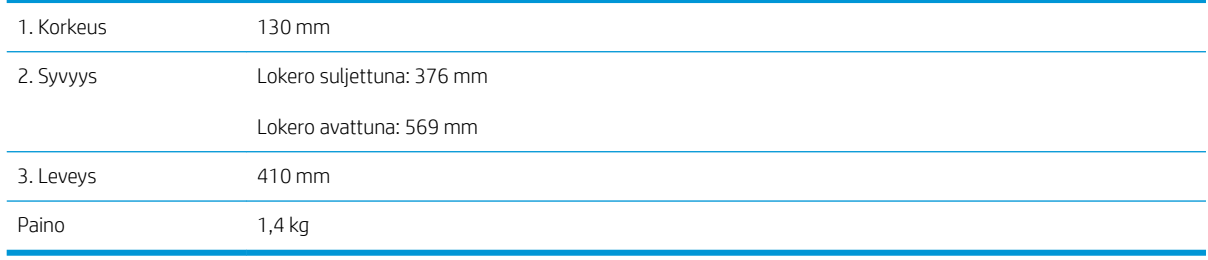

Kuva 1-4 Tulostimen kaapin/jalustan mitat

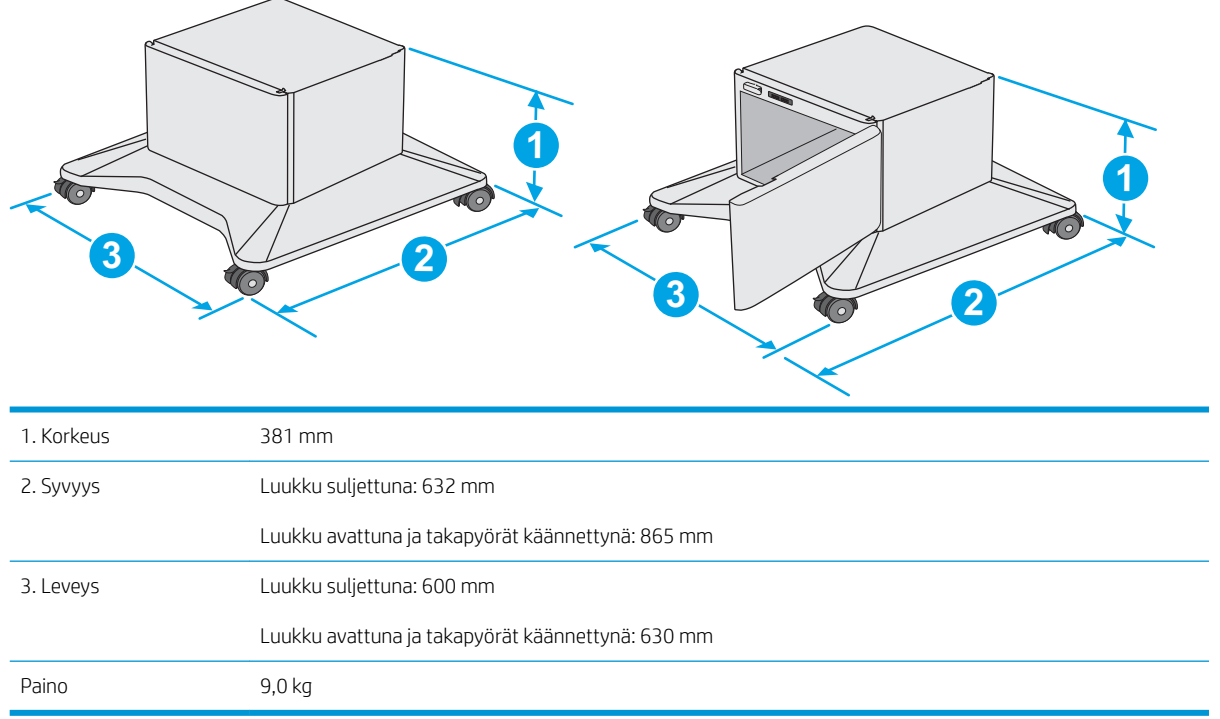

1 Nämä arvot voivat muuttua. Lisätietoja on osoitteessa [www.hp.com/support/ljM506.](http://www.hp.com/support/ljM506)

Kuva 1-5 Tulostimen, 1 x 550 arkin paperinsyöttölaitteen ja kaapin/jalustan mitat

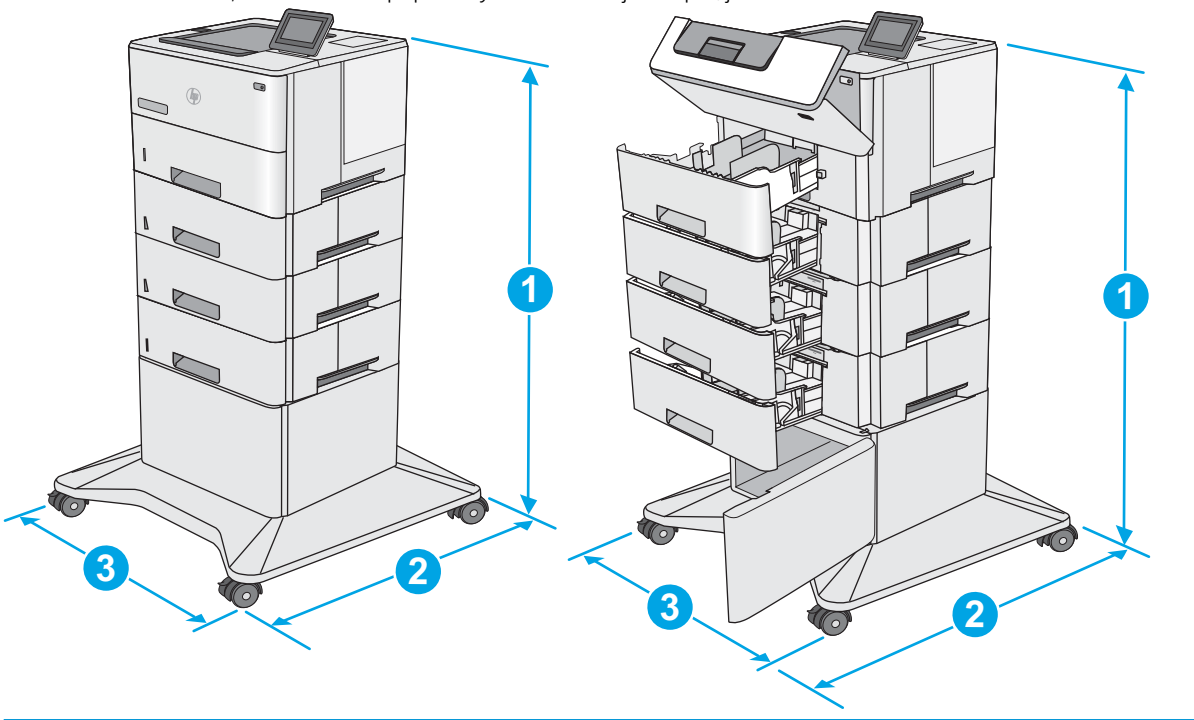

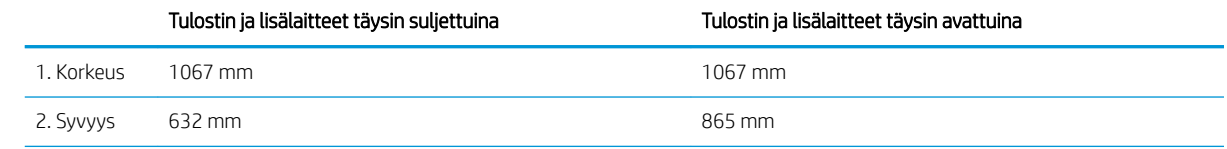

<span id="page-23-0"></span>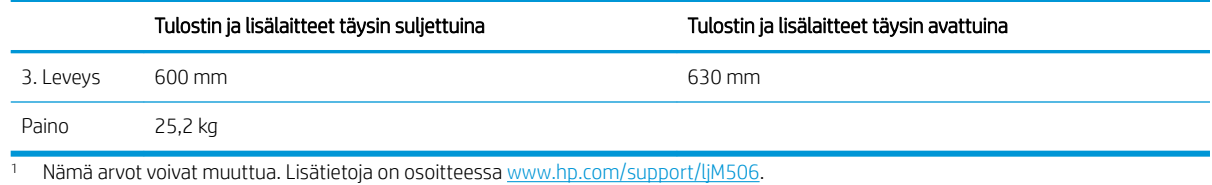

## Virrankulutus, sähkötekniset tiedot ja äänipäästöt

Viimeisimmät tiedot ovat osoitteessa [www.hp.com/support/ljM506.](http://www.hp.com/support/ljM506)

A HUOMIO: Virtavaatimukset ovat sen maan/alueen mukaisia, jossa tulostin on myyty. Älä muunna käyttöjännitteitä. Tämä voi vahingoittaa tulostinta ja mitätöidä tulostimen takuun.

### Käyttöympäristöalue

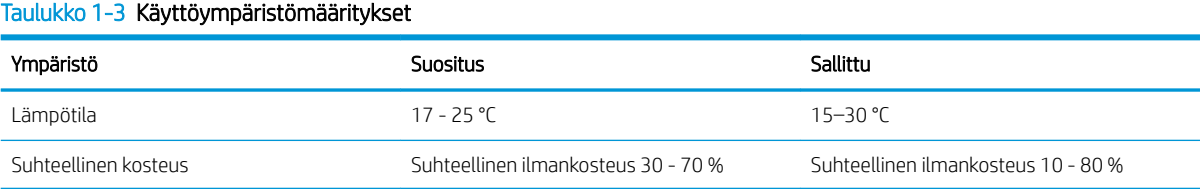

# <span id="page-24-0"></span>Tulostimen laitteiston ja ohjelmiston asennus

Perusasennusohjeita on tulostimen mukana toimitetussa laitteiston asennusoppaassa. Lisätietoja on HP:n tuessa Internetissä.

Siirry HP:n kaikenkattavaan ohjeeseen osoitteessa [www.hp.com/support/ljM506.](http://www.hp.com/support/ljM506) Etsi seuraava tuki:

- Asennus ja määritys
- Opi ja käytä
- Ongelmien ratkaiseminen
- Ohjelmisto- ja laiteohjelmistopäivitysten lataaminen
- Asiakastukifoorumit
- Tietoja takuusta ja säännöksistä

# <span id="page-26-0"></span>2 Paperilokerot

- [Lokeron 1 täyttäminen \(monikäyttölokero\)](#page-27-0)
- [Paperin lisääminen lokeroihin 2, 3, 4 ja 5](#page-29-0)
- [Kirjekuorten lisääminen ja tulostaminen](#page-33-0)

### Lisätietoja:

Seuraavat tiedot pitävät paikkansa julkaisuhetkellä. Ajankohtaisia tietoja on kohdassa [www.hp.com/support/](http://www.hp.com/support/ljM506) [ljM506](http://www.hp.com/support/ljM506).

HP-tulostimen kaikenkattavassa ohjeessa on seuraavat tiedot:

- Asennus ja määritys
- Opi ja käytä
- Ongelmien ratkaiseminen
- Ohjelmisto- ja laiteohjelmistopäivitysten lataaminen
- Asiakastukifoorumit
- Tietoja takuusta ja säännöksistä

# <span id="page-27-0"></span>Lokeron 1 täyttäminen (monikäyttölokero)

### **Johdanto**

Seuraavaksi kerrotaan paperin lisäämisestä lokeroon 1. Tähän lokeroon mahtuu 100 arkkia paperia, jonka paino on 75 g/m<sup>2</sup>.

**EX** HUOMAUTUS: Valitse oikea paperityyppi tulostinohjaimesta ennen tulostamista.

A HUOMIO: älä lisää tai poista paperia lokerosta 1 tulostuksen aikana, jotta ei synny tukosta.

1. Tartu lokeron 1 jommallakummalla sivulla olevaan kahvaan ja avaa lokero vetämällä sitä eteenpäin.

- 2. Tue paperia vetämällä lokeron jatkoalusta ulos.
- 3. Levitä paperinohjaimet oikeaan leveyteen ja aseta sitten paperia lokeroon. Lisätietoja paperin suunnan määrittämisestä on kohdassa [Lokeron 1](#page-28-0)  [paperin suunta sivulla 19.](#page-28-0)

Varmista, että paperi mahtuu paperinohjainten täyttörajojen sisään.

HUOMAUTUS: pinon enimmäiskorkeus on 10 mm tai keskimäärin 100 arkkia paperia, jonka paino on 75 g.

4. Säädä sivuohjaimet niin, että ne koskettavat kevyesti paperinippua, mutta eivät taivuta paperia.

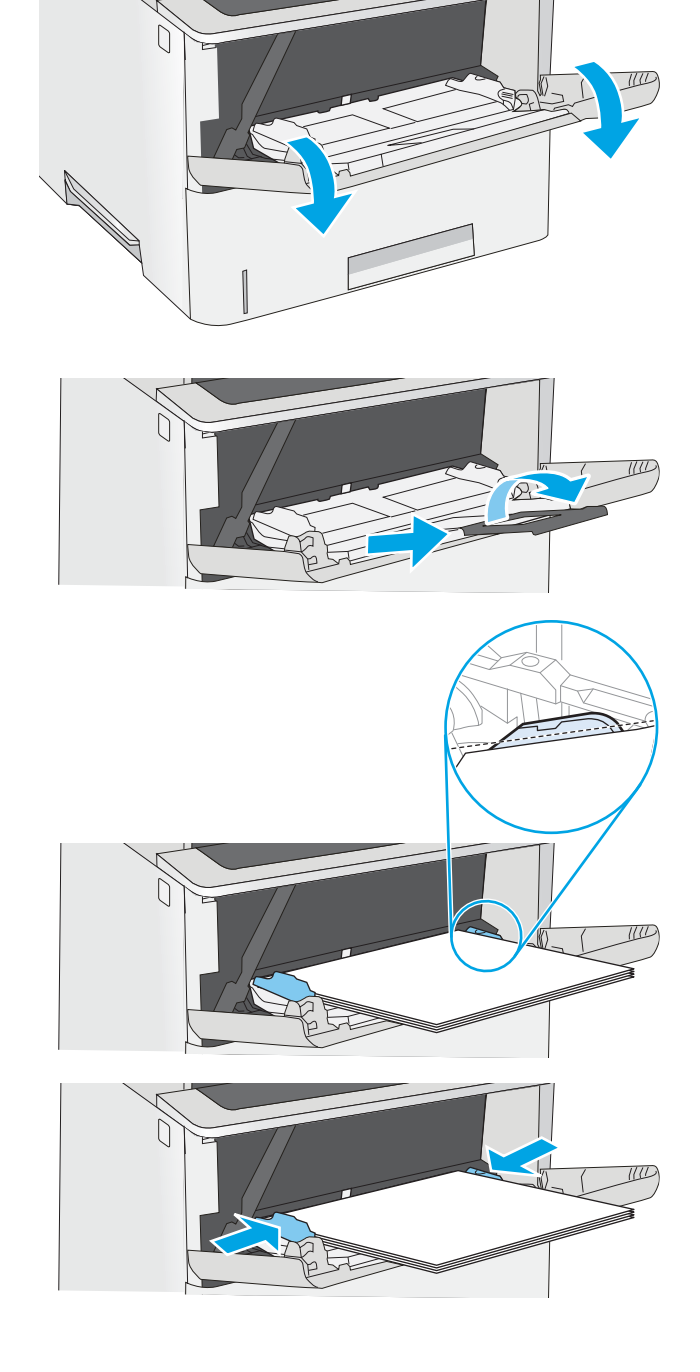

### <span id="page-28-0"></span>Lokeron 1 paperin suunta

Kun käytät paperia, joka on lisättävä tietynsuuntaisesti, lisää se seuraavan taulukon mukaisesti.

**W** HUOMAUTUS: Vaihtoehtoinen kirjelomaketila -asetukset vaikuttavat siihen, miten kirjelomakkeita ja esipainettuja papereita lisätään. Tämä asetus ei ole oletusarvoisesti käytössä. Kun käytät tätä tilaa, lisää paperia samoin kuin automaattista kaksipuolista tulostusta varten. Lisätietoja on kohdassa Vaihtoehtoisen kirjelomaketilan käyttö sivulla 19.

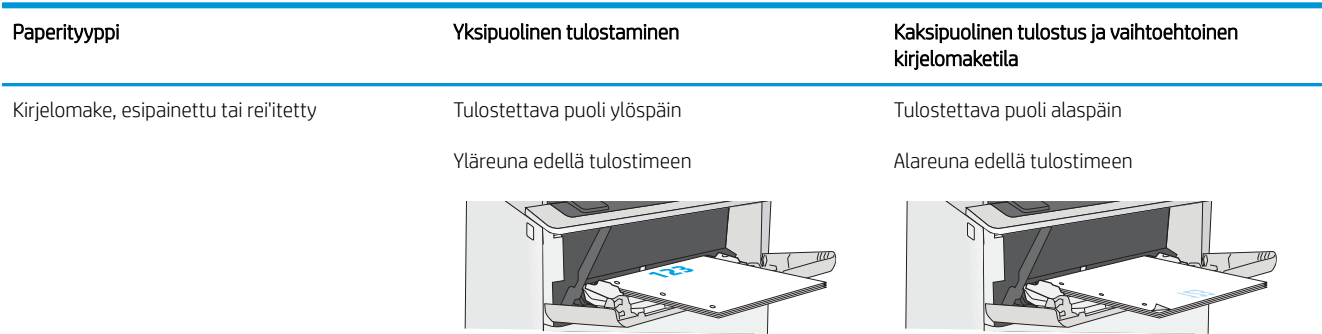

### Vaihtoehtoisen kirjelomaketilan käyttö

Käyttämällä Vaihtoehtoinen kirjelomaketila -toimintoa voit lisätä kirjelomakkeita tai esipainettua paperia lokeroon samalla tavalla kaikkia töitä varten riippumatta siitä, teetkö yksi- vai kaksipuolisia tulosteita. Kun käytät tätä tilaa, lisää paperia samoin kuin automaattista kaksipuolista tulostusta varten.

Voit käyttää toimintoa aktivoimalla sen tulostimen ohjauspaneelin valikoista.

### Vaihtoehtoisen kirjelomaketilan ottaminen käyttöön tulostimen ohjauspaneelin valikoiden avulla

- 1. Paina ohjauspaneelin Aloitus-painiketta $\bigcap$ .
- 2. Avaa seuraavat valikot:
	- Ylläpito
	- Lokeroiden hallinta
	- Vaihtoehtoinen kirjelomaketila
- 3. Valitse Käytössä ja kosketa sitten Tallenna-painiketta tai paina OK-painiketta.

# <span id="page-29-0"></span>Paperin lisääminen lokeroihin 2, 3, 4 ja 5

### **Johdanto**

Seuraavaksi kerrotaan paperin lisäämisestä lokeroon 2 ja valinnaisiin 550 arkin lokeroihin (osanumero F2A72A). Lokeroihin mahtuu 550 arkkia paperia, jonka paino on 75 g/m².

**EY HUOMAUTUS:** Paperi lisätään 550 arkin lokeroihin samalla tavalla kuin lokeroon 2. Tässä on näytetty vain lokero 2.

A HUOMIO: Avaa enintään yksi paperilokero kerrallaan.

1. Avaa lokero.

HUOMAUTUS: Älä avaa lokeroa, kun se on käytössä.

2. Ennen paperin lisäämistä säädä paperin leveysohjaimet puristamalla säätösalpoja ja siirtämällä ohjaimet käytetyn paperin mukaiseen kohtaan.

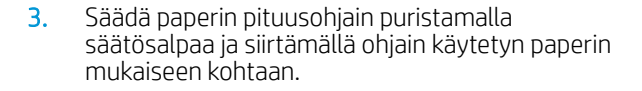

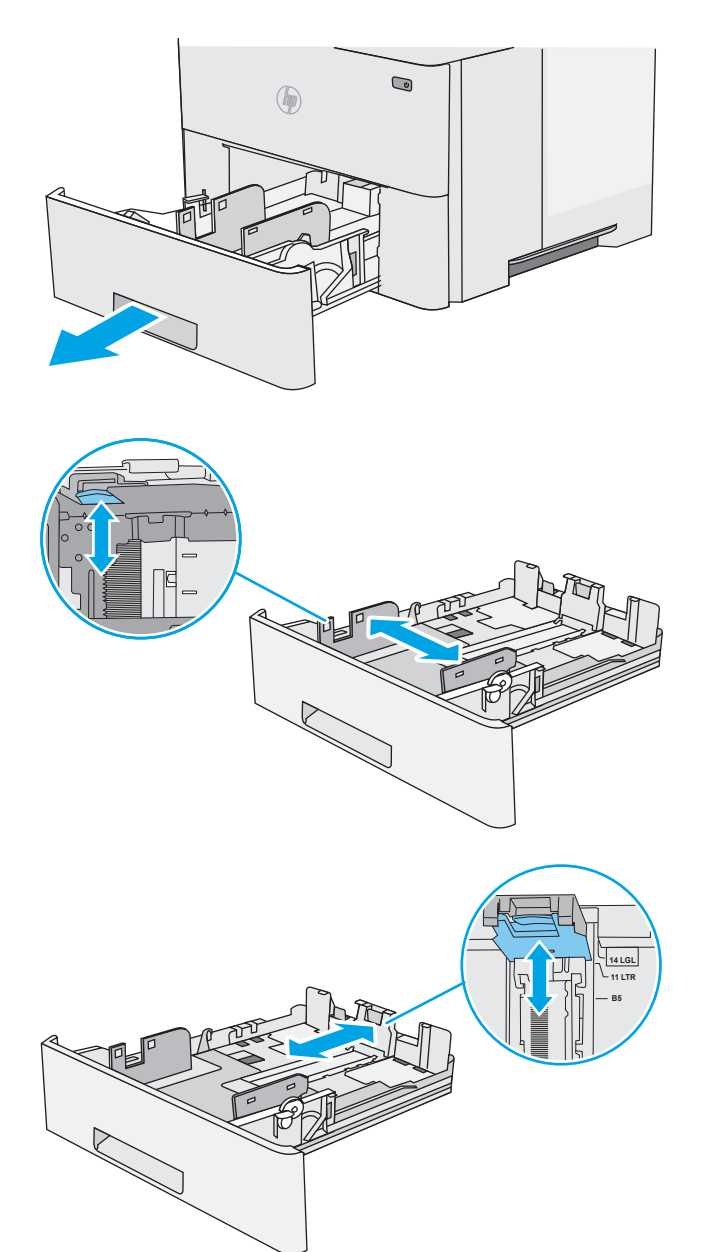

4. Jos haluat lisätä Legal-kokoista paperia lokeroon, purista lokeron takaosassa olevaa vipua (vasemmalla) ja säädä lokero oikean kokoiseksi.

HUOMAUTUS: Tämä ei koske muita paperikokoja.

5. Lisää paperi lokeroon. Lisätietoja paperin suunnan määrittämisestä on kohdassa <u>[Paperin suunta](#page-31-0)</u> [lokerossa 2 ja 550 arkin lokeroissa sivulla 22.](#page-31-0)

HUOMAUTUS: Älä säädä paperinohjaimia tiukasti paperipinoa vasten. Säädä ohjaimet oikeaan lokeron pykälään tai merkintään.

HUOMAUTUS: Jotta paperitukoksia ei pääse syntymään, säädä paperinohjaimet oikeaan kokoon äläkä ylitäytä lokeroa. Varmista, että pinon yläreuna jää täyttörajan alapuolelle (ks. kuvan suurennos).

 $\bigcirc$  $(\mathbb{R})$ 

**14 LGL**

6. Sulje lokero.

- <span id="page-31-0"></span>7. Lokeron määritysilmoitus näkyy tulostimen ohjauspaneelissa.
- 8. Jos paperin koko ja tyyppi eivät ole oikein, valitse toinen paperikoko tai -tyyppi valitsemalla Muokkaa.

Jos käytät mukautettua paperikokoa, sinun on määritettävä paperin X- ja Y-mitat, kun tulostimen ohjauspaneeliin ilmestyy kehote tehdä niin.

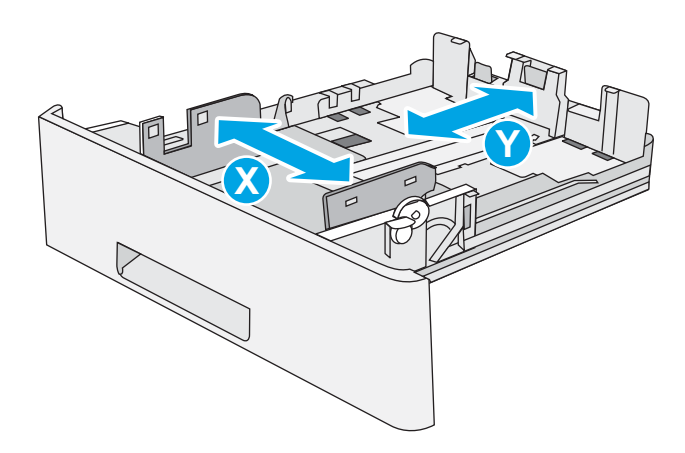

### Paperin suunta lokerossa 2 ja 550 arkin lokeroissa

Kun käytät paperia, joka on lisättävä tietynsuuntaisesti, lisää se seuraavan taulukon mukaisesti.

HUOMAUTUS: Vaihtoehtoinen kirjelomaketila -asetukset vaikuttavat siihen, miten kirjelomakkeita ja esipainettuja papereita lisätään. Tämä asetus ei ole oletusarvoisesti käytössä. Kun käytät tätä tilaa, lisää paperia samoin kuin automaattista kaksipuolista tulostusta varten. Lisätietoja on kohdassa Vaihtoehtoisen kirjelomaketilan käyttö sivulla 22.

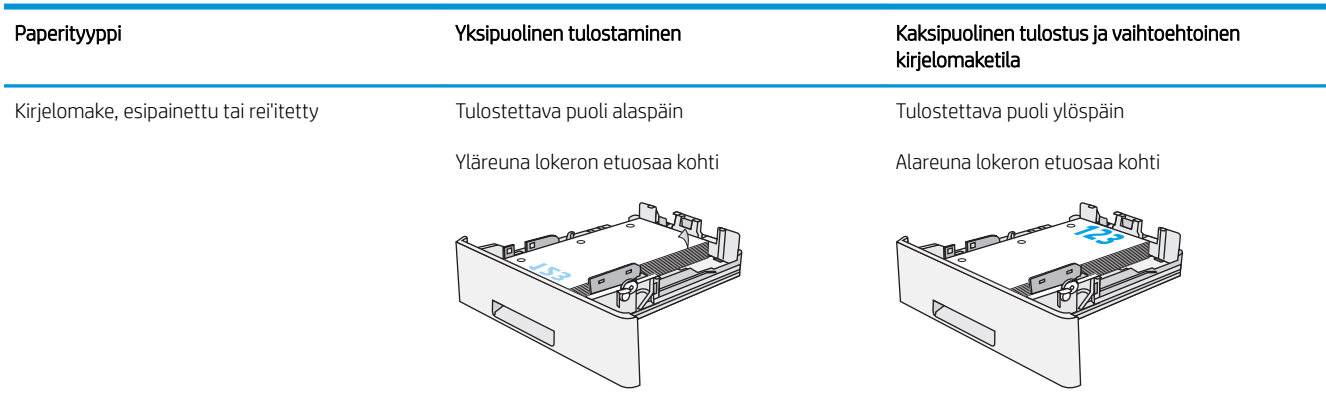

### Vaihtoehtoisen kirjelomaketilan käyttö

Käyttämällä Vaihtoehtoinen kirjelomaketila -toimintoa voit lisätä kirjelomakkeita tai esipainettua paperia lokeroon samalla tavalla kaikkia töitä varten riippumatta siitä, teetkö yksi- vai kaksipuolisia tulosteita. Kun käytät tätä tilaa, lisää paperia samoin kuin automaattista kaksipuolista tulostusta varten.

Voit käyttää toimintoa aktivoimalla sen tulostimen ohjauspaneelin valikoista.

### Vaihtoehtoisen kirjelomaketilan ottaminen käyttöön tulostimen ohjauspaneelin valikoiden avulla

- 1. Paina ohjauspaneelin Aloitus-painiketta
- 2. Avaa seuraavat valikot:
- Ylläpito
- Lokeroiden hallinta
- Vaihtoehtoinen kirjelomaketila
- 3. Valitse Käytössä ja kosketa sitten Tallenna-painiketta tai paina OK-painiketta.

## <span id="page-33-0"></span>Kirjekuorten lisääminen ja tulostaminen

### **Johdanto**

Seuraavaksi kerrotaan kirjekuorten lisäämisestä ja tulostamisesta. Tulosta kirjekuoria vain lokerosta 1. Lokeroon 1 mahtuu enintään 10 kirjekuorta.

Jos haluat tulostaa kirjekuoria käsinsyötöllä, valitse tulostinohjaimen oikeat asetukset näiden ohjeiden avulla. Lisää kirjekuoret lokeroon, kun tulostustyö on lähetetty tulostimeen.

### Kirjekuorten tulostaminen

- 1. Valitse ohjelmistossa Tulosta.
- 2. Valitse laite tulostinluettelosta, ja avaa tulostinohjain valitsemalla sitten Ominaisuudet tai Määritykset.

<sup>2</sup> HUOMAUTUS: Painikkeen nimi vaihtelee ohjelmien mukaan.

- **EX HUOMAUTUS:** Siirry asetuksiin Windows 8- tai 8.1-version aloitusnäytöstä valitsemalla Laitteet, Tulosta ja valitse sitten tulostin.
- 3. Valitse Paperi/laatu-välilehti.
- 4. Valitse kirjekuorten oikea paperikoko avattavasta Paperikoko-valikosta.
- 5. Valitse avattavasta Paperityyppi-valikosta Kirjekuori.
- 6. Valitse avattavasta Paperilähde-valikosta Käsinsyöttö.
- 7. Valitse OK, jolloin Asiakirjan ominaisuudet -valintaikkuna sulkeutuu.
- 8. Tulosta työ valitsemalla Tulosta-valintaikkunasta OK.

### Kirjekuorien suunta

Lisää kirjekuoret lokeroon 1 tulostuspuoli ylöspäin ja lyhyt postimerkkipää edellä tulostimeen.

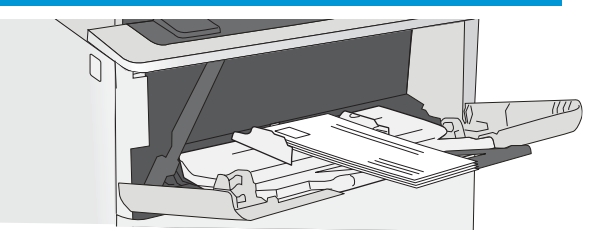

# <span id="page-34-0"></span>3 Tarvikkeet, lisävarusteet ja osat

- [Tarvikkeiden, lisävarusteiden ja osien tilaaminen](#page-35-0)
- [Värikasetin vaihtaminen](#page-38-0)

### Lisätietoja:

Seuraavat tiedot pitävät paikkansa julkaisuhetkellä. Ajankohtaisia tietoja on kohdassa [www.hp.com/support/](http://www.hp.com/support/ljM506) [ljM506](http://www.hp.com/support/ljM506).

HP-tulostimen kaikenkattavassa ohjeessa on seuraavat tiedot:

- Asennus ja määritys
- Opi ja käytä
- Ongelmien ratkaiseminen
- Ohjelmisto- ja laiteohjelmistopäivitysten lataaminen
- Asiakastukifoorumit
- Tietoja takuusta ja säännöksistä

## <span id="page-35-0"></span>Tarvikkeiden, lisävarusteiden ja osien tilaaminen

## Tilaaminen

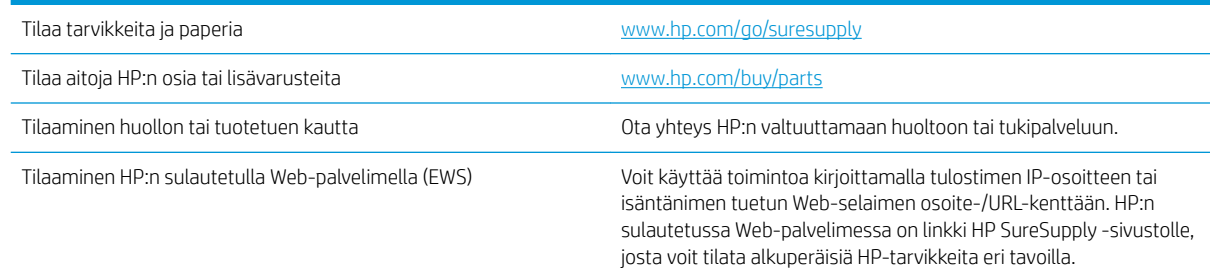

## Tarvikkeet ja lisävarusteet

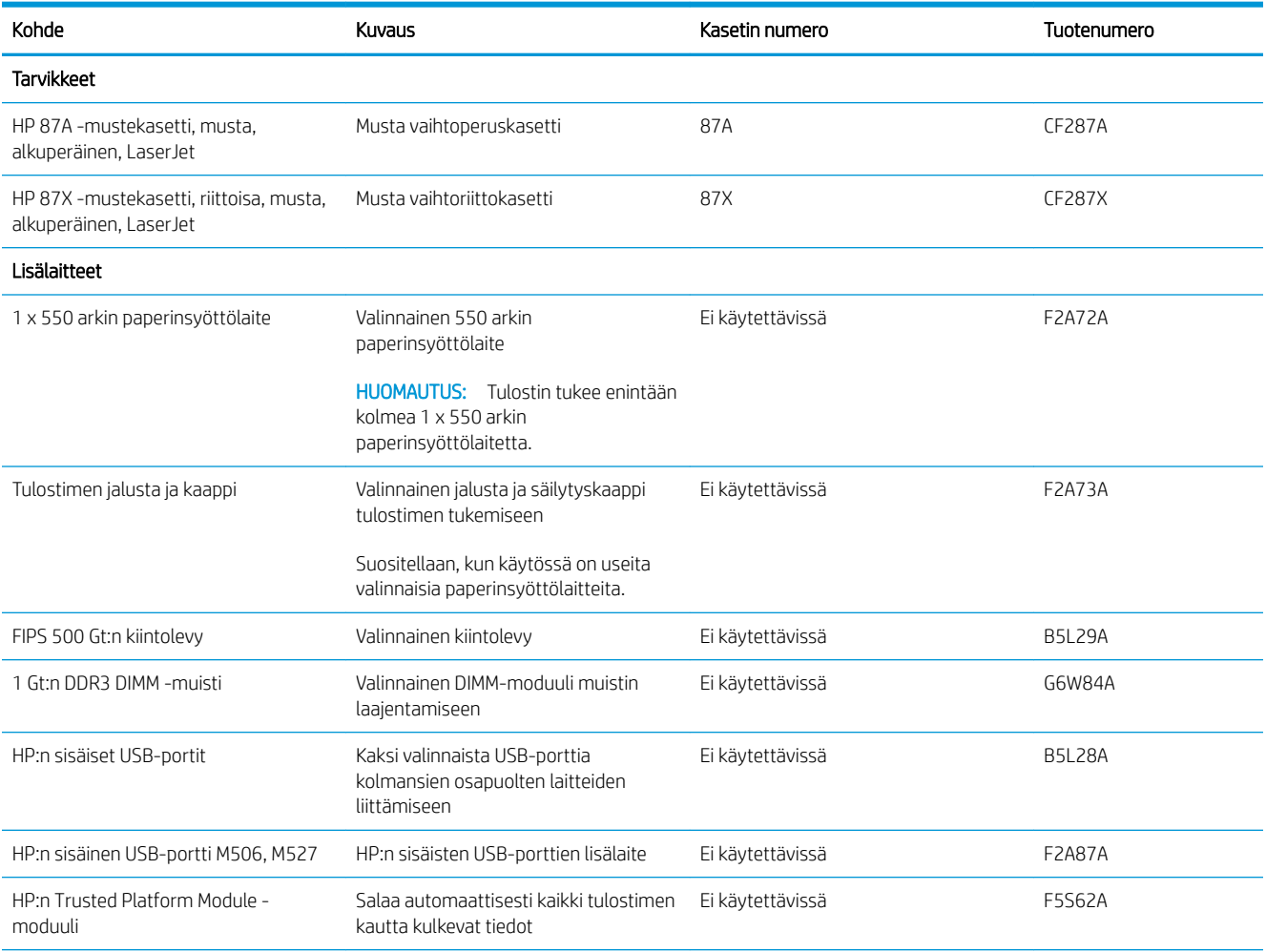
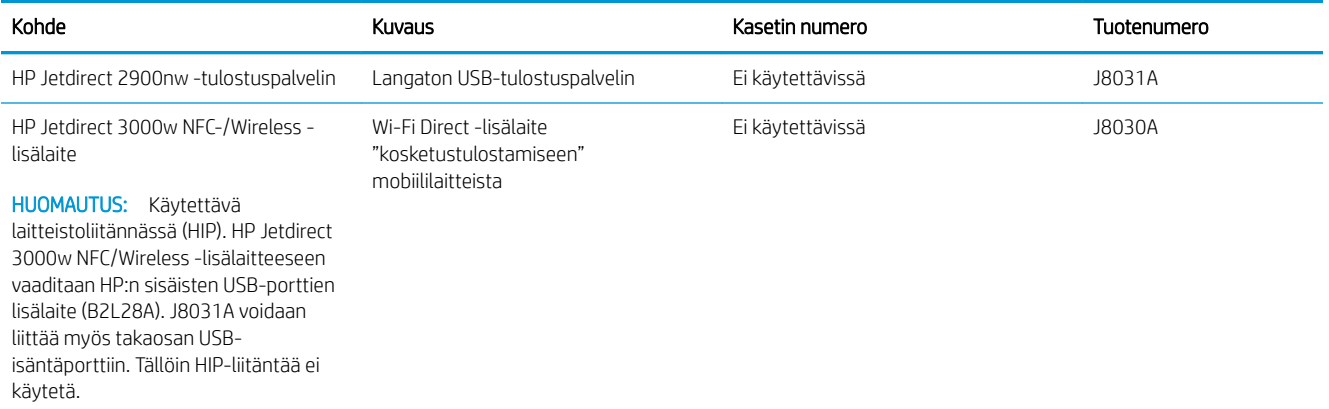

## Asiakkaan korjattavissa olevat osat

Asiakkaan korjattavissa olevia osia (CSR) on saatavilla useille HP LaserJet -tulostimille korjausajan lyhentämiseksi. Lisätietoja CSR-ohjelmasta ja sen eduista on osoitteissa [www.hp.com/go/csr-support](http://www.hp.com/go/csr-support) ja [www.hp.com/go/csr-faq.](http://www.hp.com/go/csr-faq)

Aitoja HP:n vaihto-osia voi tilata osoitteessa [www.hp.com/buy/parts](http://www.hp.com/buy/parts) tai ottamalla yhteyttä valtuutettuun HPjälleenmyyjään tai -tukipalveluun. Tilauksen yhteydessä tarvitaan jokin seuraavista tiedoista: osanumero, sarjanumero (tulostimen takapuolella), tuotenumero tai tulostimen nimi.

- Pakolliseksi merkityt osat on tarkoitettu asiaan vaihdettaviksi, ellei asiakas ole halukas maksamaan HP:n huoltohenkilökunnalle korjauksen suorittamisesta. HP:n tulostimen takuu ei kata näiden osien tukea paikan päällä tai huoltoon lähetettynä.
- HP:n henkilökunta voi pyydettäessä vaihtaa Valinnainen-luettelossa olevat osat ilman lisämaksua tulostimen takuun voimassaoloaikana.

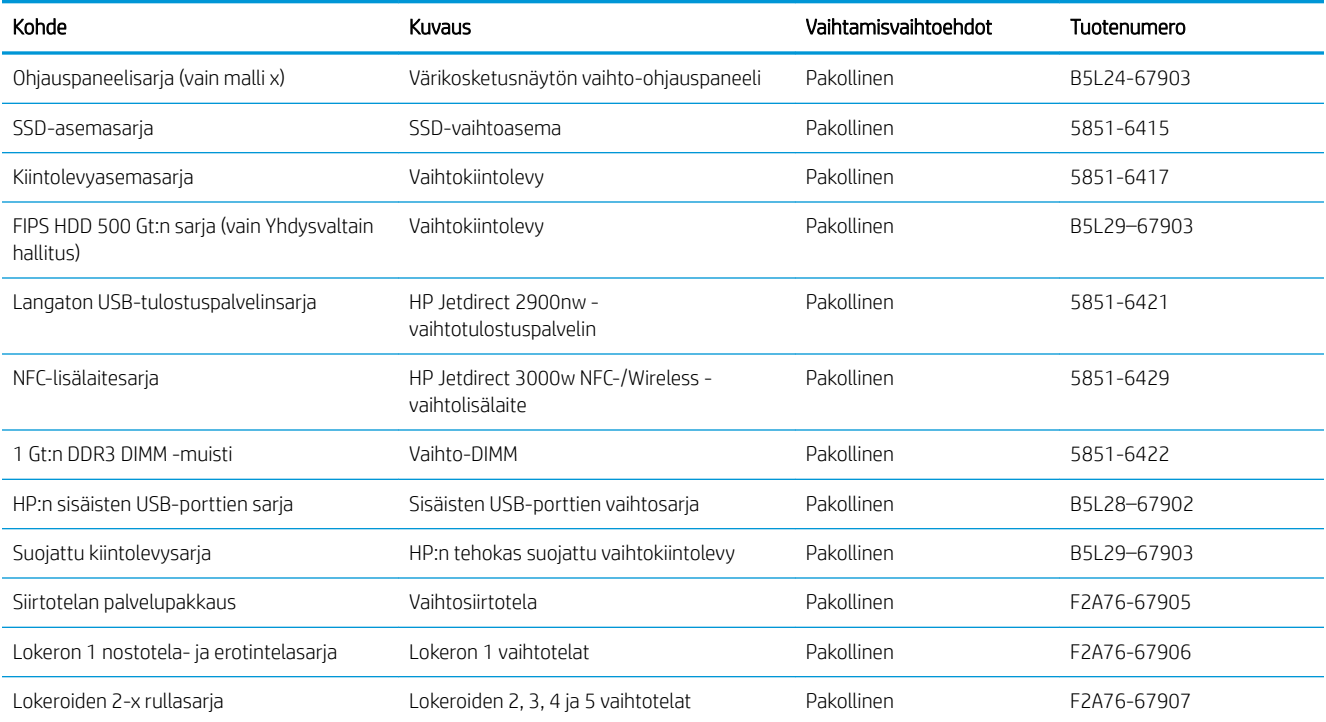

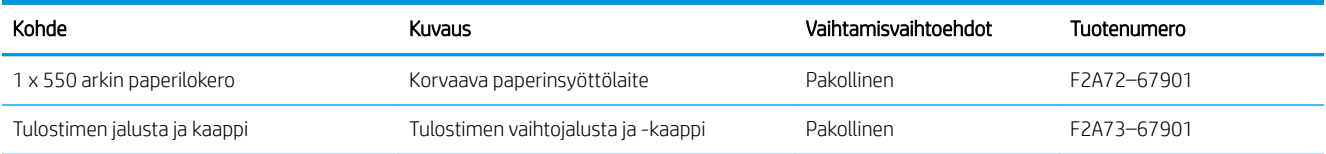

# Värikasetin vaihtaminen

# Johdanto

Seuraavissa tiedoissa esitellään tulostimen värikasetti ja sen vaihto-ohjeet.

- Värikasetin tiedot
- [Kasetin poistaminen ja uudelleenasentaminen](#page-39-0)

# Värikasetin tiedot

Tulostin ilmoittaa, kun värikasetin väriaine on vähissä ja erittäin vähissä. Värikasetin todellinen jäljellä oleva käyttöikä voi vaihdella. Uusi värikasetti kannattaa hankkia etukäteen, jotta se voidaan vaihtaa laitteeseen, kun tulostuslaatu ei ole enää hyväksyttävää.

Voit jatkaa tulostamista nykyisellä tulostuskasetilla, kunnes väriaineen tasoittaminen ei auta eikä tulostuslaatu ole enää tyydyttävä. Tasoita väriaine poistamalla värikasetti tulostimesta ja ravistamalla sitä varovasti edestakaisin vaakasuunnassa. Katso värikasetin vaihtoa koskevat kuvalliset ohjeet. Aseta värikasetti takaisin tulostimeen ja sulje kansi.

Voit ostaa mustekasetteja tai tarkistaa kasetin yhteensopivuuden tulostimen kanssa HP SureSupply ‑sivustossa osoitteessa [www.hp.com/go/suresupply](http://www.hp.com/go/suresupply). Vieritä sivun alalaitaan ja varmista, että valitsemasi maa tai alue on oikein.

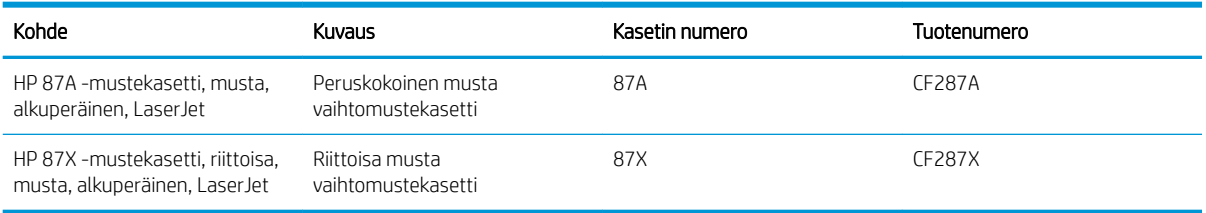

**W** HUOMAUTUS: Riittoisat värikasetit sisältävät enemmän väriä kuin tavalliset kasetit ja takaavat, että väri riittää pidempään. Lisätietoja on osoitteessa [www.hp.com/go/learnaboutsupplies](http://www.hp.com/go/learnaboutsupplies).

Säilytä värikasetti avaamattomassa pakkauksessa ennen asennusta.

 $\triangle$ HUOMIO: Älä altista värikasettia valolle muutamaa minuuttia kauempaa, sillä valo saattaa vaurioittaa kasettia. Peitä vihreä kuvarumpu, jos värikasetti on poistettava tulostimesta tavallista pidemmäksi aikaa.

Seuraavassa kuvassa on värikasetin osat.

<span id="page-39-0"></span>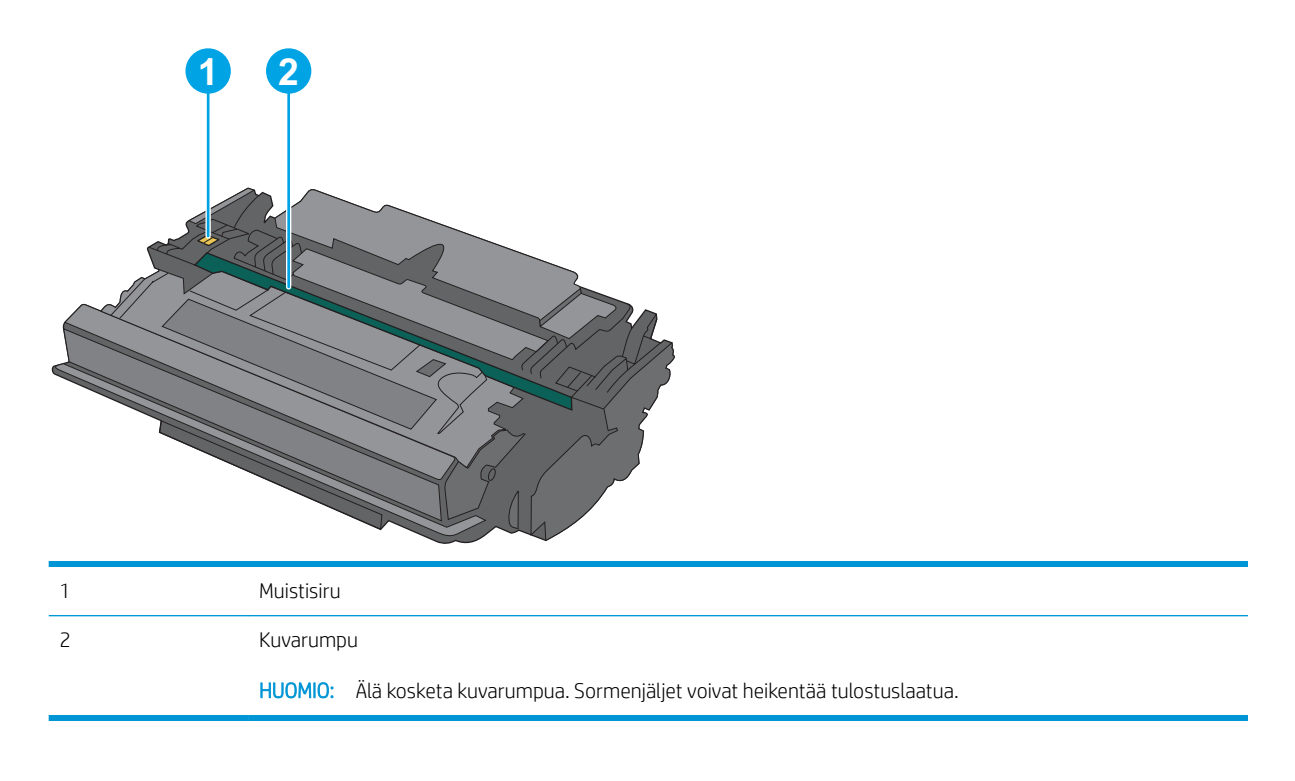

A HUOMIO: Jos väriainetta pääsee vaatteille, pyyhi se pois kuivalla kankaalla ja pese vaatteet kylmällä vedellä. Kuuma vesi kiinnittää väriaineen kankaaseen.

**W HUOMAUTUS:** värikasetin pakkauksessa on lisätietoja käytettyjen värikasettien kierrätyksestä.

# Kasetin poistaminen ja uudelleenasentaminen

1. Paina tulostimen vasemmalla puolella olevaa yläkannen vapautuspainiketta.

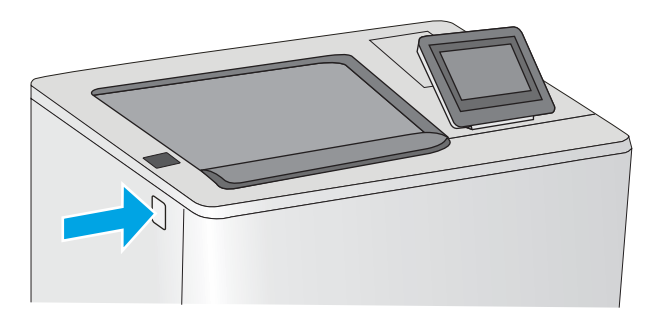

2. Avaa etuluukku.

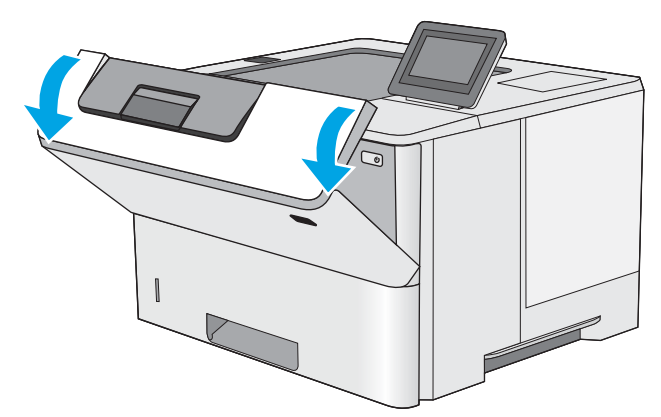

3. Irrota käytetty värikasetti vetämällä sen kahvasta.

4. Poista uusi värikasetti suojuksesta vetämällä muovinauhasta ja avaamalla pakkaus. Säilytä pakkausmateriaali käytetyn värikasetin kierrättämistä varten.

5. Pitele värikasettia molemmista reunoista ja ravista sitä 5-6 kertaa.

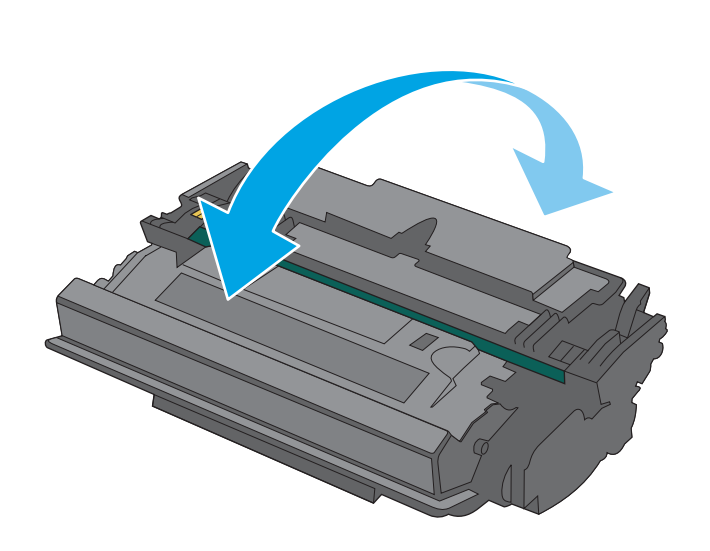

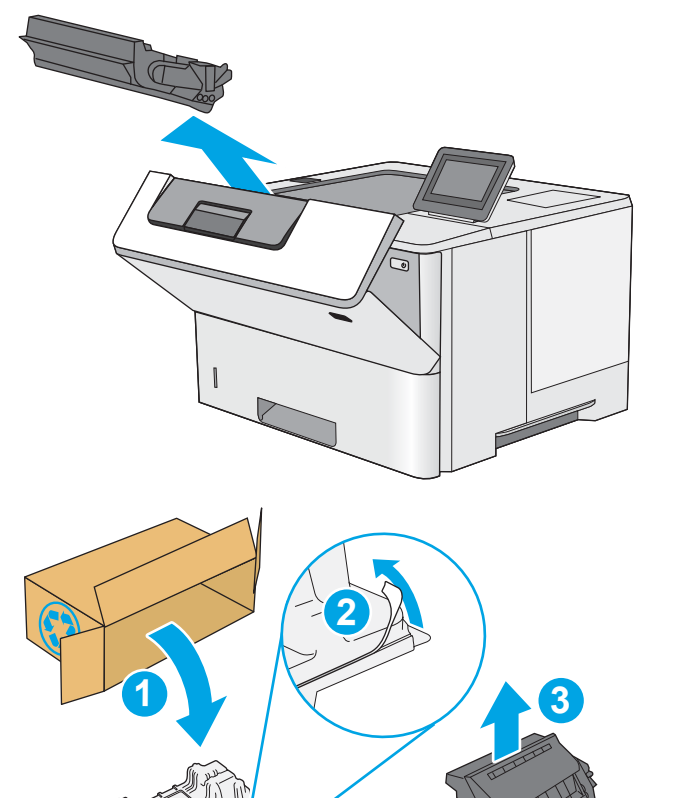

6. Kohdista värikasetti paikkaansa ja työnnä se sitten tulostimeen.

7. Sulje etuluukku.

8. Pakkaa käytetty värikasetti laatikkoon, jossa uusi kasetti toimitettiin. Katso kierrätysohjeet mukana toimitetusta oppaasta.

Yhdysvalloissa ja Kanadassa pakkaukseen sisältyy valmiiksi maksettu toimitustarra. Muut maat/ alueet: tulosta maksettu toimitustarra siirtymällä osoitteeseen [www.hp.com/recycle.](http://www.hp.com/recycle)

Liimaa valmiiksi maksettu toimitustarra laatikkoon ja palauta käytetty kasetti HP:lle kierrätettäväksi.

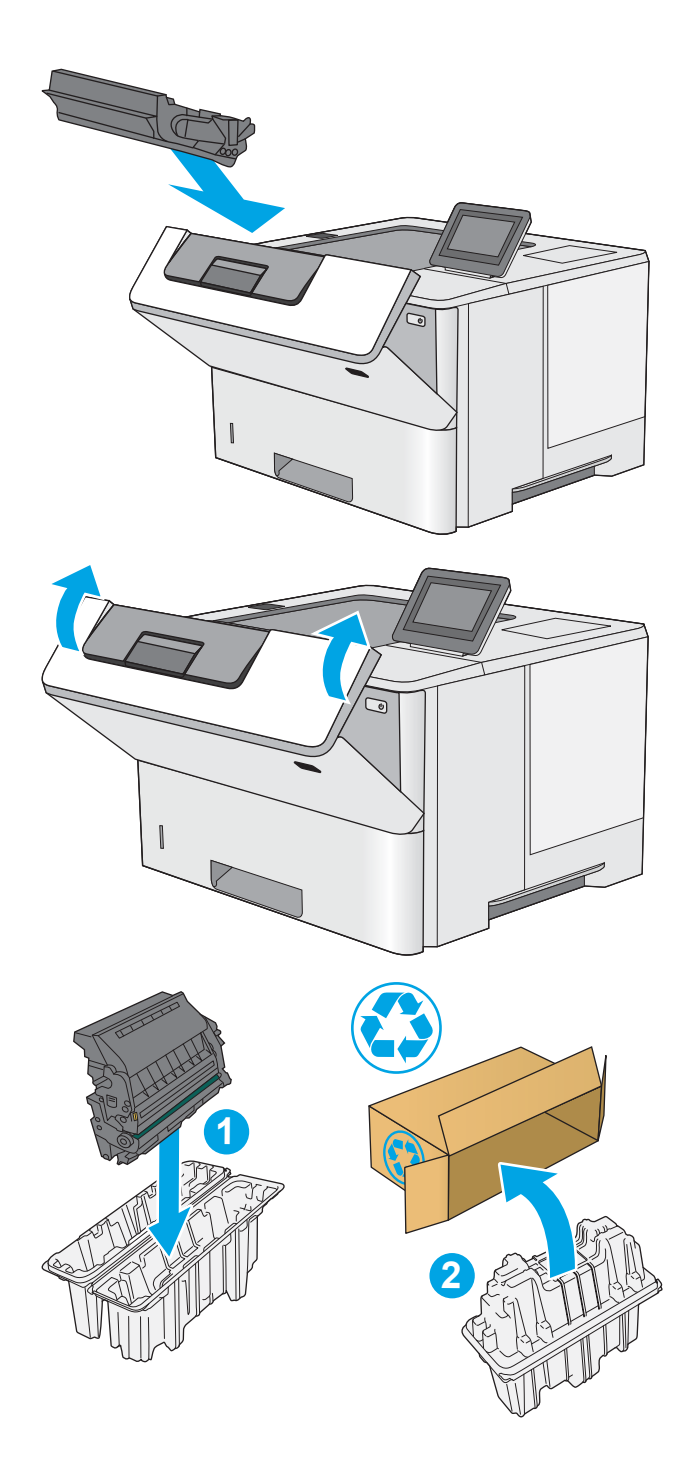

# 4 Tulostus

- [Tulostustehtävät \(Windows\)](#page-43-0)
- [Tulostustehtävät \(OS X\)](#page-48-0)
- [Tulostustöiden tallentaminen tulostimeen myöhempää tulostusta tai yksityistä tulostusta varten](#page-51-0)
- [Mobiilitulostus](#page-55-0)
- [Tulostaminen USB-portista](#page-59-0)

#### Lisätietoja:

Seuraavat tiedot pitävät paikkansa julkaisuhetkellä. Ajankohtaisia tietoja on kohdassa [www.hp.com/support/](http://www.hp.com/support/ljM506) [ljM506](http://www.hp.com/support/ljM506).

HP-tulostimen kaikenkattavassa ohjeessa on seuraavat tiedot:

- Asennus ja määritys
- Opi ja käytä
- Ongelmien ratkaiseminen
- Ohjelmisto- ja laiteohjelmistopäivitysten lataaminen
- Asiakastukifoorumit
- Tietoja takuusta ja säännöksistä

# <span id="page-43-0"></span>Tulostustehtävät (Windows)

# Tulostaminen (Windows)

Seuraavassa osassa kuvataan perustulostuksen kulku Windowsissa.

- 1. Valitse ohjelmistossa Tulosta.
- 2. Valitse tulostin tulostinluettelosta. Voit muuttaa asetuksia, kun avaat tulostimen laiteohjaimen napsauttamalla tai koskettamalla Ominaisuudet-valintaa tai Ominaisuudet-painiketta.
	- **B** HUOMAUTUS: Painikkeen nimi vaihtelee ohjelmien mukaan.
	- **EX HUOMAUTUS:** Siirry asetuksiin Windows 8:n tai 8.1:n aloitusnäytön sovelluksessa valitsemalla Laitteet, Tulosta ja valitse sitten tulostin.
	- **EX HUOMAUTUS:** Jos tarvitset lisätietoja, valitse tulostinohjaimen ohjepainike (?).
	- **EX** HUOMAUTUS: Tulostinohjaimen ulkomuoto voi olla erilainen kuin kuvassa olevan, mutta vaiheet ovat samat.

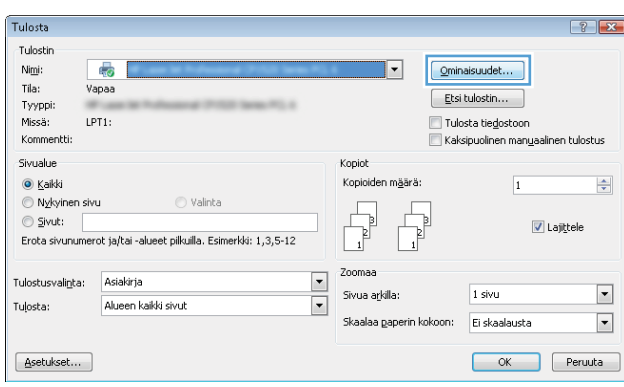

3. Määritä käytettävissä olevat vaihtoehdot valitsemalla tulostinohjain välilehdistä. Määritä esimerkiksi paperin suunta Viimeistely-välilehdessä, ja määritä paperilähde, paperityyppi, paperikoko ja laatuasetukset Paperi/Laatu-välilehdessä.

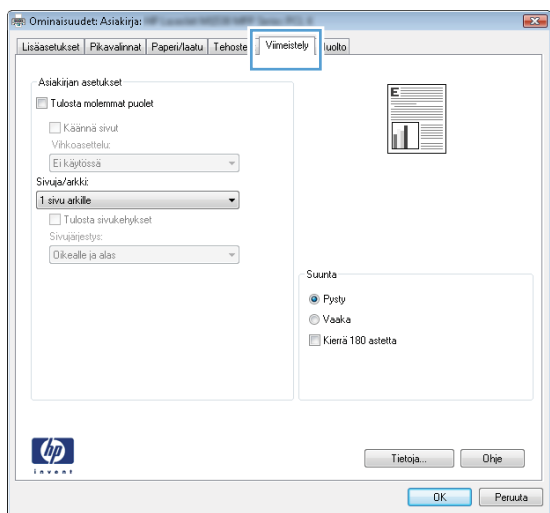

- 4. Valitsemalla OK-painikkeen voit palata Tulosta-valintaikkunaan. Valitse näytössä tulosteiden määrä.
- 5. Tulosta työ valitsemalla OK-painike.

# Automaattinen molemmille puolille tulostaminen (Windows)

Käytä tätä toimintatapaa tulostimissa, joihin on asennettu automaattinen kääntöyksikkö. Jos tulostimeen ei ole asennettu automaattista kääntöyksikköä tai haluat tulostaa paperityypeille, joita kääntöyksikkö ei tue, voit tulostaa molemmille puolille manuaalisesti.

- 1. Valitse ohjelmistossa Tulosta.
- 2. Valitse tulostin tulostinluettelosta ja avaa tulostinohjain valitsemalla Ominaisuudet tai Määritykset.

**EX** HUOMAUTUS: Painikkeen nimi vaihtelee ohjelmien mukaan.

- **EX HUOMAUTUS:** Siirry asetuksiin Windows 8:n tai 8.1:n aloitusnäytön sovelluksessa valitsemalla Laitteet, Tulosta ja valitse sitten tulostin.
- 3. Valitse Viimeistely-välilehti.
- 4. Valitse Tulosta molemmille puolille -valintaruutu. Valitse OK, jolloin Asiakirjan ominaisuudet -valintaikkuna sulkeutuu.
- 5. Tulosta työ valitsemalla Tulosta-valintaikkunasta OK.

### Manuaalinen tulostaminen molemmille puolille (Windows)

Toimi näin, jos tulostimeen ei ole asennettu automaattista kääntöyksikköä tai haluat tulostaa paperille, jota kääntöyksikkö ei tue.

- 1. Valitse ohjelmistossa Tulosta.
- 2. Valitse tulostin tulostinluettelosta ja avaa tulostinohjain valitsemalla Ominaisuudet tai Määritykset.

**W** HUOMAUTUS: Painikkeen nimi vaihtelee ohjelmien mukaan.

**EX HUOMAUTUS:** Siirry asetuksiin Windows 8:n tai 8.1:n aloitusnäytön sovelluksessa valitsemalla Laitteet, Tulosta ja valitse sitten tulostin.

- 3. Valitse Viimeistely-välilehti.
- 4. Valitse Tulosta molemmille puolille (käsin) -valintaruutu. Tulosta työn ensimmäinen sivu valitsemalla OK.
- 5. Hae tulostettu pino tulostelokerosta ja aseta se lokeroon 1.
- 6. Jatka valitsemalla tarvittaessa asianmukainen ohjauspaneelin painike.

# Useiden sivujen tulostaminen arkille (Windows)

- 1. Valitse ohjelmistossa Tulosta.
- 2. Valitse tulostin tulostinluettelosta ja avaa tulostinohjain valitsemalla Ominaisuudet tai Määritykset.
- **EX** HUOMAUTUS: Painikkeen nimi vaihtelee ohjelmien mukaan.
- **FY HUOMAUTUS:** Siirry asetuksiin Windows 8:n tai 8.1:n aloitusnäytön sovelluksessa valitsemalla Laitteet, Tulosta ja valitse sitten tulostin.
- 3. Valitse Viimeistely-välilehti.
- 4. Valitse arkille tulostettavien sivujen määrä avattavasta Sivua arkille -luettelosta.
- 5. Valitse asetukset kohdissa Tulosta sivukehykset, Sivujärjestys ja Suunta. Valitse OK, jolloin Asiakirjan ominaisuudet -valintaikkuna sulkeutuu.
- 6. Tulosta työ valitsemalla Tulosta-valintaikkunasta OK.

# Paperityypin valitseminen (Windows)

- 1. Valitse ohjelmistossa Tulosta.
- 2. Valitse tulostin tulostinluettelosta ja avaa tulostinohjain valitsemalla Ominaisuudet tai Määritykset.
- **W** HUOMAUTUS: Painikkeen nimi vaihtelee ohjelmien mukaan.
- **EX** HUOMAUTUS: Siirry asetuksiin Windows 8:n tai 8.1:n aloitusnäytön sovelluksessa valitsemalla Laitteet, Tulosta ja valitse sitten tulostin.
- 3. Valitse Paperi/laatu-välilehti.
- 4. Valitse avattavasta Paperityyppi-luettelosta Lisää....
- 5. Laajenna Tyyppi on: luettelon asetukset.
- 6. Laajenna se paperityyppiluokka, joka parhaiten vastaa käyttämääsi paperia.
- 7. Valitse käyttämäsi paperityypin asetus ja valitse sitten OK.
- 8. Valitse OK, jolloin Asiakirjan ominaisuudet -valintaikkuna sulkeutuu. Tulosta työ valitsemalla Tulostavalintaikkunasta OK.

Jos lokeron asetukset on määritettävä, tulostimen ohjauspaneelissa näkyy lokeron määritysilmoitus.

- 9. Lisää lokeroon ilmoituksen mukaista paperityyppiä ja -kokoa ja sulje lokero.
- 10. Voit hyväksyä havaitun koon ja tyypin OK-painikkeella tai voit valita jonkin toisen paperikoon tai -tyypin Muokkaa-painikkeella.
- 11. Valitse oikea paperikoko ja -tyyppi ja kosketa sitten OK-painiketta.

### Tulostuksen lisätehtävät

Siirry osoitteeseen [www.hp.com/support/ljM506.](http://www.hp.com/support/ljM506)

Ohjeet ovat saatavilla erityisten tulostustehtävien suorittamiseen, esimerkiksi seuraavien:

- Tulostuksen pikavalintojen ja esiasetusten luominen ja käyttäminen
- Paperikoon valitseminen tai mukautetun paperikoon käyttäminen
- Sivun suunnan valitseminen
- Vihkon luominen
- Asiakirjan sovittaminen valitulle paperikoolle
- Asiakirjan ensimmäisen tai viimeisen sivun tulostaminen eri paperille
- Vesileimojen tulostaminen asiakirjaan

# <span id="page-48-0"></span>Tulostustehtävät (OS X)

# Tulostaminen (OS X)

Seuraavassa osassa kuvataan perustulostuksen kulku OS X -käyttöjärjestelmässä.

- 1. Valitse Arkisto-valikko ja valitse sitten Tulosta.
- 2. Valitse tulostin.
- 3. Valitse Näytä tiedot tai Kopiot ja sivut ja säädä sitten tulostusasetuksia valitsemalla muita valikoita.

**W** HUOMAUTUS: Kohteen nimi vaihtelee ohjelmien mukaan.

4. Valitse Tulosta-painike.

# Automaattinen molemmille puolille tulostaminen (OS X)

**W** HUOMAUTUS: Nämä tiedot koskevat tulostimia, joissa on automaattinen kääntöyksikkö.

- HUOMAUTUS: Tämä ominaisuus on saatavilla, jos asennat HP-tulostusohjaimen. Se ei välttämättä ole käytettävissä, jos käytät AirPrintiä.
	- 1. Valitse Arkisto-valikko ja valitse sitten Tulosta.
	- 2. Valitse tulostin.
	- 3. Valitse Näytä tiedot tai Kopiot ja sivut ja valitse sitten Asettelu-valikko.

**W** HUOMAUTUS: Kohteen nimi vaihtelee ohjelmien mukaan.

- 4. Valitse sidonta-asetus avattavasta Kaksipuolinen-luettelosta.
- 5. Valitse Tulosta-painike.

### Manuaalinen tulostaminen molemmille puolille (OS X)

- **W** HUOMAUTUS: Tämä ominaisuus on saatavilla, jos asennat HP-tulostusohjaimen. Se ei välttämättä ole käytettävissä, jos käytät AirPrintiä.
	- 1. Valitse Arkisto-valikko ja valitse sitten Tulosta.
	- 2. Valitse tulostin.
	- 3. Valitse Näytä tiedot tai Kopiot ja sivut ja valitse sitten Man. kaksipuol. -valikko.

**EX** HUOMAUTUS: Kohteen nimi vaihtelee ohjelmien mukaan.

- 4. Valitse Käsinkääntö ja sidontavaihtoehto.
- 5. Valitse Tulosta-painike.
- 6. Mene tulostimen luo ja poista kaikki tyhjät paperit lokerosta 1.
- 7. Hae tulostettu pino tulostelokerosta ja aseta se syöttölokeroon tulostettu puoli alaspäin.
- 8. Jatka valitsemalla tarvittaessa asianmukainen ohjauspaneelin painike.

# Useiden sivujen tulostaminen arkille (OS X)

- 1. Valitse Arkisto-valikko ja valitse sitten Tulosta.
- 2. Valitse tulostin.
- 3. Valitse Näytä tiedot tai Kopiot ja sivut ja valitse sitten Asettelu-valikko.

**W** HUOMAUTUS: Kohteen nimi vaihtelee ohjelmien mukaan.

- 4. Valitse avattavasta Sivuja arkilla -luettelosta kullekin arkille tulostettava sivujen määrä.
- 5. Asemointisuunta-kentässä voit valita sivujen järjestyksen ja sijoittelun arkilla.
- 6. Valitse Reunukset-kohdasta, millainen reunus sivujen ympärille tulostetaan.
- 7. Valitse Tulosta-painike.

# Paperityypin valitseminen (OS X)

- 1. Valitse Arkisto-valikko ja valitse sitten Tulosta.
- 2. Valitse tulostin.
- 3. Valitse Näytä tiedot tai Kopiot ja sivut ja valitse sitten Materiaali ja laatu -valikko tai Paperi/Laatu -valikko.

**W** HUOMAUTUS: Kohteen nimi vaihtelee ohjelmien mukaan.

- 4. Valitse Materiaali ja laatu- tai Paperi/Laatu-asetukset.
	- HUOMAUTUS: Tämä luettelo sisältää käytettävissä olevat pääasetukset. Jotkin asetukset eivät ole käytettävissä kaikissa tulostimissa.
		- Materiaalityyppi: Valitse tulostustyön paperityyppi.
		- Tulostuslaatu: Valitse tulostustyön tarkkuus.
		- Reunasta reunaan -tulostaminen: Valitsemalla tämän voit tulostaa lähelle paperin reunoja.
		- EconoMode: Tämän vaihtoehdon avulla voit säästää väriainetta, kun tulostat asiakirjojen vedoksia.
- 5. Valitse Tulosta-painike.

# Tulostuksen lisätehtävät

Siirry osoitteeseen [www.hp.com/support/ljM506.](http://www.hp.com/support/ljM506)

Ohjeet ovat saatavilla erityisten tulostustehtävien suorittamiseen, esimerkiksi seuraavien:

- Tulostuksen pikavalintojen ja esiasetusten luominen ja käyttäminen
- Paperikoon valitseminen tai mukautetun paperikoon käyttäminen
- Sivun suunnan valitseminen
- Vihkon luominen
- Asiakirjan sovittaminen valitulle paperikoolle
- Asiakirjan ensimmäisen tai viimeisen sivun tulostaminen eri paperille
- Vesileimojen tulostaminen asiakirjaan

# <span id="page-51-0"></span>Tulostustöiden tallentaminen tulostimeen myöhempää tulostusta tai yksityistä tulostusta varten

# **Johdanto**

Seuraavissa tiedoissa esitellään tulostimeen tallennettujen tiedostojen luomisen ja tulostamisen vaiheet. Nämä työt voi tulostaa myöhemmin tai yksityisesti.

- Tallennetun työn luominen (Windows)
- [Tallennetun työn luominen \(OS X\)](#page-52-0)
- [Tallennetun työn tulostaminen](#page-53-0)
- [Tallennetun työn poistaminen](#page-53-0)

# Tallennetun työn luominen (Windows)

Voit tallentaa tulostimeen töitä yksityistä tai myöhempää tulostamista varten.

**W** HUOMAUTUS: Tulostinohjaimen ulkomuoto voi olla erilainen kuin kuvassa olevan, mutta vaiheet ovat samat.

- 1. Valitse ohjelmistossa Tulosta.
- 2. Valitse tulostin tulostinluettelosta, valitse Ominaisuudet tai Asetukset (nimi vaihtelee ohjelmien mukaan).
	- **W** HUOMAUTUS: Painikkeen nimi vaihtelee ohjelmien mukaan.
	- HUOMAUTUS: Siirry asetuksiin Windows 8:n tai 8.1:n aloitusnäytön sovelluksessa valitsemalla Laitteet, Tulosta ja valitse sitten tulostin.

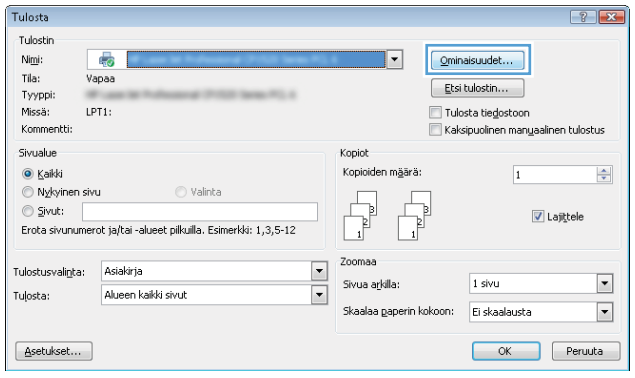

<span id="page-52-0"></span>3. Valitse Työn säilytys -välilehti.

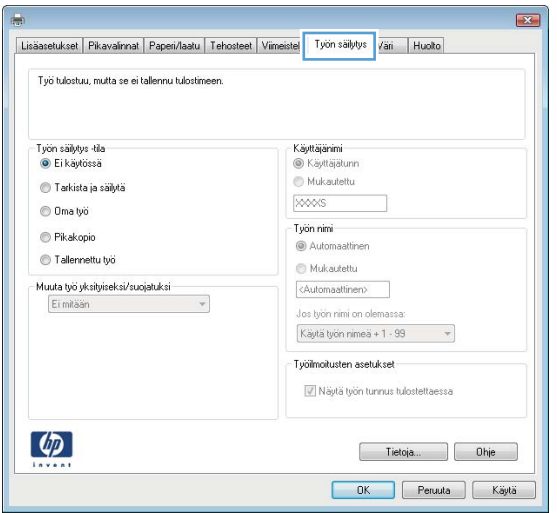

- 4. Valitse Työn säilytys -vaihtoehto.
	- Hyväksy ja odota: tulosta työstä yksi vedos,ja tulosta sen jälkeen lisää kopioita.
	- Yksityinen työ: Työtä ei tulosteta ennen kuin pyydät sitä tulostimen ohjauspaneelissa. Tätä töiden säilytystilaa varten voit valita jonkin Muuta työ yksityiseksi/suojatuksi -asetuksen. Jos määrität työlle PIN-koodin, anna se ohjauspaneelissa. Jos määrität työn salatuksi, sinun on annettava vaadittu salasana ohjauspaneelissa. Tulostustyö poistetaan muistista, kun se on tulostettu. Työ menetetään, jos tulostimen virransaanti katkeaa.
	- Pikakopiointi: Tulosta työstä haluamasi määrä kopioita ja tallenna työ tulostimen muistiin, jotta voit tulostaa sen uudelleen myöhemmin.
	- Tallennettu työ: Tallenna työ tulostimeen ja anna muiden käyttäjien tulostaa työ milloin tahansa. Tätä töiden säilytystilaa varten voit valita jonkin Muuta työ yksityiseksi/suojatuksi -asetuksen. Jos määrität työlle PIN-koodin, se on syötettävä laitteen ohjauspaneeliin työtä tulostettaessa. Jos määrität työn salatuksi, salasana on syötettävä laitteen ohjauspaneeliin työtä tulostettaessa.
- 5. Voit käyttää mukautettua käyttäjän tai työn nimeä valitsemalla Mukautettu-painikkeen ja kirjoittamalla käyttäjän tai työn nimen.

Valitse vaihtoehto,jos samanniminen tallennettu työ on jo olemassa:

- Käytä työn nimeä + (1–99): lisää työn nimen perään yksilöivä numero.
- Korvaa aiempi tiedosto: korvaa aiempi tallennettu työ uudemmalla.
- 6. Valitse OK,jolloin Asiakirjan ominaisuudet ‑valintaikkuna sulkeutuu. Tulosta työ valitsemalla Tulostavalintaikkunasta OK.
- 7. Tietoja työn tulostamisesta on ohjeaiheessa "Tallennetun työn tulostaminen."

# Tallennetun työn luominen (OS X)

Voit tallentaa tulostimeen töitä yksityistä tai myöhempää tulostamista varten.

- 1. Valitse Tiedosto-valikko ja sitten Tulosta.
- 2. Valitse tulostin Tulostin-valikosta.
- <span id="page-53-0"></span>3. Tulostinohjain näyttää oletuksena Kopiot ja sivut -valikon. Avaa valikon avattava luettelo ja valitse Työn säilytys -valikko.
- 4. Valitse tallennetun työn tyyppi avattavasta Tila-luettelosta.
	- Hyväksy ja odota: tulosta työstä yksi vedos,ja tulosta sen jälkeen lisää kopioita.
	- Yksityinen työ: Työtä ei tulosteta ennen kuin sitä pyydetään tulostimen ohjauspaneelissa. Jos työlle on määritetty PIN-koodi, anna se ohjauspaneelissa. Tulostustyö poistetaan muistista, kun se on tulostettu. Työ menetetään, jos tulostimen virransaanti katkeaa.
	- Pikakopiointi: Tulosta työstä haluamasi määrä kopioita ja tallenna työ tulostimen muistiin, jotta voit tulostaa sen uudelleen myöhemmin.
	- Tallennettu työ: Tallenna työ tulostimeen ja anna muiden käyttäjien tulostaa työ milloin tahansa. Jos työlle on määritetty PIN-koodi, se on syötettävä laitteen ohjauspaneelissa työtä tulostettaessa.
- 5. Voit käyttää mukautettua käyttäjän tai työn nimeä valitsemalla Mukautettu-painikkeen ja kirjoittamalla käyttäjän tai työn nimen.

Valitse vaihtoehto,jos samanniminen tallennettu työ on jo olemassa.

- Käytä työn nimeä + (1–99): Lisää työn nimen perään yksilöivä numero.
- Korvaa aiempi tiedosto: korvaa aiempi tallennettu työ uudemmalla.
- 6. Jos valitsit vaiheessa 3 vaihtoehdon Tallennettu työ tai Henkilökohtainen työ, voit suojata työn PINkoodilla. Kirjoita Käytä PIN-koodia tulostukseen -kenttään nelinumeroinen luku. Jos joku muu yrittää tulostaa tämän työn, tulostin pyytää häntä antamaan PIN-koodin.
- 7. Aloita työn käsittely Tulosta-painikkeella.

# Tallennetun työn tulostaminen

Voit tulostaa tulostimen muistiin tallennetun työn seuraavien ohjeiden mukaisesti.

- 1. Kosketa tai paina tulostimen ohjauspaneelin Aloitus-painiketta
- 2. Valitse Hae laitteen muistista.
- 3. Valitse kansio,johon työ on tallennettu.
- 4. Valitse työn nimi. Jos työ on yksityinen tai salattu,anna PIN-koodi tai salasana.
- 5. Säädä kopioiden lukumäärää ja tulosta työ koskettamalla Aloitus @ -painiketta tai painamalla OKpainiketta.

### Tallennetun työn poistaminen

Kun lähetät tallennetun työn tulostimen muistiin, tulostin korvaa kaikki saman käyttäjän samannimiset aiemmat työt. Jos sama käyttäjä ei ole aikaisemmin tallentanut työtä samalla nimellä ja tulostin tarvitsee lisää tallennustilaa, tulostin saattaa poistaa muita tallennettuja töitä vanhimmasta alkaen. Voit muuttaa tallennettavien töiden määrää tulostimen ohjauspaneelin Yleiset asetukset -valikossa.

Voit poistaa tulostimen muistiin tallennetun työn seuraavien ohjeiden mukaisesti.

- 1. Kosketa tai paina tulostimen ohjauspaneelin Aloitus-painiketta
- 2. Valitse Hae laitteen muistista.
- 3. Valitse työn tallennuskansion nimi.
- 4. Valitse työn nimi ja valitse sitten Poista.
- 5. Jos työ on yksityinen tai salattu,anna PIN tai salasana ja valitse sitten Poista.

# <span id="page-55-0"></span>Mobiilitulostus

# **Johdanto**

HP tarjoaa useita mobiili- ja ePrint-ratkaisuja, joiden avulla kannettavasta tietokoneesta, taulutietokoneesta, älypuhelimesta ja muista mobiililaitteista voidaan tulostaa helposti HP-tulostimeen. Katso täydellinen luettelo ja valitse tarpeitasi parhaiten vastaava vaihtoehto osoitteessa [www.hp.com/go/LaserJetMobilePrinting.](http://www.hp.com/go/LaserJetMobilePrinting)

- HP ePrint -sähköpostitulostus
- **[HP ePrint -ohjelmisto](#page-56-0)**
- **[AirPrint](#page-57-0)**
- [Androidin sulautettu tulostus](#page-57-0)
- [Wi-Fi Direct- ja NFC-tulostus](#page-57-0)

## HP ePrint -sähköpostitulostus

HP ePrint -apuohjelmalla voit tulostaa asiakirjoja lähettämällä ne sähköpostiliitteinä tulostimen sähköpostiosoitteeseen mistä tahansa tulostimesta, jolla voi lähettää sähköpostia.

**W** HUOMAUTUS: Ominaisuuden käyttäminen saattaa vaatia laiteohjelmiston päivityksen.

HP ePrint -palvelun käyttäminen vaatii tulostimelta seuraavia ominaisuuksia:

- Tulostin on yhdistetty kiinteään tai langattomaan verkkoon ja sillä on Internet-yhteys.
- HP:n verkkopalveluiden on oltava käytössä tulostimessa ja tulostimen on oltava rekisteröity HP Connectedtai HP ePrint Center -sivustossa.

Voit ottaa HP-verkkopalvelut käyttöön ja rekisteröityä HP Connected- tai HP EPrint Center -sivustoon noudattamalla seuraavia ohjeita:

**EX** HUOMAUTUS: Toimenpiteet vaihtelevat ohjauspaneelin tyypin mukaan.

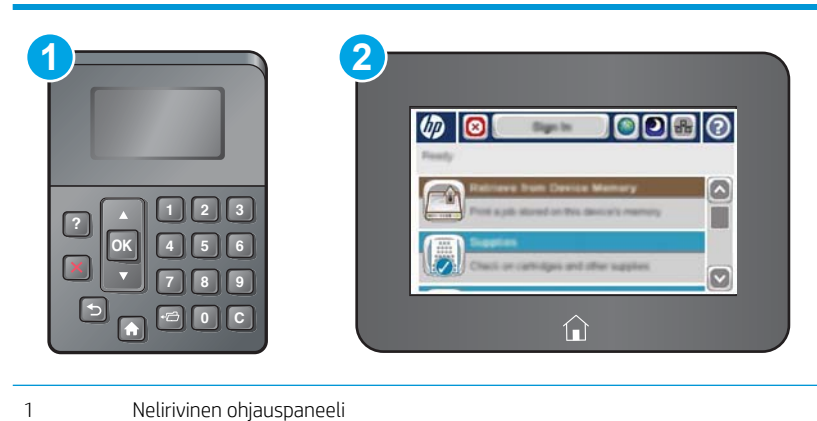

- 
- 2 Kosketusnäytön ohjauspaneeli
- 1. Avaa HP:n sulautettu Web-palvelin (EWS):

<span id="page-56-0"></span>a. Neliriviset ohjauspaneelit: tarkista IP-osoite ohjauspaneelin näytöstä.

Kosketusnäytölliset ohjauspaneelit: Näytä tulostimen IP-osoite tai isäntänimi painamalla laitteen ohjauspaneelin aloitusnäytössä Verkko + - painiketta.

b. Avaa selain ja kirjoita osoiteriville IP-osoite tai isäntänimi täsmälleen siinä muodossa kuin se näkyy tulostimen ohjauspaneelissa. Paina tietokoneen näppäimistön Enter-näppäintä. HP:n sulautettu Webpalvelin avautuu.

https://10.10.XXXXX/

**W** HUOMAUTUS: Jos verkkoselaimessa näkyy sanoma Tämän sivun varmenteessa on ongelma, kun yrität avata sulautettua web-palvelinta, valitse Jatka tähän sivustoon (ei suositella).

Vaihtoehdon Jatka tähän sivustoon (ei suositella) valitseminen ei vahingoita tietokonetta siirryttäessä HP-laitteen sulautetussa web-palvelimessa.

- 2. Valitse HP-verkkopalvelut-välilehti.
- 3. Valitse Web-palvelujen käyttöönottovaihtoehto.

**EY HUOMAUTUS:** Verkkopalveluiden ottaminen käyttöön saattaa kestää useita minuutteja.

4. Luo HP ePrint -tili ja viimeistele asennus osoitteessa [www.hpconnected.com](http://www.hpconnected.com) tai [www.hp.com/go/](http://www.hp.com/go/eprintcenter) [eprintcenter.](http://www.hp.com/go/eprintcenter)

## HP ePrint -ohjelmisto

HP ePrint -ohjelmisto helpottaa tulostamista Windows- ja Mac-pöytäkoneista ja kannettavista tietokoneista kaikkiin HP ePrint -yhteensopiviin tulostimiin. Tämän ohjelmiston avulla löydät helposti HP Connected ‑tilillesi rekisteröityjä HP ePrint -yhteensopivia tulostimia. HP-kohdetulostin voi sijaita toimistossa tai jossain muussa paikassa maapallolla.

- Windows: Kun ohjelmisto on asennettu, valitse sovelluksessa Tulosta ja valitse sitten HP ePrint asennettujen tulostinten luettelosta. Määritä tulostusasetukset napsauttamalla Ominaisuudet-painiketta.
- OS X: Kun olet asentanut ohjelmiston, valitse Tiedosto, Tulosta, ja valitse sitten nuoli PDF-valinnan vieressä (laiteohjelmistonäytön vasemmassa alakulmassa). Valitse HP ePrint.

Windows-käyttöjärjestelmissä HP ePrint -ohjelmisto tukee perinteistä TCP/IP-tulostusta (LAN- tai WAN-) verkon paikallisiin tulostimiin, jotka tukevat UPD PostScript® -määritystä.

Sekä Windows että OS X tukevat IPP-tulostusta LAN- tai WAN-verkkoon yhdistettyihin tulostimiin, jotka tukevat ePCL-määritystä.

Sekä Windows että Mac tukevat myös PDF-asiakirjojen tulostusta julkisiin tulostussijanteihin ja HP ePrint pilvitulostusta sähköpostia lähettämällä.

Ohjaimia ja lisätietoja on osoitteessa [www.hp.com/go/eprintsoftware](http://www.hp.com/go/eprintsoftware).

**W** HUOMAUTUS: HP ePrint -ohjelmisto on PDF-tiedostojen työnkulun apuohjelma Mac-tietokoneille, eikä se ole varsinainen tulostinohjain.

**HUOMAUTUS:** HP ePrint -ohjelmisto ei tue USB-tulostusta

# <span id="page-57-0"></span>AirPrint

Suoratulostus Applen AirPrintillä on tuettu iOS-versiossa 4.2 ja sitä uudemmissa versioissa sekä Mactietokoneissa, joissa on OS X 10.7 Lion -versio tai sitä uudempi versio. AirPrintin avulla voit tulostaa suoraan tulostimeen iPadista, iPhonesta (3GS ja uudemmat) ja iPod touchista (kolmas sukupolvi ja uudemmat) seuraavissa mobiilisovelluksissa:

- **Mail**
- Valokuvat
- Safari
- **iBooks**
- tietyt kolmansien osapuolten sovellukset.

AirPrintin käyttö edellyttää, että tulostin on liitetty Apple-laitteen kanssa samaan verkkoon (aliverkkoon). Lisätietoja AirPrintin käyttämisestä ja AirPrint-yhteensopivista HP-tulostimista on osoitteessa [www.hp.com/go/](http://www.hp.com/go/LaserJetMobilePrinting) [LaserJetMobilePrinting](http://www.hp.com/go/LaserJetMobilePrinting).

**EX** HUOMAUTUS: Ennen kuin käytät AirPrintiä USB-liitännän kautta, tarkista versionumero. AirPrint-versiot 1.3 ja sitä vanhemmat versiot eivät tue USB-yhteyksiä.

## Androidin sulautettu tulostus

Android- ja Kindle-laitteille suunnatun HP:n sisäisen tulostusratkaisun avulla mobiililaitteet voivat automaattisesti löytää ja käyttää sellaisia HP-tulostimia, jotka ovat joko verkossa tai Wi-Fi Direct ‑tulostuksen kantoalueella.

Tulostin on liitettävä samaan verkkoon (aliverkkoon) kuin Android-laite.

Tulostusratkaisu on tuettujen käyttöjärjestelmien sisäinen, joten ohjaimia ja ohjelmistoja ei tarvitse ladata ja asentaa.

Lisätietoja Androidin sulautetusta tulostuksesta ja tuetuista Android-laitteista on osoitteessa [www.hp.com/go/](http://www.hp.com/go/LaserJetMobilePrinting) [LaserJetMobilePrinting](http://www.hp.com/go/LaserJetMobilePrinting).

### Wi-Fi Direct- ja NFC-tulostus

HP:n Wi-Fi Direct- ja NFC (Near Field Communication) -tulostus ovat käytettävissä tulostimissa, joissa on tuettu HP Jetdirect 3000w NFC/Wireless Accessory -lisälaite. Laite on saatavilla lisävarusteena HP LaserJet ‑tulostimiin, joissa on laitteiston liitäntä (HIP).

HP Wireless Direct-, Wi-Fi Direct- ja NFC-tulostuksen avulla Wi-Fi-yhteensopivat mobiililaitteet voivat muodostaa langattoman verkkoyhteyden suoraan tulostimeen ilman langatonta reititintä.

Tulostinta ei tarvitse liittää verkkoon tämän mobiilipikatulostuksen käyttöä varten.

HP Wireless Direct -toiminnolla voit tulostaa langattomasti

- iPhone-, iPad- tai iPod touch -laitteista Apple AirPrintin tai HP ePrint -sovelluksen avulla
- Android-mobiililaitteista HP ePrint -sovelluksen tai Androidin sulautetun tulostusratkaisun avulla
- PC- ja Mac-tietokoneista HP ePrint -ohjelmiston avulla

Wi-Fi Direct -toiminnolla voit tulostaa langattomasti seuraavista laitteista:

● Android-mobiililaitteista, joissa on käytössä HP ePrint -sovellus tai Android-yhteensopiva tulostusratkaisu

Lisätietoja HP Wireless Direct- ja Wi-Fi Direct -tulostuksesta on osoitteessa [www.hp.com/go/wirelessprinting.](http://www.hp.com/go/wirelessprinting)

NFC-, HP Wireless Direct- ja Wi-Fi Direct -ominaisuudet voidaan ottaa käyttöön tai poistaa käytöstä tulostimen ohjauspaneelissa.

- 1. Siirry tulostimen ohjauspaneelin aloitusnäytössä Hallinto-valikkoon.
- 2. Avaa seuraavat valikot:
	- Verkon asetukset
	- Langaton-valikko
	- Suora langaton
- 3. Valitse Käytössä, jos haluat ottaa käyttöön langattoman tulostuksen.

**W** HUOMAUTUS: Jos samaan ympäristöön on asennettu saman tulostimen useita eri malleja, kullekin tulostimelle kannattaa antaa erillinen yksilöivä SSID-nimi, jotta niiden tunnistaminen HP Wireless Direct -tulostusta varten helpottuu. SSID-nimeä voidaan käyttää on myös Yhteyden muodostaminen -sivulla koskettamalla tulostimen ohjauspaneelin aloitusnäytössä Verkko-painiketta .

Vaihda tulostimen yksilöivä SSID-nimi seuraavasti:

- 1. Siirry tulostimen ohjauspaneelin aloitusnäytössä Hallinto-valikkoon.
- 2. Avaa seuraavat valikot:
	- Verkon asetukset
	- Langaton-valikko
	- Suora langaton
	- SSID
- 3. Kosketa SSID-nimi-kohtaa.
- 4. Kirjoita uusi nimi näppäimistöllä.
- 5. Valitse OK.

# <span id="page-59-0"></span>Tulostaminen USB-portista

# **Johdanto**

Tässä tulostimessa on helppokäyttöinen USB-tulostustoiminto, joten tiedostoja voi tulostaa nopeasti lähettämättä niitä tietokoneesta. Lähellä ohjauspaneelia olevaan USB-porttiin voi liittää tavallisia USBmuistilaitteita. Se tukee seuraavia tiedostotyyppejä:

- .pdf
- .prn
- .pcl
- .ps
- .cht

# USB-portin ottaminen käyttöön tulostamista varten

USB-portti on oletusarvoisesti poissa käytöstä. Ota USB-portti käyttöön ennen tämän ominaisuuden käyttämistä. Ota portti käyttöön jollakin seuraavista tavoista:

#### Tapa 1: USB-portin käyttöönotto tulostimen ohjauspaneelin valikoista

**W** HUOMAUTUS: Toimenpiteet vaihtelevat ohjauspaneelin tyypin mukaan.

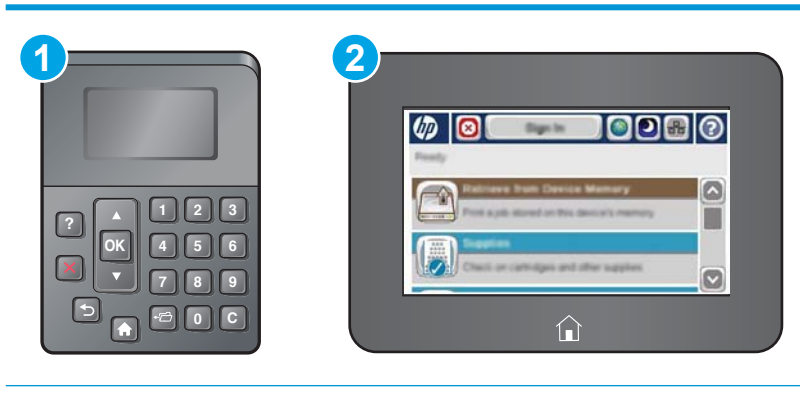

- 1 Nelirivinen ohjauspaneeli
- 2 Kosketusnäytön ohjauspaneeli
- 1. Paina tulostimen ohjauspaneelin Aloitus-painiketta ?.
- 2. Avaa seuraavat valikot:
	- Ylläpito
	- Yleisasetukset
	- Salli haku USB-laitteesta
- 3. Valitse Käytössä-vaihtoehto ja kosketa sitten Tallenna-painiketta tai paina OK-painiketta.

#### Tapa 2: USB-portin käyttöönotto HP:n sulautetun Web-palvelimen kautta (vain verkkoon liitetyt tulostimet)

**W** HUOMAUTUS: Toimenpiteet vaihtelevat ohjauspaneelin tyypin mukaan.

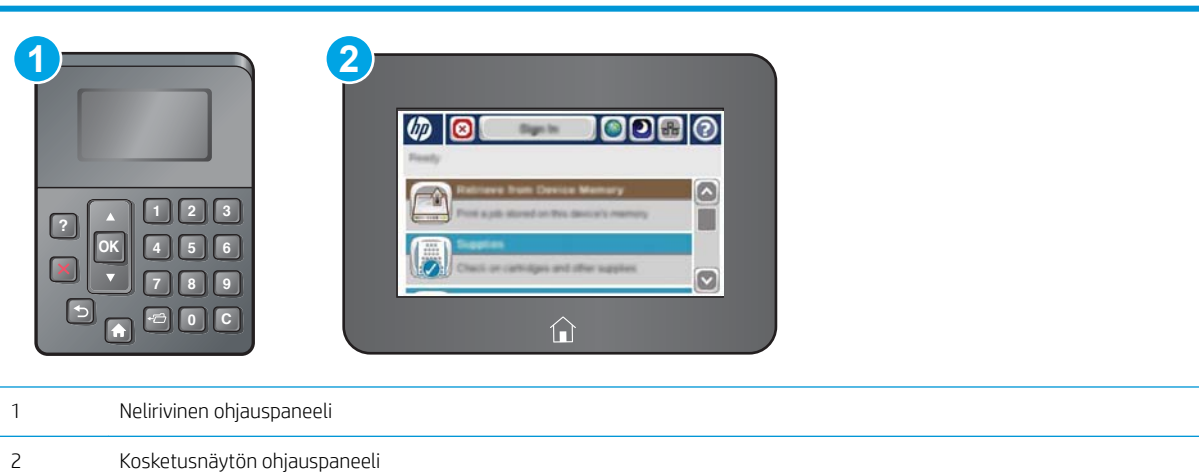

- 1. Avaa HP:n sulautettu Web-palvelin (EWS):
	- a. Neliriviset ohjauspaneelit: tarkista IP-osoite ohjauspaneelin näytöstä.

Kosketusnäytölliset ohjauspaneelit: Näytä tulostimen IP-osoite tai isäntänimi painamalla laitteen ohjauspaneelin aloitusnäytössä Verkko  $\blacksquare$ -painiketta.

b. Avaa selain ja kirjoita osoiteriville IP-osoite tai isäntänimi täsmälleen siinä muodossa kuin se näkyy tulostimen ohjauspaneelissa. Paina tietokoneen näppäimistön Enter-näppäintä. HP:n sulautettu Webpalvelin avautuu.

https://10.10.XXXXV

 $\mathbb{B}^*$  HUOMAUTUS: Jos verkkoselaimessa näkyy sanoma **Tämän sivun varmenteessa on ongelma**, kun yrität avata sulautettua web-palvelinta, valitse Jatka tähän sivustoon (ei suositella).

Vaihtoehdon Jatka tähän sivustoon (ei suositella) valitseminen ei vahingoita tietokonetta siirryttäessä HP-tulostimen sulautetussa Web-palvelimessa.

- 2. Avaa Tulosta-välilehti.
- 3. Valitse vasemmasta reunasta Hae USB-asetuksista.
- 4. Valitse Ota käyttöön haku USB-laitteesta -valintaruutu.
- 5. Valitse Käytä.

## USB-asiakirjojen tulostaminen

1. Aseta USB-asema helppokäyttöiseen USB-porttiin.

- **EX** HUOMAUTUS: Portti voi olla peitetty. Joissakin tulostimissa kansi aukeaa. Toisissa tulostimissa kansi on poistettava vetämällä se ulos.
- 2. Tulostin tunnistaa USB-aseman. Avaa asema koskettamalla tai painamalla OK-painiketta tai valitse pyydettäessä käytettävissä olevien sovellusten luettelosta Hae USB-muistitikulta. Hae USB-muistitikulta näyttö avautuu.
- 3. Valitse tulostettavan asiakirjan nimi.

**EY** HUOMAUTUS: Asiakirja voi olla kansiossa. Avaa kansiot tarpeen mukaan.

- 4. Jos haluat muuttaa kopioiden määrää, valitse Kopiot ja anna sitten kopioiden määrä näppäimistöllä.
- 5. Tulosta asiakirja koskettamalla Aloitus  $\circledast$  -painiketta tai painamalla OK-painiketta.

# 5 Tulostimen hallinta

- [Lisäasetusten määrittäminen HP:n sulautetulla Web-palvelimella \(EWS\)](#page-63-0)
- [Lisäasetukset OS X:n HP Utility -apuohjelmalla](#page-70-0)
- [IP-verkkoasetusten määrittäminen](#page-72-0)
- [Tulostimen suojausominaisuudet](#page-76-0)
- [Energiansäästöasetukset](#page-79-0)
- **•** [HP Web Jetadmin](#page-81-0)
- [Ohjelmisto- ja laiteohjelmistopäivitykset](#page-82-0)

#### Lisätietoja:

Seuraavat tiedot pitävät paikkansa julkaisuhetkellä. Ajankohtaisia tietoja on kohdassa [www.hp.com/support/](http://www.hp.com/support/ljM506) [ljM506](http://www.hp.com/support/ljM506).

HP-tulostimen kaikenkattavassa ohjeessa on seuraavat tiedot:

- Asennus ja määritys
- Opi ja käytä
- Ongelmien ratkaiseminen
- Ohjelmisto- ja laiteohjelmistopäivitysten lataaminen
- Asiakastukifoorumit
- Tietoja takuusta ja säännöksistä

# <span id="page-63-0"></span>Lisäasetusten määrittäminen HP:n sulautetulla Web-palvelimella (EWS)

- Johdanto
- HP:n sulautetun Web-palvelimen(EWS) avaaminen
- [HP:n sulautetun Web-palvelimen ominaisuudet](#page-64-0)

## **Johdanto**

HP:n sulautetulla Web-palvelimella voit hallita tulostustoimintoja tulostimen ohjauspaneelin sijaan tietokoneen kautta.

- Tulostimen tilatietojen tarkasteleminen
- tarkastele kaikkien tarvikkeiden jäljellä olevaa käyttöaikaa ja tilaa uusia tarvikkeita
- tarkastele ja muuta lokeroasetuksia
- Tulostimen ohjauspaneelin valikkoasetusten tarkasteleminen ja muuttaminen
- tarkastele ja tulosta sisäisiä sivuja
- Ilmoitusten vastaanottaminen tulostimeen ja tarvikkeisiin liittyvistä tapahtumista
- tarkastele ja muuta verkon asetuksia

HP:n sulautettu Web-palvelin toimii, kun tulostin on kytketty IP-verkkoon. HP:n sulautettu Web-palvelin ei tue IPX-verkkolaiteyhteyksiä. Voit käyttää HP:n sulautettua Web-palvelinta, vaikka Internet-yhteyttä ei olisikaan käytettävissä.

Kun tulostin on kytkettynä verkkoon, HP:n sulautettu Web-palvelin on automaattisesti käytettävissä.

**W** HUOMAUTUS: HP:n upotettua Web-palvelinta ei voi käyttää verkon palomuurin läpi.

# HP:n sulautetun Web-palvelimen(EWS) avaaminen

**W** HUOMAUTUS: Toimenpiteet vaihtelevat ohjauspaneelin tyypin mukaan.

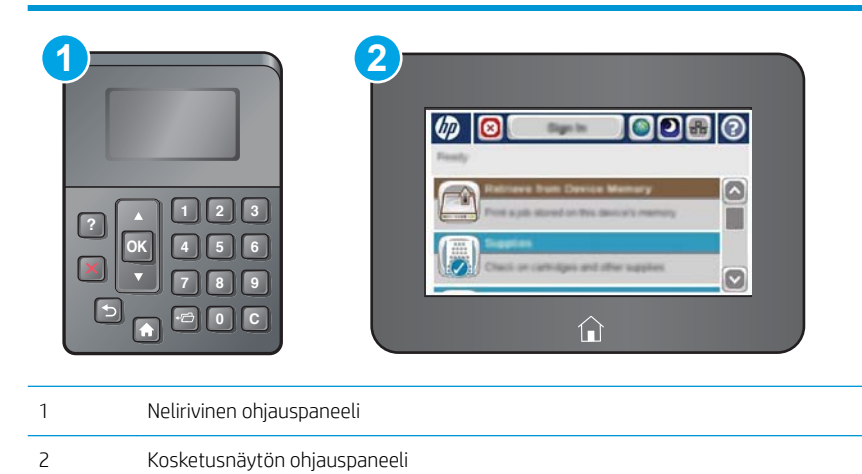

<span id="page-64-0"></span>1. Neliriviset ohjauspaneelit: tarkista IP-osoite ohjauspaneelin näytöstä.

Kosketusnäytölliset ohjauspaneelit: Näytä tulostimen IP-osoite tai isäntänimi painamalla laitteen ohjauspaneelin aloitusnäytössä Verkko  $\blacksquare$ -painiketta.

2. Avaa selain ja kirjoita osoiteriville IP-osoite tai isäntänimi täsmälleen siinä muodossa kuin se näkyy tulostimen ohjauspaneelissa. Paina tietokoneen näppäimistön Enter-näppäintä. HP:n sulautettu Webpalvelin avautuu.

https://10.10.XXXXX/

**W** HUOMAUTUS: Jos verkkoselaimessa näkyy sanoma Tämän sivun varmenteessa on ongelma, kun yrität avata sulautettua web-palvelinta, valitse Jatka tähän sivustoon (ei suositella).

Vaihtoehdon Jatka tähän sivustoon (ei suositella) valitseminen ei vahingoita tietokonetta siirryttäessä HPtulostimen sulautetussa Web-palvelimessa.

HP:n sulautetun Web-palvelimen käyttö edellyttää seuraavia selaimen ominaisuuksia:

#### Windows® 7

- Internet Explorer (versio 8.x tai uudempi)
- Google Chrome (versio 34.x tai uudempi)
- Firefox (versio 20.x tai uudempi)

#### Windows® 8 tai uudempi

- Internet Explorer (versio 9.x tai uudempi)
- Google Chrome (versio 34.x tai uudempi)
- Firefox (versio 20.x tai uudempi)

#### OS X

- Safari (versio 5.x tai uudempi)
- Google Chrome (versio 34.x tai uudempi)

#### Linux

- Google Chrome (versio 34.x tai uudempi)
- Firefox (versio 20.x tai uudempi)

### HP:n sulautetun Web-palvelimen ominaisuudet

- [Tiedot-välilehti](#page-65-0)
- [Yleiset-välilehti](#page-65-0)
- [Tulosta-välilehti](#page-66-0)
- [Vianmääritys-välilehti](#page-66-0)
- [Suojaus-välilehti](#page-67-0)
- <span id="page-65-0"></span>● [HP-verkkopalvelut-välilehti](#page-67-0)
- [Verkkoyhteydet-välilehti](#page-68-0)
- [Muita linkkejä -luettelo](#page-69-0)

## Tiedot-välilehti

#### Taulukko 5-1 HP:n sulautetun Web-palvelimen Tiedot-välilehti

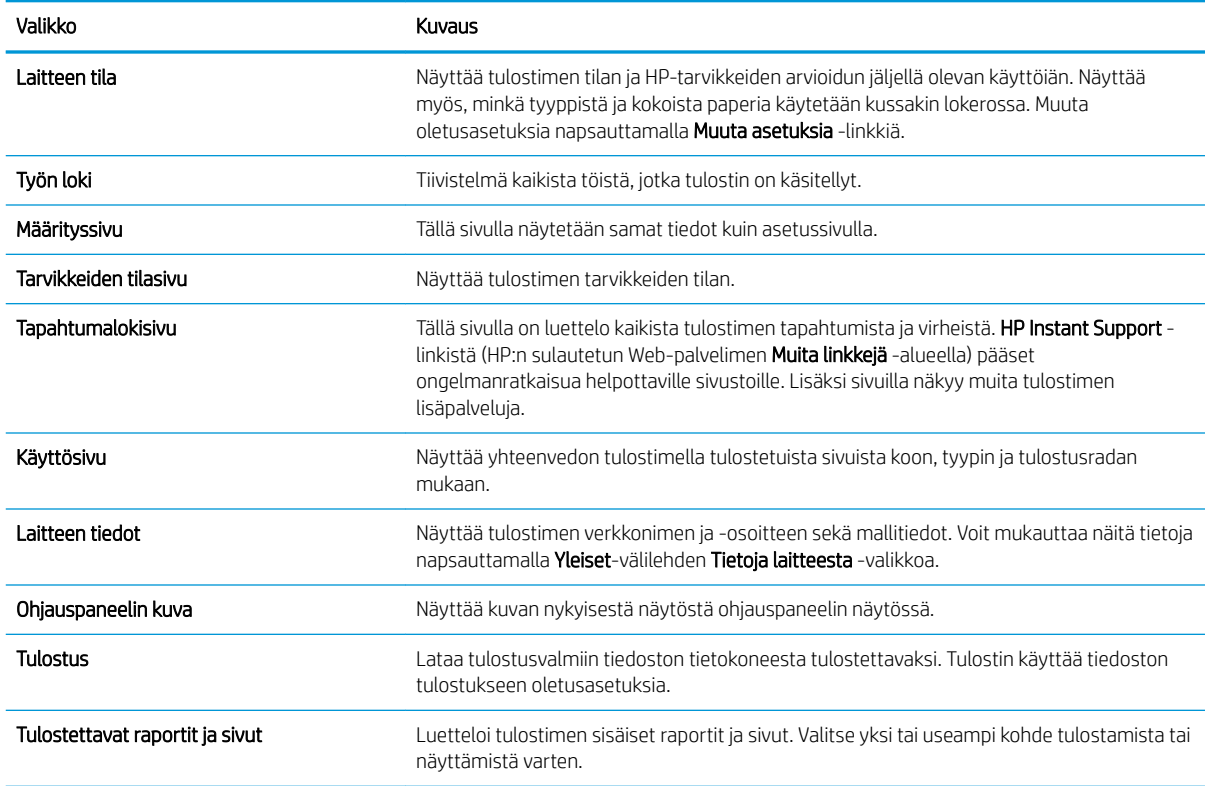

### Yleiset-välilehti

#### Taulukko 5-2 HP:n sulautetun Web-palvelimen Yleiset-välilehti

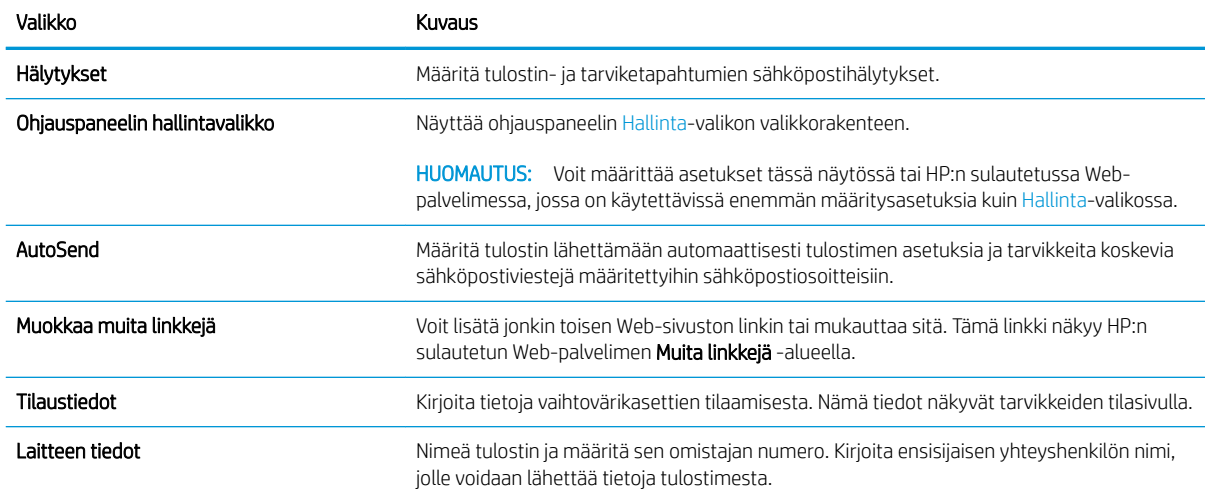

#### <span id="page-66-0"></span>Taulukko 5-2 HP:n sulautetun Web-palvelimen Yleiset-välilehti (jatkoa)

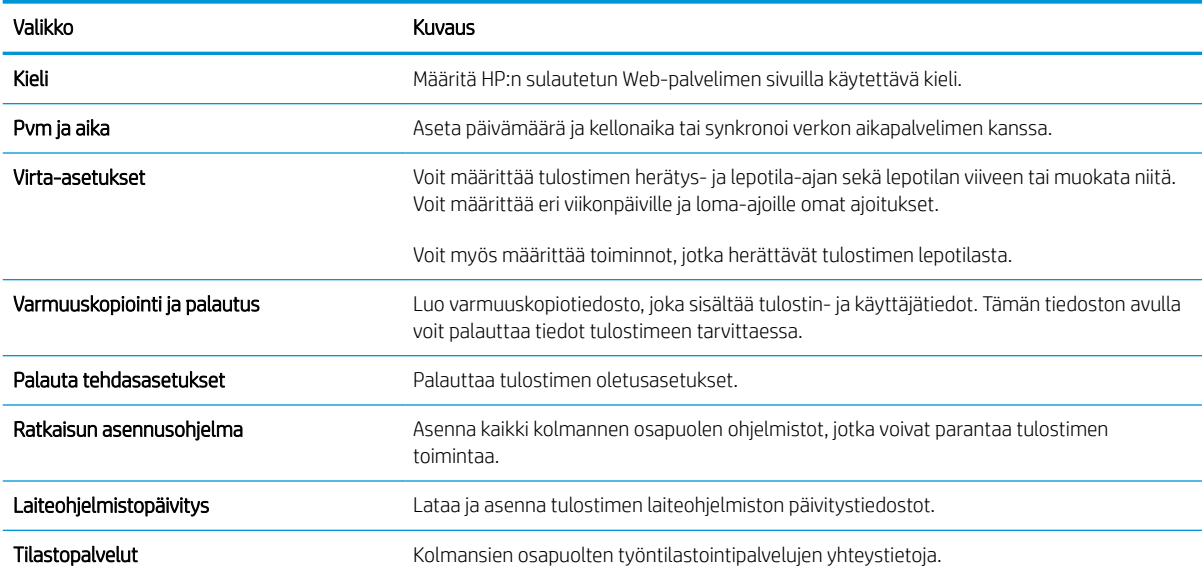

### Tulosta-välilehti

#### Taulukko 5-3 HP:n sulautetun Web-palvelimen Tulosta-välilehti

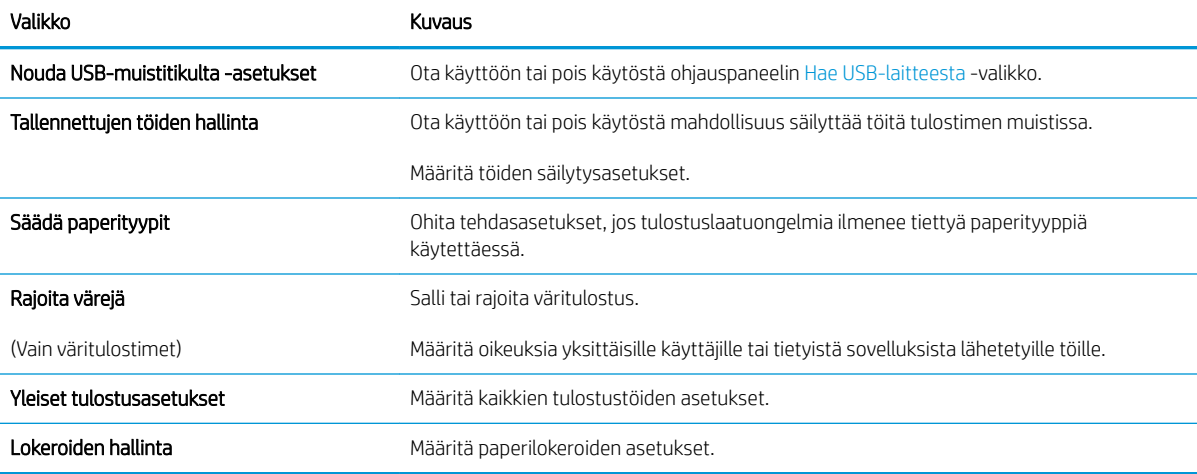

## Vianmääritys-välilehti

#### Taulukko 5-4 HP:n sulautetun Web-palvelimen Vianmääritys-välilehti

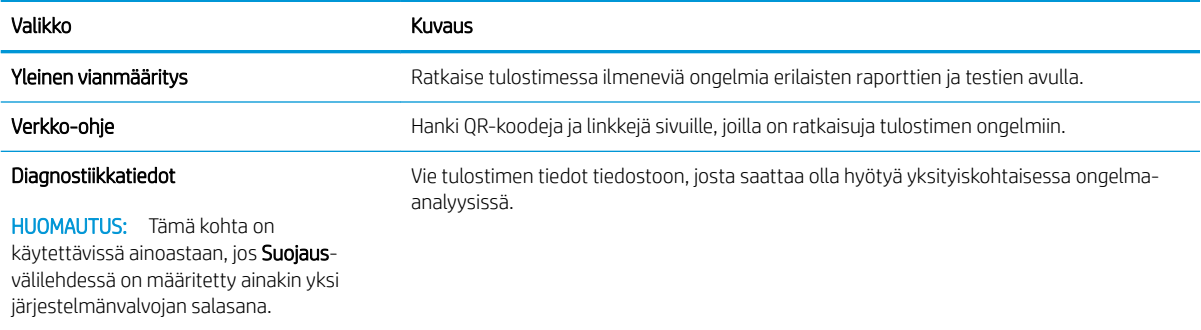

#### <span id="page-67-0"></span>Taulukko 5-4 HP:n sulautetun Web-palvelimen Vianmääritys-välilehti (jatkoa)

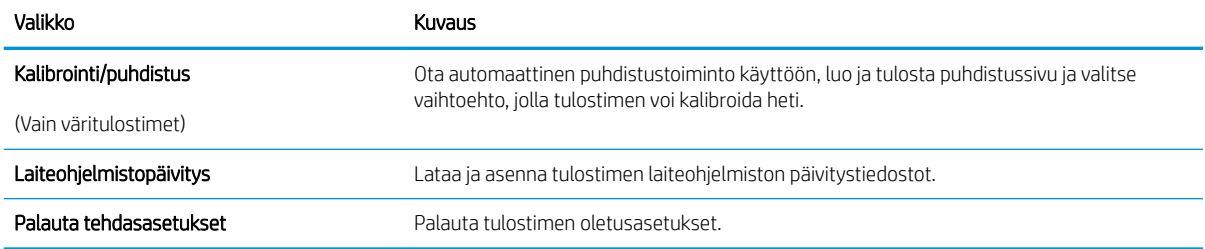

## Suojaus-välilehti

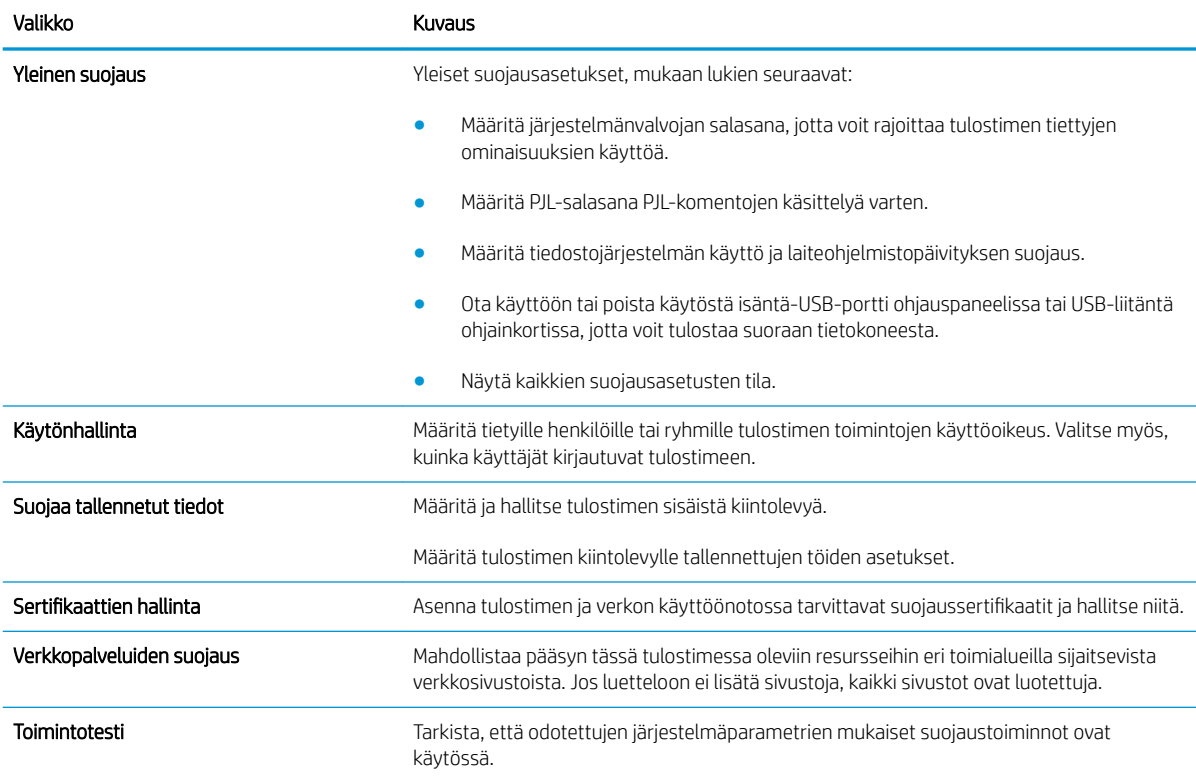

#### Taulukko 5-5 HP:n sulautetun Web-palvelimen Suojaus-välilehti

### HP-verkkopalvelut-välilehti

Määritä ja ota käyttöön HP-verkkopalvelut tälle tulostimelle HP-verkkopalvelut-välilehdessä. HP-verkkopalvelut on otettava käyttöön, jotta HP ePrint -toimintoa voi käyttää.

#### Taulukko 5-6 HP:n sulautettu Web-palvelin HP-verkkopalvelut-välilehti

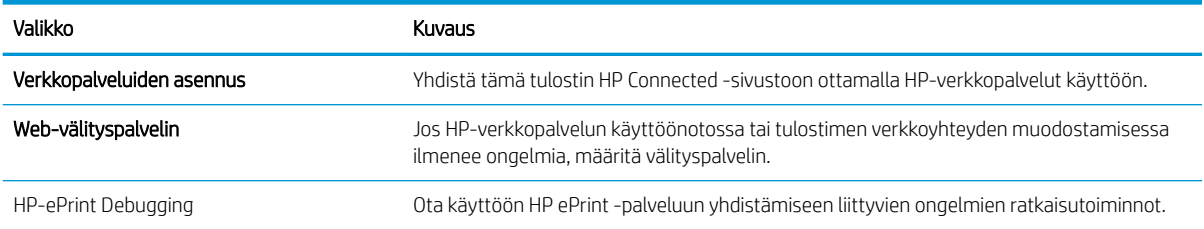

## <span id="page-68-0"></span>Verkkoyhteydet-välilehti

Määritä ja suojaa Verkkoyhteydet-välilehdessä tulostimen verkkoasetukset, kun tuote on yhdistettynä IPverkkoon. Tässä välilehdessä ei näy, onko tulostin yhdistettynä muihin verkkoihin.

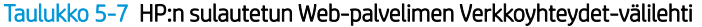

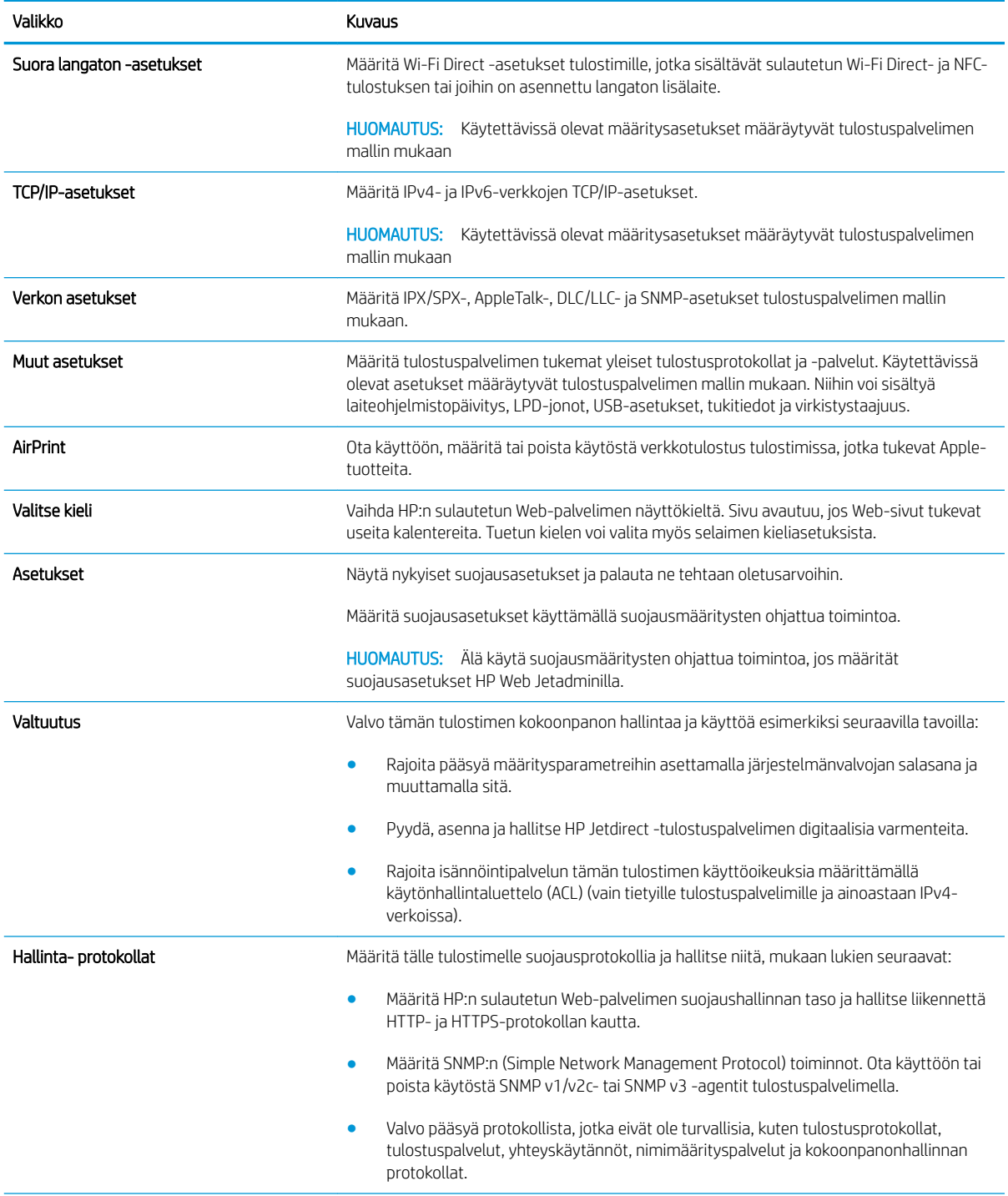

#### <span id="page-69-0"></span>Taulukko 5-7 HP:n sulautetun Web-palvelimen Verkkoyhteydet-välilehti (jatkoa)

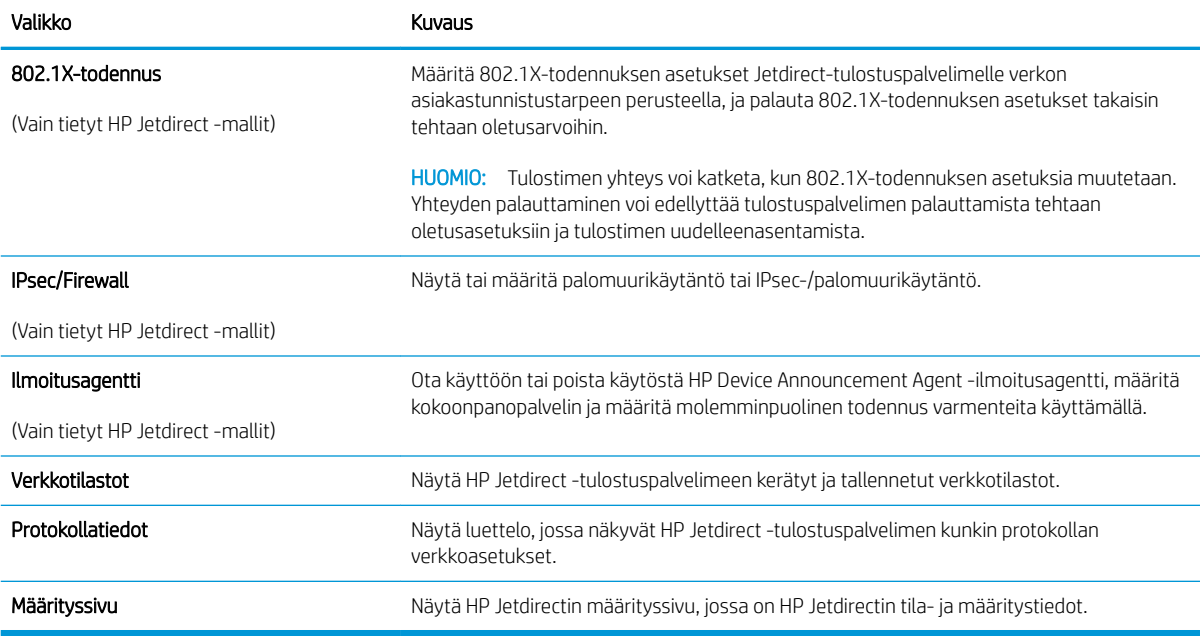

## Muita linkkejä -luettelo

<sup>22</sup> HUOMAUTUS: Määritä Yleiset-välilehden Muokkaa muita linkkejä -valikossa, mitkä linkit näkyvät Muita linkkejä -luettelossa. Oletuslinkit:

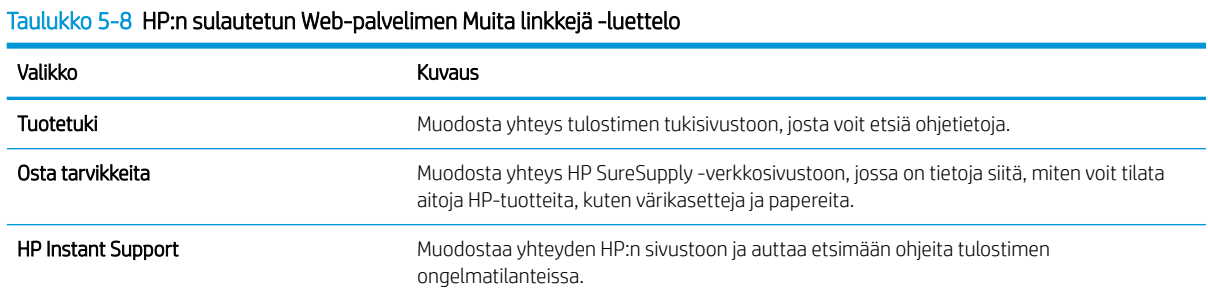

# <span id="page-70-0"></span>Lisäasetukset OS X:n HP Utility -apuohjelmalla

HP Utility -apuohjelman avulla voit tarkistaa tulostimen tilan sekä tarkastella tai muuttaa tulostimen asetuksia tietokoneessa.

Voit käyttää HP Utility -apuohjelmaa, kun tulostin on liitetty kaapelilla USB-liitäntään tai TCP/IP-verkkoon.

### HP-apuohjelman avaaminen

- 1. Avaa tietokoneessa Järjestelmäasetukset-valikko ja valitse sitten Tulostus ja faksaus, Tulostus ja skannaus tai Tulostus ja skannaus.
- 2. Valitse oikea tulostin luettelosta.
- 3. Valitse Lisävarusteet ja tarvikkeet -painike.
- 4. Valitse Apuohjelmat-välilehti.
- 5. Valitse Avaa tulostimen lisäohjelma -painike.

# HP-apuohjelman ominaisuudet

HP Utility -työkalurivi sisältää seuraavat vaihtoehdot:

- Laitteet: Tällä painikkeella voit näyttää tai piilottaa HP Utility -apuohjelman löytämät Mac-laitteet.
- Kaikki asetukset: Tällä painikkeella voi palata HP Utility -apuohjelman päänäkymään.
- HP:n tuki: Tällä painikkeella voit avata selaimen ja siirtyä HP:n verkkotukisivustolle.
- Tarvikkeet: Tällä painikkeella voit avata HP SureSupply -verkkosivuston.
- Rekisteröinti: Tällä painikkeella voit avata HP:n rekisteröinnin verkkosivun.
- Kierrätys: Tällä painikkeella voit avata HP Planet Partners -kierrätysohjelman verkkosivuston.

HP Utility -apuohjelma koostuu sivuista, jotka voi avata Kaikki asetukset -luettelosta. Seuraavassa taulukossa on kuvattu toimet, jotka ovat käytettävissä HP Utility -apuohjelmalla.

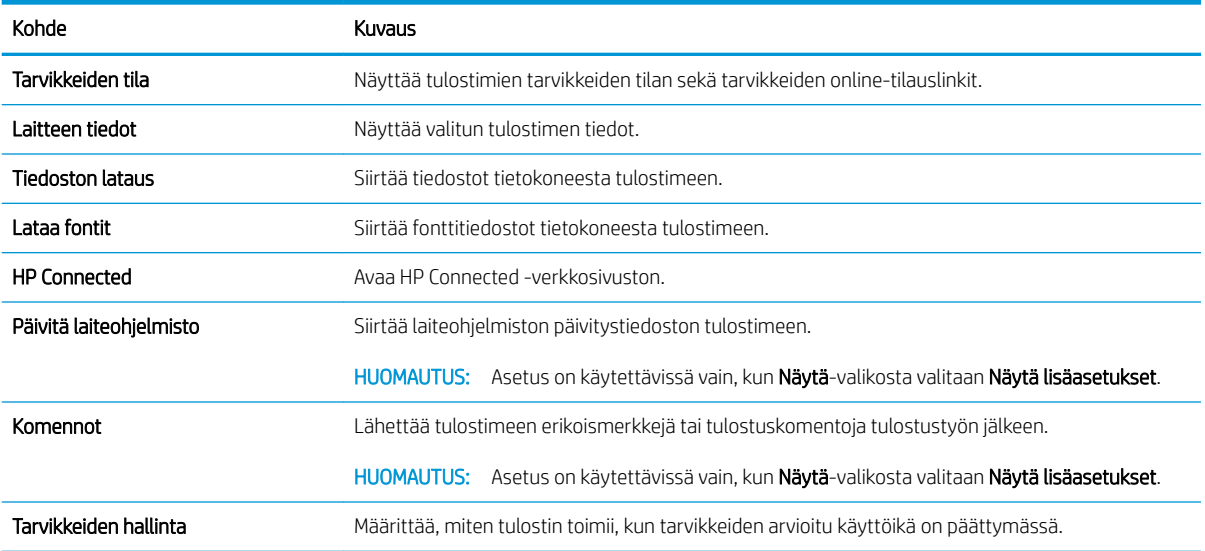

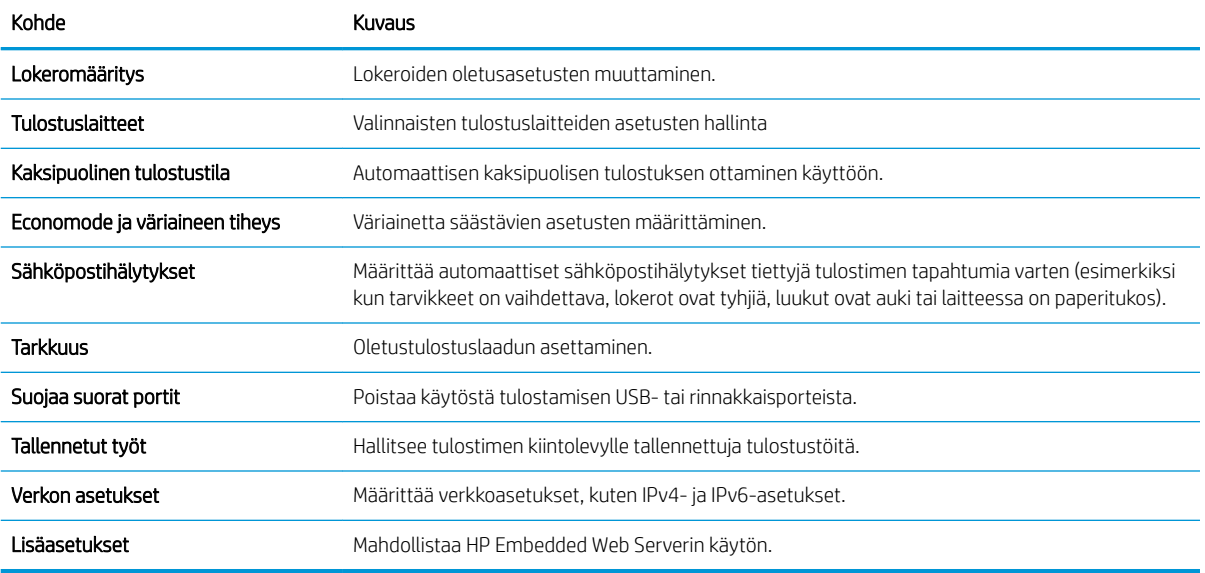
# IP-verkkoasetusten määrittäminen

- Tulostimen jakamista koskeva vastuunvapautus
- Verkkoasetusten tarkasteleminen tai muuttaminen
- Laitteen nimen vaihtaminen verkossa
- [TCP/IP-parametrien määrittäminen manuaalisesti ohjauspaneelista](#page-73-0)
- [IPv6:n TCP/IP-parametrien määrittäminen manuaalisesti ohjauspaneelista](#page-73-0)
- [Yhteysnopeuden ja kaksisuuntaisen tiedonsiirron asetukset](#page-74-0)

#### Tulostimen jakamista koskeva vastuunvapautus

HP ei tue vertaisverkkoja (peer-to-peer), koska tämä on Microsoftin käyttöjärjestelmien ominaisuus eikä HP:n tulostinohjaimien ominaisuus. Siirry Microsoftin sivustoon osoitteessa [www.microsoft.com](http://www.microsoft.com).

### Verkkoasetusten tarkasteleminen tai muuttaminen

Voit tarkastella tai muuttaa IP-määrityksiä HP:n sulautetussa Web-palvelimessa.

- 1. Avaa HP:n sulautettu Web-palvelin (EWS):
	- a. Neliriviset ohjauspaneelit: tarkista IP-osoite ohjauspaneelin näytöstä.

Kosketusnäytön ohjauspaneelit: selvitä laitteen IP-osoite tai isäntänimi painamalla laitteen ohjauspaneelin aloitusnäytössä Verkko + - painiketta.

b. Avaa verkkoselain ja syötä osoiteriville IP-osoite tai isäntänimi täsmälleen siinä muodossa, kuin se näkyy laitteen ohjauspaneelissa. Paina Enter-näppäintä tietokoneen näppäimistöllä. HP:n sulautettu Web-palvelin avautuu.

https://10.10.XXXXX/

**W** HUOMAUTUS: Jos verkkoselaimessa näkyy sanoma Tämän sivun varmenteessa on ongelma, kun yrität avata sulautettua web-palvelinta, valitse Jatka tähän sivustoon (ei suositella).

Vaihtoehdon Jatka tähän sivustoon (ei suositella) valitseminen ei vahingoita tietokonetta siirryttäessä HP-laitteen sulautetussa web-palvelimessa.

2. Saat tietoa verkosta valitsemalla Verkkoyhteydet-välilehden. Muuta asetuksia tarpeen mukaan.

### Laitteen nimen vaihtaminen verkossa

Jos haluat vaihtaa laitteen nimen verkossa, jotta se on helppo tunnistaa, käytä HP:n sulautettua Web-palvelinta.

- 1. Avaa HP:n sulautettu Web-palvelin (EWS):
	- a. Neliriviset ohjauspaneelit: tarkista IP-osoite ohjauspaneelin näytöstä.

Kosketusnäytön ohjauspaneelit: selvitä laitteen IP-osoite tai isäntänimi painamalla laitteen ohjauspaneelin aloitusnäytössä Verkko + - painiketta.

<span id="page-73-0"></span>b. Avaa verkkoselain ja syötä osoiteriville IP-osoite tai isäntänimi täsmälleen siinä muodossa, kuin se näkyy laitteen ohjauspaneelissa. Paina Enter-näppäintä tietokoneen näppäimistöllä. HP:n sulautettu Web-palvelin avautuu.

#### https://10.10.XXXXX/

**W** HUOMAUTUS: Jos verkkoselaimessa näkyy sanoma **Tämän sivun varmenteessa on ongelma**, kun yrität avata sulautettua web-palvelinta, valitse Jatka tähän sivustoon (ei suositella).

Vaihtoehdon Jatka tähän sivustoon (ei suositella) valitseminen ei vahingoita tietokonetta siirryttäessä HP-laitteen sulautetussa web-palvelimessa.

- 2. Avaa Yleiset-välilehti.
- 3. Laitteen oletusnimi on Laitetiedot-sivun Laitteen nimi -kentässä. Voit vaihtaa nimen, jotta laite on helppo tunnistaa.

**EX HUOMAUTUS:** Muita sivun kenttiä ei tarvitse täyttää.

4. Tallenna muutokset napsauttamalla Käytä-painiketta.

#### TCP/IP-parametrien määrittäminen manuaalisesti ohjauspaneelista

Ohjauspaneelin Hallinta-valikoista voit määrittää manuaalisesti IPv4-osoitteen, aliverkon peitteen ja oletusyhdyskäytävän.

- 1. Paina ohjauspaneelin Aloitus  $\bigcap$  -painiketta.
- 2. Avaa seuraavat valikot:
	- Ylläpito
	- Verkon asetukset
	- Jetdirect-valikko
	- TCP/IP
	- IPV 4 -asetukset
	- Määritystapa
- 3. Valitse Manuaalinen-vaihtoehto ja kosketa sitten Tallenna-painiketta.
- 4. Avaa Manuaaliset asetukset -valikko.
- 5. Kosketa vaihtoehtoa IP-osoite, Aliverkon peite tai Oletusyhdyskäytävä.
- 6. Ota näppäimistö käyttöön koskettamalla ensimmäistä kenttää. Kirjoita numerot kenttäänsä ja kosketa sitten OK-painiketta.

Toista tämä vaihe jokaisessa kentässä ja kosketa sitten Tallenna-painiketta.

### IPv6:n TCP/IP-parametrien määrittäminen manuaalisesti ohjauspaneelista

Ohjauspaneelin Hallinta-valikoissa voit määrittää IPv6-osoitteen manuaalisesti.

- <span id="page-74-0"></span>1. Paina ohjauspaneelin Aloitus  $\bigcap$  -painiketta.
- 2. Ota manuaalinen määritys käyttöön avaamalla seuraavat valikot:
	- Ylläpito
	- Verkon asetukset
	- Jetdirect-valikko
	- TCP/IP
	- IPV6-asetukset
	- Osoite
	- Manuaaliset asetukset
	- Ota käyttöön

Valitse Käytössä-vaihtoehto ja kosketa sitten Tallenna-painiketta.

- 3. Aloita osoitteen määrittäminen koskettamalla Osoite-painiketta ja avaa näppäimistö kenttää koskettamalla.
- 4. Kirjoita osoite näppäimistöllä ja kosketa sitten OK-painiketta.
- 5. Kosketa Tallenna-painiketta tai paina OK-painiketta.

### Yhteysnopeuden ja kaksisuuntaisen tiedonsiirron asetukset

**W** HUOMAUTUS: Nämä tiedot koskevat Ethernet-verkkoja. Ne eivät koske langattomia verkkoja.

Tulostuspalvelimen linkkinopeuden ja tiedonsiirtotilan on oltava verkkokeskittimen mukaisia. Tuote pitäisi useimmiten jättää automaattitilaan. Jos yhteysnopeuden tai kaksisuuntaisen tiedonsiirron asetuksiin tehdään virheellisiä muutoksia, laite ei ehkä saa yhteyttä muihin verkossa oleviin laitteisiin. Käytä laitteen ohjauspaneelia muutosten tekemiseen.

 $\mathbb{R}^n$  HUOMAUTUS: Laitteen asetusten on oltava samoja kuin verkkolaitteessa (verkkokeskitin, kytkin, yhdyskäytävä, reititin tai tietokone).

HUOMAUTUS: Jos näitä asetuksia muutetaan, laite alustaa itsensä uudelleen. Tee muutoksia vain silloin, kun laite ei ole käytössä.

- 1. Paina ohjauspaneelin Aloitus  $\bigcap$  -painiketta.
- 2. Avaa seuraavat valikot:
	- Ylläpito
	- Verkon asetukset
	- Jetdirect-valikko
	- Linkin nopeus
- 3. Valitse jokin seuraavista vaihtoehdoista:
- Automaattinen: Tulostuspalvelin määrittää itselleen automaattisesti parhaan verkon salliman yhteysnopeuden ja -tilan.
- 10T Half: 10 megabittiä sekunnissa (Mbps), yksisuuntainen toiminta
- 10T Full: 10 Mbps, kaksisuuntainen toiminta
- 10T Auto: 10 Mbps, automaattinen kaksisuuntainen toiminta
- 100TX Half: 100 Mbps, yksisuuntainen toiminta
- 100TX Full: 100 Mbps, kaksisuuntainen toiminta
- 100TX Auto: 100 Mbps, automaattinen kaksisuuntainen toiminta
- 1000T Full: 1000 Mbps, kaksisuuntainen toiminta
- 4. Kosketa Tallenna-painiketta tai paina OK-painiketta. Laite käynnistyy uudelleen.

# Tulostimen suojausominaisuudet

# **Johdanto**

Tulostimessa on useita turvallisuustoimintoja, joilla rajoitetaan käyttäjien pääsyä asetuksiin, suojataan tietoja ja estetään arvokkaiden laitteistokomponenttien joutuminen vääriin käsiin.

- Turvallisuuslausunnot
- Järjestelmänvalvojan salasanan määrittäminen
- [IPsec](#page-77-0)
- [Ohjainkortin lukitseminen](#page-77-0)
- [Salaustuki: HP:n nopeat salatut kiintolevyt](#page-78-0)

### Turvallisuuslausunnot

Tulostin tukee suojausstandardeja ja suositeltuja yhteyskäytäntöjä, joilla voit suojata tulostimen ja verkon tiedot sekä helpottaa tulostimen valvontaa ja ylläpitoa.

### Järjestelmänvalvojan salasanan määrittäminen

Voit määrittää tulostimen ja HP:n sulautetun Web-palvelimen käytölle järjestelmänvalvojan salasanan, jotta tulostimen asetuksia ei voi muuttaa luvatta.

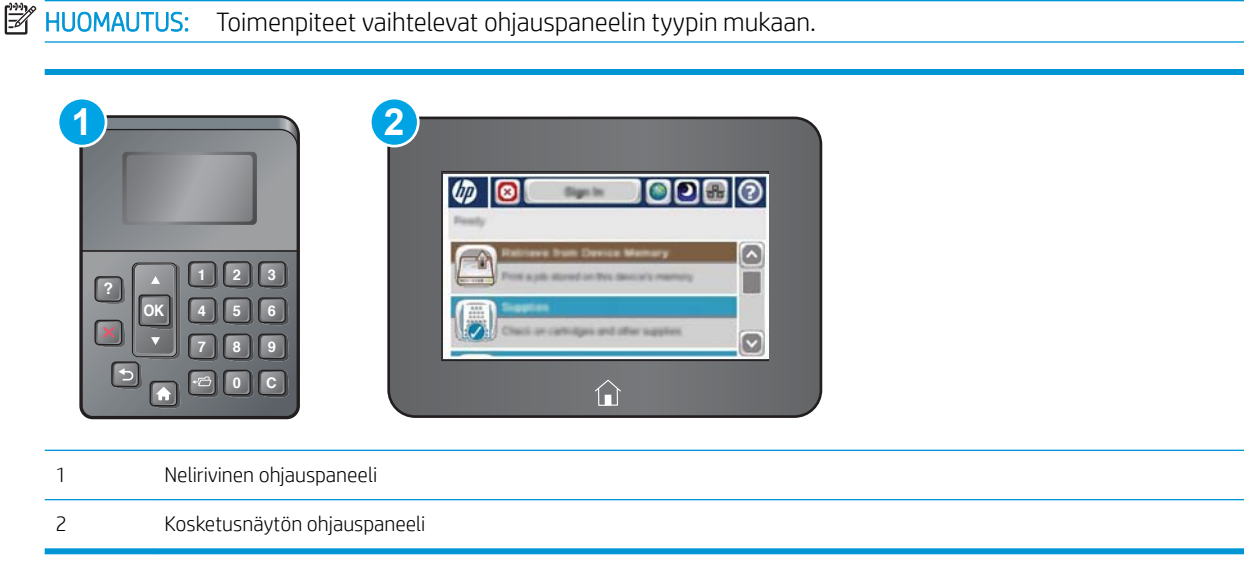

- 1. Avaa HP:n sulautettu Web-palvelin (EWS):
	- a. Neliriviset ohjauspaneelit: tarkista IP-osoite ohjauspaneelin näytöstä.

Kosketusnäytölliset ohjauspaneelit: Näytä tulostimen IP-osoite tai isäntänimi painamalla laitteen ohjauspaneelin aloitusnäytössä Verkko + - painiketta.

<span id="page-77-0"></span>b. Avaa selain ja kirjoita osoiteriville IP-osoite tai isäntänimi täsmälleen siinä muodossa kuin se näkyy tulostimen ohjauspaneelissa. Paina tietokoneen näppäimistön Enter-näppäintä. HP:n sulautettu Webpalvelin avautuu.

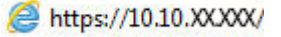

**W** HUOMAUTUS: Jos verkkoselaimessa näkyy sanoma **Tämän sivun varmenteessa on ongelma**, kun yrität avata sulautettua web-palvelinta, valitse Jatka tähän sivustoon (ei suositella).

Vaihtoehdon Jatka tähän sivustoon (ei suositella) valitseminen ei vahingoita tietokonetta siirryttäessä HP-tulostimen sulautetussa Web-palvelimessa.

- 2. Napsauta Suojaus-välilehteä.
- 3. Avaa Yleinen suojaus -valikko.
- 4. Mene kohtaan Määritä paikallisen järjestelmänvalvojan salasana ja kirjoita salasanaan liittyvä käyttäjätunnus Käyttäjätunnus-kenttään.
- 5. Kirjoita salasana Uusi salasana -kenttään ja uudelleen Vahvista salasana -kenttään.
	- **W** HUOMAUTUS: jos muutat aiemmin määritettyä salasanaa, kirjoita ensin aiemmin määritetty salasana Vanha salasana -kenttään.
- 6. Napsauta Käytä-painiketta.

**EZ** HUOMAUTUS: kirjoita salasana muistiin ja säilytä sitä turvallisessa paikassa.

**W** HUOMAUTUS: Varmista tulostimen suojaus valitsemalla Kirjaudu ulos, kun et enää käytä tulostinta.

- 1. Paina tulostimen ohjauspaneelin Aloitus-painiketta
- 2. Valitse Kirjaudu sisään.
- 3. Anna kirjautumistunnukset toimimalla kehotteiden mukaan.

Tulostimen kirjautumistunnukset ovat yleensä samat kuin verkon tunnukset. Selvitä tarvittaessa käyttäjätiedot tulostimen verkkojärjestelmänvalvojalta.

Osan tulostimen ohjauspaneelin toiminnoista voi suojata luvattomalta käytöltä. Kun toiminto on suojattu, tulostin kehottaa kirjautumaan ennen kuin toimintoa voi käyttää. Voit myös kirjautua sisään ennen kehotteen näkyviin tulemista valitsemalla tulostimen ohjauspaneelissa Kirjaudu sisään.

#### IPsec

IPsec on yhteyskäytäntöjen joukko, jolla voidaan hallita IP-verkkoliikennettä. IPsec tarjoaa isäntäkoneiden välisen todennuksen, tietojen eheytystoiminnon ja verkkoliikenteen salauksen.

Voit määrittää IPsec-protokollan HP:n sulautetun Web-palvelimen Verkko-välilehdessä tulostimille, jotka on kytketty verkkoon ja joilla on HP Jetdirect -tulostuspalvelin.

### Ohjainkortin lukitseminen

Ohjainkortissa on paikka, johon voit kiinnittää turvalukon. Ohjainkortin lukitseminen estää sen arvokkaiden osien poistamisen.

# <span id="page-78-0"></span>Salaustuki: HP:n nopeat salatut kiintolevyt

Kiintolevy mahdollistaa laiteperustaisen salauksen, joten voit säilyttää turvallisesti luottamuksellisia tietoja heikentämättä tulostimen tehoa. Kiintolevy hyödyntää uusinta AES (Advanced Encryption Standard) ‑salausta ja sisältää monipuolisia ajansäästöominaisuuksia ja vakaita toimintoja.

Määritä kiintolevy HP:n sulautetun Web-palvelimen Suojaus-valikossa.

# Energiansäästöasetukset

# **Johdanto**

- Tulostaminen EconoMode-tilassa
- Valitse lepotilan aika-asetus ja määritä tulostimen virrankäyttö enintään 1 wattiin

### Tulostaminen EconoMode-tilassa

Tässä tulostimessa on EconoMode-toiminto vedosten tulostamista varten. EconoModen käytöllä voi vähentää väriaineen kulutusta. EconoModen käyttäminen voi kuitenkin heikentää tulostuslaatua.

HP ei suosittele EconoMode-värinsäästötoiminnon jatkuvaa käyttöä. Jos EconoMode on käytössä jatkuvasti, väriaine saattaa kestää kauemmin kuin tulostuskasetissa olevat mekaaniset osat. Jos tulostuslaatu alkaa heiketä eikä ole enää hyväksyttävä, harkitse värikasetin vaihtamista.

**EY HUOMAUTUS:** Jos tämä toiminto ei ole käytettävissä tulostinohjaimessa, voit ottaa sen käyttöön tulostimen ohjauspaneelissa.

#### EconoModen määrittäminen tulostinohjaimessa

- 1. Valitse ohjelmistossa Tulosta.
- 2. Valitse tulostin ja valitse sitten Ominaisuudet tai Määritykset.
- 3. Valitse Paperi/Laatu-välilehti.
- 4. Ota toiminto käyttöön valitsemalla EconoMode-valintaruutu ja sitten OK.

#### EconoModen määrittäminen tulostimen ohjauspaneelissa

- 1. Paina tulostimen ohjauspaneelin Aloitus-painiketta ..
- 2. Avaa seuraavat valikot:
	- Ylläpito
	- Yleisasetukset
	- Tulostuslaatu
- 3. Valitse EconoMode.
- 4. Ota toiminto käyttöön valitsemalla Päällä tai poista se käytöstä valitsemalla Pois päältä. Valitse sitten Tallenna tai paina OK-painiketta.

### Valitse lepotilan aika-asetus ja määritä tulostimen virrankäyttö enintään 1 wattiin

Tulostimessa on useita energiaa säästäviä lepotilan ajastimen asetuksia. Lepotilan/automaattisammutuksen viivettä voi säätää, ja virrankäyttö lepotilassa/automaattisammutuksen tilassa vaihtelee määritetyn Herät./ autom. käynn. -asetuksen mukaan.

#### **W** HUOMAUTUS: Toimenpiteet vaihtelevat ohjauspaneelin tyypin mukaan.

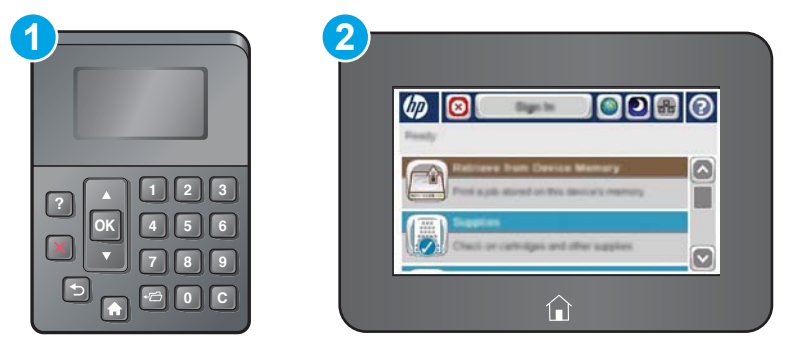

1 Nelirivinen ohjauspaneeli

- 2 Kosketusnäytön ohjauspaneeli
- 1. Paina tulostimen ohjauspaneelin Aloitus-painiketta
- 2. Avaa seuraavat valikot:
	- Ylläpito
	- Yleisasetukset
	- Virta-asetukset
	- Lepotilan ajastinasetukset
- 3. Vain neliriviset ohjauspaneelit: Valitse Lepotilan/automaattisammutuksen ajastin ja valitse sitten Käytössä. Paina OK-painiketta.
- 4. Valitse Lepotilan/automaattisammutuksen väli.
- 5. Kirjoita aika näppäimistöllä ja kosketa sitten Tallenna-painiketta tai paina OK-painiketta.
- **EY HUOMAUTUS:** Lepotilan oletusaika on 0 minuuttia. Tulostin siirtyy lepotilaan välittömästi jokaisen tulostustyön jälkeen.
- 6. Valitse jokin Aktivoi / kytke virta näissä tapauksissa -vaihtoehdoista:
	- Kaikki tapahtumat: Tulostin herää lepotilasta, kun se vastaanottaa tulostustyön (USB-portin, verkkoportin tai langattoman yhteyden kautta) tai kun ohjauspaneelin painiketta painetaan tai luukku tai syöttölokero avataan.
	- Verkkoportti: Tulostin herää lepotilasta, kun se vastaanottaa tulostustyön verkkoportin kautta tai kun ohjauspaneelin painiketta painetaan tai luukku tai syöttölokero avataan. Kun tämä asetus on valittuna, tulostimen virrankulutus lepotilassa/automaattisammutuksen tilassa on enintään 1 wattia.
	- $\mathbb{B}^\prime$  HUOMAUTUS: Kun tulostustyö on lähetetty verkon kautta lepotilan aikana, tulostin herää ja tulostaa työn, mutta ohjauspaneeli pysyy himmennettynä.
	- Vain virtapainike: Tulostin herää lepotilasta vain, kun virtapainiketta painetaan. Kun tämä asetus on valittuna, tulostimen virrankulutus lepotilassa/automaattisammutuksen tilassa on enintään 1 wattia.

# HP Web Jetadmin

HP Web Jetadmin on toimialan johtava ja palkittu työkalu, jonka avulla voit hallita tehokkaasti erilaisia verkkoon kytkettyjä HP-laitteita, kuten tulostimia, monitoimitulostimia ja digitaalisia lähetyslaitteita. Kyseessä on yhtenäinen ratkaisu, jonka avulla voit tehdä asennuksen, valvonnan, ylläpitotoimet ja vianmäärityksen etätoimina sekä suojata tulostus- ja kuvankäsittely-ympäristön. Näin voit parantaa liiketoiminnan tuottavuutta, koska ratkaisu auttaa säästämään aikaa, hallitsemaan kustannuksia ja suojaamaan investointisi.

Ajoittain julkaistaan HP Web Jetadmin -päivityksiä, joilla tuetaan määrättyjen laitteiden ominaisuuksia. Katso lisätietoja osoitteesta [www.hp.com/go/webjetadmin](http://www.hp.com/go/webjetadmin).

# Ohjelmisto- ja laiteohjelmistopäivitykset

HP päivittää säännöllisesti tulostimen laiteohjelmiston toimintoja. Voit hyödyntää uusimpia toimintoja päivittämällä tulostimen laiteohjelmiston. Lataa uusin laiteohjelmiston päivitystiedosto Internetistä:

Siirry osoitteeseen [www.hp.com/support/ljM506.](http://www.hp.com/support/ljM506) Valitse Ohjaimet ja ohjelmistot.

# 6 Ongelmien ratkaiseminen

- [Asiakastuki](#page-85-0)
- [Ohjauspaneelin ohjejärjestelmä](#page-86-0)
- [Palauta tehdasasetukset](#page-87-0)
- [Viesti Muste on vähissä tai Muste on erittäin vähissä näkyy tulostimen ohjauspaneelissa](#page-89-0)
- [Tulostin ei poimi paperia tai siinä on syöttöongelmia](#page-91-0)
- [Paperitukosten poistaminen](#page-97-0)
- [Tulostuslaadun parantaminen](#page-112-0)
- [Kiinteän verkon ongelmien ratkaiseminen](#page-117-0)

#### Lisätietoja:

Seuraavat tiedot pitävät paikkansa julkaisuhetkellä. Ajankohtaisia tietoja on kohdassa [www.hp.com/support/](http://www.hp.com/support/ljM506) [ljM506](http://www.hp.com/support/ljM506).

HP-tulostimen kaikenkattavassa ohjeessa on seuraavat tiedot:

- Asennus ja määritys
- Opi ja käytä
- Ongelmien ratkaiseminen
- Ohjelmisto- ja laiteohjelmistopäivitysten lataaminen
- Asiakastukifoorumit
- Tietoja takuusta ja säännöksistä

# <span id="page-85-0"></span>Asiakastuki

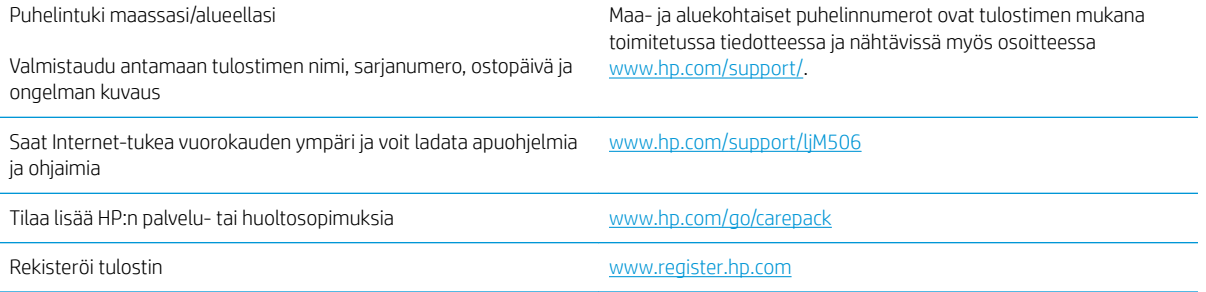

# <span id="page-86-0"></span>Ohjauspaneelin ohjejärjestelmä

Tulostimessa on sisäinen ohjetoiminto, joka opastaa kunkin valikon tai näytön käytössä. Voit avata ohjejärjestelmän painamalla ohjauspaneelin Ohje ? - painiketta.

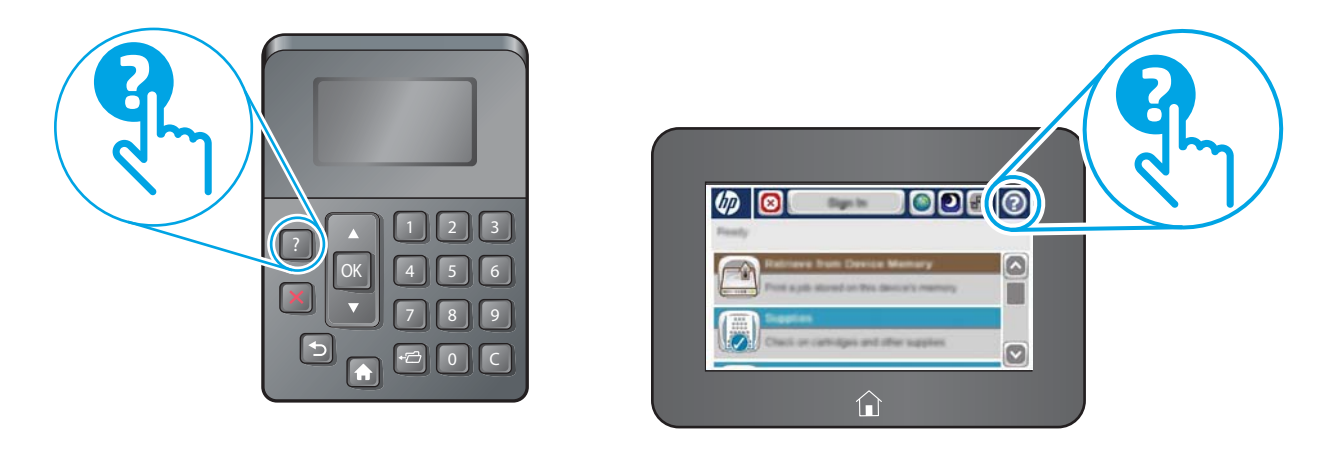

Joissakin ohjenäytöissä on animaatioita, joissa esitellään toimia, kuten paperitukosten poistaminen.

Jos tulostin huomauttaa virheestä tai antaa varoituksen, paina Ohje ? - painiketta, jolloin näyttöön tulee ongelman kuvaus. Kuvaus sisältää myös ongelman ratkaisemista helpottavia ohjeita.

# <span id="page-87-0"></span>Palauta tehdasasetukset

# **Johdanto**

Palauta tehdasasetukset jollakin seuraavista tavoista.

**W** HUOMAUTUS: Tehdasasetusten palauttamistoiminto palauttaa tulostimen useimpien asetusten tehdasasetukset. Se ei kuitenkaan muuta kaikkia asetuksia, kuten kieltä, päiväystä, aikaa ja joitakin verkon kokoonpanoasetuksia.

### Tapa 1: Tehdasasetusten palauttaminen tulostimen ohjauspaneelista

- 1. Paina tulostimen ohjauspaneelin Aloitus-painiketta $\bigcap_{n=1}^{\infty}$ .
- 2. Avaa seuraavat valikot:
	- Ylläpito
	- Yleisasetukset
	- Palauta tehdasasetukset
- 3. Vahvistusviestin mukaan palauttamistoiminnon suorittaminen saattaa aiheuttaa tietojen menettämisen. Suorita toiminto loppuun valitsemalla Nollaa.

**W** HUOMAUTUS: Tulostin käynnistyy automaattisesti uudelleen, kun palauttaminen on suoritettu loppuun.

### Tapa 2: Tehdasasetusten palauttaminen HP:n sulautetun Web-palvelimen kautta (vain verkkoon liitetyt tulostimet)

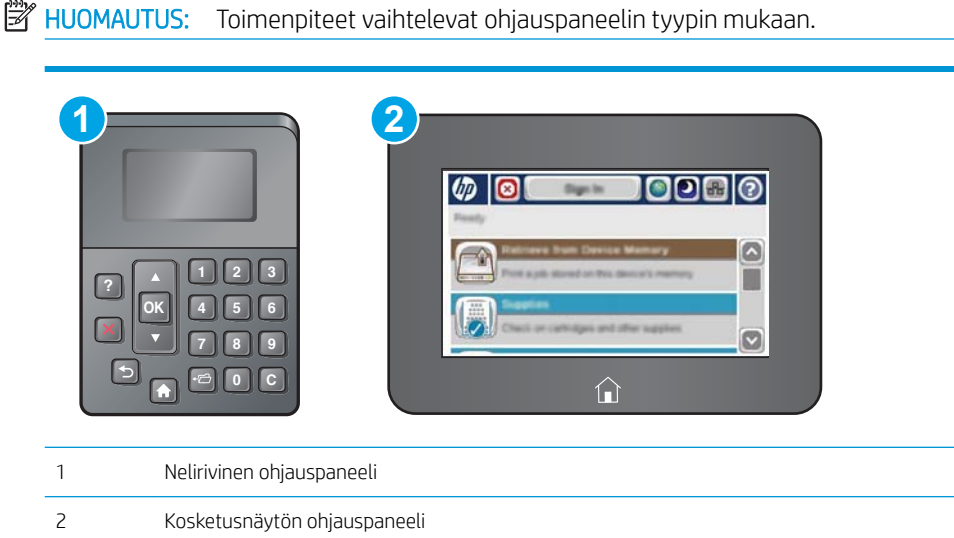

- 1. Avaa HP:n sulautettu Web-palvelin (EWS):
	- a. Neliriviset ohjauspaneelit: tarkista IP-osoite ohjauspaneelin näytöstä.

Kosketusnäytölliset ohjauspaneelit: Näytä tulostimen IP-osoite tai isäntänimi painamalla laitteen ohjauspaneelin aloitusnäytössä Verkko + -painiketta.

b. Avaa selain ja kirjoita osoiteriville IP-osoite tai isäntänimi täsmälleen siinä muodossa kuin se näkyy tulostimen ohjauspaneelissa. Paina tietokoneen näppäimistön Enter-näppäintä. HP:n sulautettu Webpalvelin avautuu.

https://10.10.XXXXX/

**EX** HUOMAUTUS: Jos verkkoselaimessa näkyy sanoma **Tämän sivun varmenteessa on ongelma**, kun yrität avata sulautettua web-palvelinta, valitse Jatka tähän sivustoon (ei suositella).

Vaihtoehdon Jatka tähän sivustoon (ei suositella) valitseminen ei vahingoita tietokonetta siirryttäessä HP-tulostimen sulautetussa Web-palvelimessa.

- 2. Avaa Yleiset-välilehti.
- 3. Valitse näytön vasemmassa reunassa Palauta tehdasasetukset.
- 4. Valitse Nollaa.

**EY HUOMAUTUS:** Tulostin käynnistyy automaattisesti uudelleen, kun palauttaminen on suoritettu loppuun.

# <span id="page-89-0"></span>Viesti Muste on vähissä tai Muste on erittäin vähissä näkyy tulostimen ohjauspaneelissa

Muste on vähissä: Tulostin ilmoittaa, kun värikasetin väriaine on vähissä. Värikasetin todellinen jäljellä oleva käyttöikä voi vaihdella. Uusi tarvike kannattaa kuitenkin hankkia etukäteen, jotta se voidaan vaihtaa laitteeseen, kun tulostuslaatu ei ole enää hyväksyttävää. Värikasettia ei tarvitse vaihtaa heti.

Voit jatkaa tulostamista nykyisellä tulostuskasetilla, kunnes väriaineen tasoittaminen ei auta eikä tulostuslaatu ole enää tyydyttävä. Tasoita väriaine poistamalla värikasetti tulostimesta ja ravistamalla sitä varovasti edestakaisin vaakasuunnassa. Katso värikasetin vaihtoa koskevat kuvalliset ohjeet. Aseta värikasetti takaisin tulostimeen ja sulje kansi.

Muste on erittäin vähissä: Tulostin ilmoittaa, kun värikasetin väriaine on erittäin vähissä. Värikasetin todellinen jäljellä oleva käyttöikä voi vaihdella. Uusi tarvike kannattaa kuitenkin hankkia etukäteen, jotta se voidaan vaihtaa laitteeseen, kun tulostuslaatu ei ole enää hyväksyttävää. Värikasettia ei tarvitse vaihtaa nyt, ellei tulostuslaatu ole jo liian heikko.

Kun HP-värikasetin väriaine on erittäin vähissä, kyseisen kasetin HP Premium Protection -takuu on päättynyt.

### Erittäin vähissä -asetusten muuttaminen

Voit muuttaa tapaa, jolla tulostin toimii, kun tarvikkeet ovat erittäin vähissä. Asetuksia ei tarvitse määrittää uudelleen, kun laitteeseen asennetaan uusi värikasetti.

- 1. Selaa ohjauspaneelin aloitusnäytössä Tarvikkeet-painikkeen kohtaan ja valitse se.
- 2. Avaa seuraavat valikot:
	- Tarvikkeiden hallinta
	- **Tarvikeasetukset**
	- Musta kasetti tai Värikasetit
	- Erittäin vähissä -asetukset
- 3. Valitse jokin seuraavista vaihtoehdoista:
	- Valitse Lopeta, jos haluat, että tulostin keskeyttää tulostamisen, kun kasetti saavuttaa Erittäin vähissä -tilan.
	- Valitse Kehote jatkamaan, jos haluat, että tulostin keskeyttää tulostamisen, kun kasetti saavuttaa Erittäin vähissä -tilan. Voit hyväksyä kehotteen tai vaihtaa kasetin ennen tulostamisen jatkamista.
	- Valitse Jatka, jos haluat että tulostin ilmoittaa, kun kasetin muste on erittäin vähissä, mutta jatkaa tulostamista Erittäin vähissä -tilan jälkeenkin. Tämä voi heikentää tulostuslaatua.

#### Faksitoiminnolla varustetut laitteet

Jos määritykseksi on valittu Lopeta tai Kehote jatkamaan, faksit eivät välttämättä tulostu, kun tulostin jatkaa tulostamista. Näin saattaa käydä, jos tulostin on vastaanottanut odottaessa enemmän fakseja kuin sen muistiin mahtuu.

Kun muste on erittäin vähissä, tulostin voi tulostaa faksit ilman keskeytyksiä, jos valitset värikasetille Jatkaasetuksen. Tämä voi kuitenkin heikentää tulostuslaatua.

# Tilaa tarvikkeita

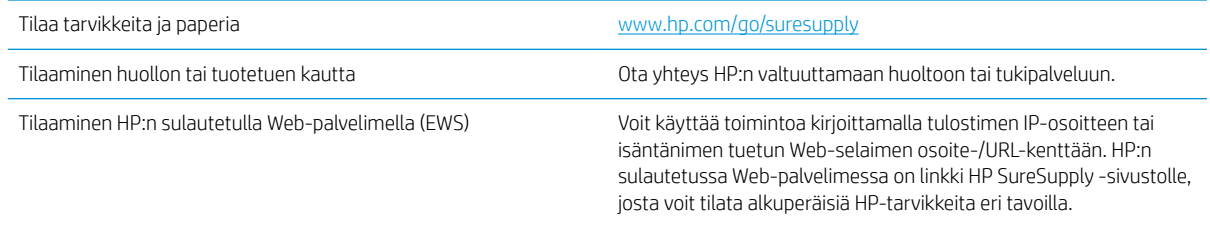

# <span id="page-91-0"></span>Tulostin ei poimi paperia tai siinä on syöttöongelmia

# **Johdanto**

Seuraavat ratkaisuehdotukset voivat auttaa tilanteissa, joissa tulostin ei nosta paperia lokerosta tai nostaa useita arkkeja kerrallaan. Seuraavat tilanteet voivat aiheuttaa paperitukoksia.

- Tulostin ei poimi paperia
- [Tulostin poimii useita paperiarkkeja](#page-93-0)

### Tulostin ei poimi paperia

Jos tulostin ei poimi paperia lokerosta, kokeile seuraavia ratkaisutapoja.

- 1. Avaa tulostin ja poista juuttuneet arkit. Varmista, ettei tulostimen sisään ole jäänyt repeytyneitä paperinpaloja.
- 2. Aseta lokeroon oikeankokoista paperia tulostustyötä varten.
- 3. Varmista, että paperikoko ja -tyyppi on määritetty oikein tulostimen ohjauspaneelissa.
- 4. Varmista, että lokeron paperinohjaimet on säädetty oikein käytettävän paperikoon mukaan. Säädä ohjaimet oikeaan lokeron pykälään. Lokeron ohjaimessa olevan nuolen pitäisi olla kohdakkain lokeron merkinnän kanssa.
	- **EV HUOMAUTUS:** Älä säädä paperinohjaimia tiukasti paperipinoa vasten. Säädä ne lokeron pykäliin tai merkkeihin.

Seuraavissa kuvissa on esimerkkejä eri tulostimien lokeroiden paperikoon pykälistä. Useimmissa HP:n tulostimissa on samankaltaiset merkinnät.

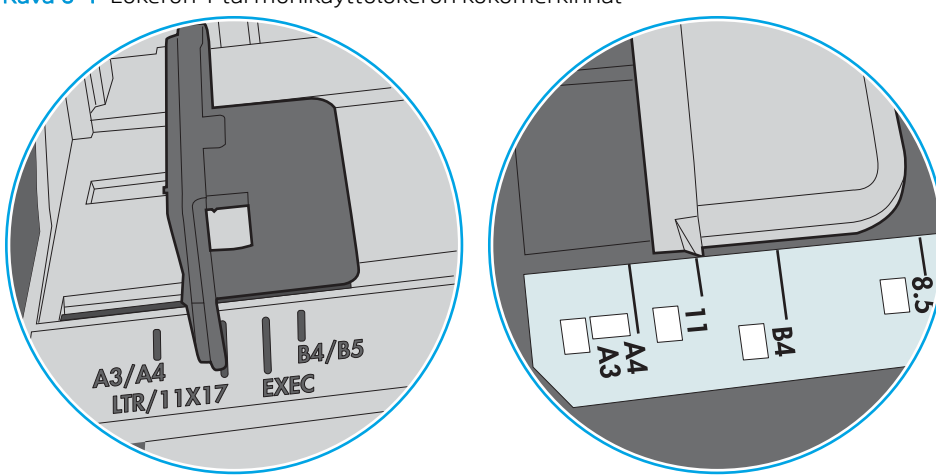

Kuva 6-1 Lokeron 1 tai monikäyttölokeron kokomerkinnät

Kuva 6-2 Kasettilokeroiden kokomerkintöjä

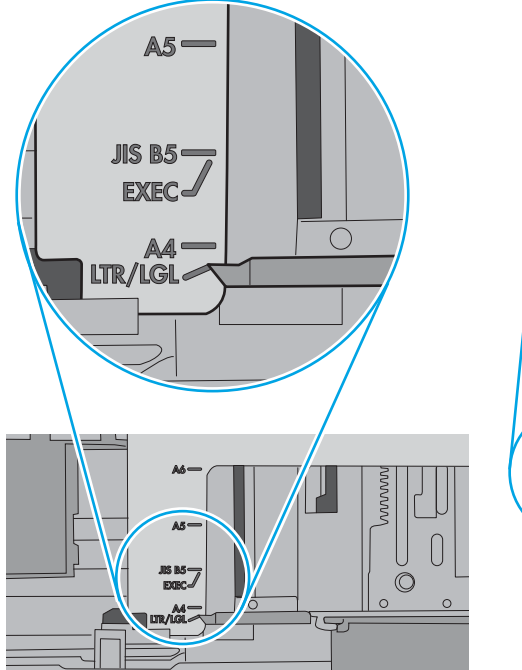

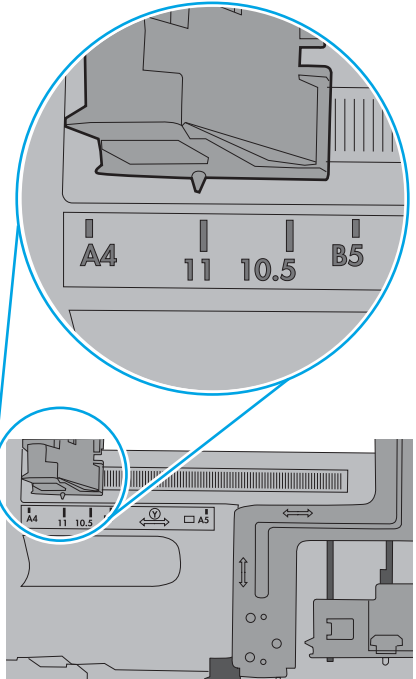

<span id="page-93-0"></span>5. Varmista, ettei huoneen ilmankosteus ylitä tämän tulostimen sallittua ilmankosteutta ja että paperia säilytetään avaamattomissa pakkauksissa. Useimmat saatavana olevat paperipakkaukset ovat kosteudenkestäviä.

Jos ilmankosteus on suuri, lokerossa olevan paperipinon päällimmäisiin papereihin saattaa imeytyä kosteutta, ja ne voivat näyttää aaltomaisilta tai epätasaisilta. Poista tällöin 5–10 pinon päällimmäistä paperiarkkia.

Jos ilmankosteus on vähäinen, staattinen sähkö voi saada arkit tarttumaan toisiinsa. Poista tällöin paperit lokerosta ja taivuta pinoa U:n muotoon pitäen kiinni pinon kummastakin päästä. Käännä pinon päät sitten toiseen suuntaan käänteiseen U:n muotoon. Pidä kiinni pinon kummastakin sivusta ja toista sama. Tämä menetelmä irrottaa yksittäiset arkit toisistaan muodostamatta staattista sähköä. Suorista paperipino painamalla sitä pöytää vasten ennen kuin asetat sen takaisin lokeroon.

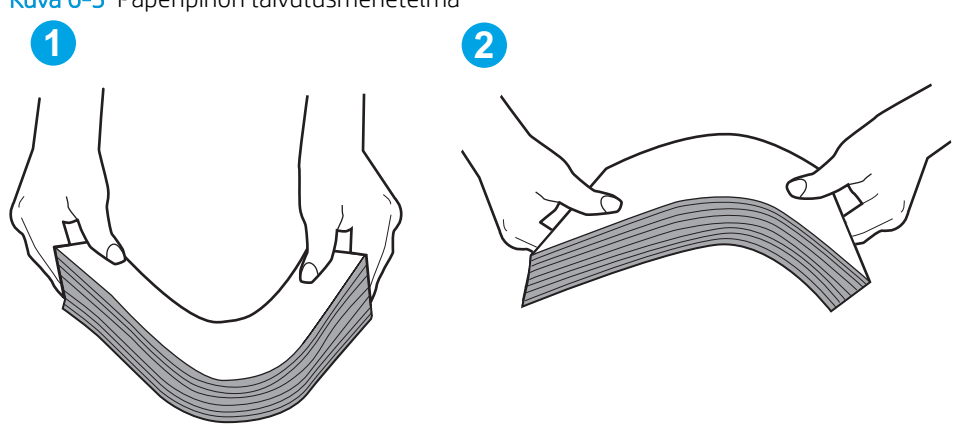

Kuva 6-3 Paperipinon taivutusmenetelmä

- 6. Tarkista, näkyykö tulostimen ohjauspaneelissa kehote, jossa paperi pyydetään syöttämään manuaalisesti. Lisää paperia ja jatka tulostusta.
- 7. Lokeron yläpuolella olevat rullat saattavat olla likaiset. Puhdista lasi nukkaamattomalla, lämpimällä vedellä kostutetulla liinalla. Käytä tislattua vettä, jos sitä on saatavilla.
	- $\Delta$ HUOMIO: Älä suihkuta vettä suoraan tulostimen päälle. Suihkuta sitä liinaan tai kostuta liina vedellä ja purista ylimääräinen vesi pois ennen telojen puhdistamista.

Seuraavassa kuvassa on esimerkkejä eri tulostimien telojen sijainnista.

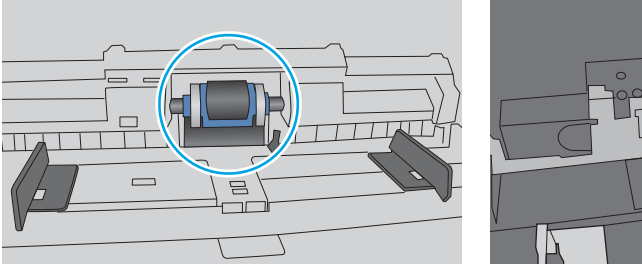

Kuva 6-4 Lokeron 1 tai monikäyttölokeron telojen sijainnit

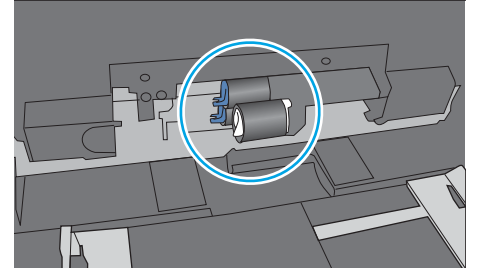

Tulostin poimii useita paperiarkkeja

Jos tulostin poimii useita paperiarkkeja lokerosta, kokeile seuraavia ratkaisutapoja.

1. Poista paperinippu lokerosta, taivuttele sitä, käännä sitä 180 astetta ja käännä se ylösalaisin. *Älä ilmasta paperinippua.* Aseta paperinippu takaisin lokeroon.

**EY HUOMAUTUS:** Paperin ilmastaminen tuottaa staattista sähköä. Taivuta pino ilmastamisen sijaan U:n muotoon pitämällä kiinni pinon kummastakin päästä. Käännä pinon päät sitten toiseen suuntaan käänteiseen U:n muotoon. Pidä kiinni pinon kummastakin sivusta ja toista sama. Tämä menetelmä irrottaa yksittäiset arkit toisistaan muodostamatta staattista sähköä. Suorista paperipino painamalla sitä pöytää vasten ennen kuin asetat sen takaisin lokeroon.

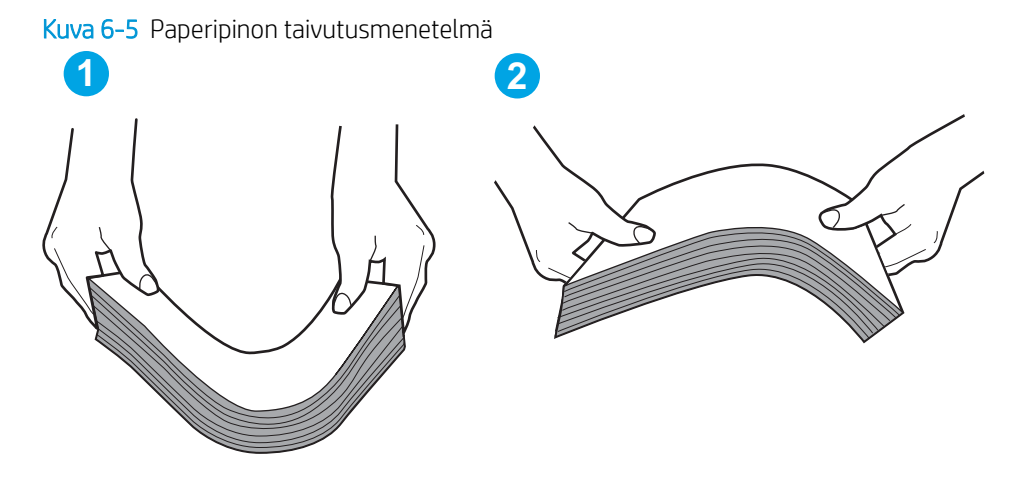

- 2. Käytä ainoastaan paperia, joka täyttää HP:n paperivaatimukset tulostimelle.
- 3. Varmista, ettei huoneen ilmankosteus ylitä tämän tulostimen sallittua ilmankosteutta ja että paperia säilytetään avaamattomissa pakkauksissa. Useimmat saatavana olevat paperipakkaukset ovat kosteudenkestäviä.

Jos ilmankosteus on suuri, lokerossa olevan paperipinon päällimmäisiin papereihin saattaa imeytyä kosteutta, ja ne voivat näyttää aaltomaisilta tai epätasaisilta. Poista tällöin 5–10 pinon päällimmäistä paperiarkkia.

Jos ilmankosteus on vähäinen, staattinen sähkö voi saada arkit tarttumaan toisiinsa. Poista paperi tällöin lokerosta ja taivuttele pinoa edellä kuvatulla tavalla.

4. Käytä paperia, joka ei ole rypistynyttä, taittunutta tai vahingoittunutta. Käytä tarvittaessa paperia toisesta pakkauksesta.

5. Varmista, ettei lokero ole liian täynnä tarkistamalla lokeron sisäpuolella olevat pinon enimmäiskorkeusmerkinnät. Jos lokero on liian täynnä, poista koko paperinippu lokerosta, suorista nippu ja aseta osa nipusta uudelleen lokeroon.

Seuraavissa kuvissa on esimerkkejä eri tulostimien lokeroissa olevista pinon korkeusmerkinnöistä. Useimmissa HP:n tulostimissa on samankaltaiset merkinnät. Varmista myös, että kaikki paperiarkit ovat kielekkeiden alla pinon korkeusmerkintöjen lähellä. Kielekkeet pitävät paperin oikeassa asennossa, kun se siirtyy tulostimeen.

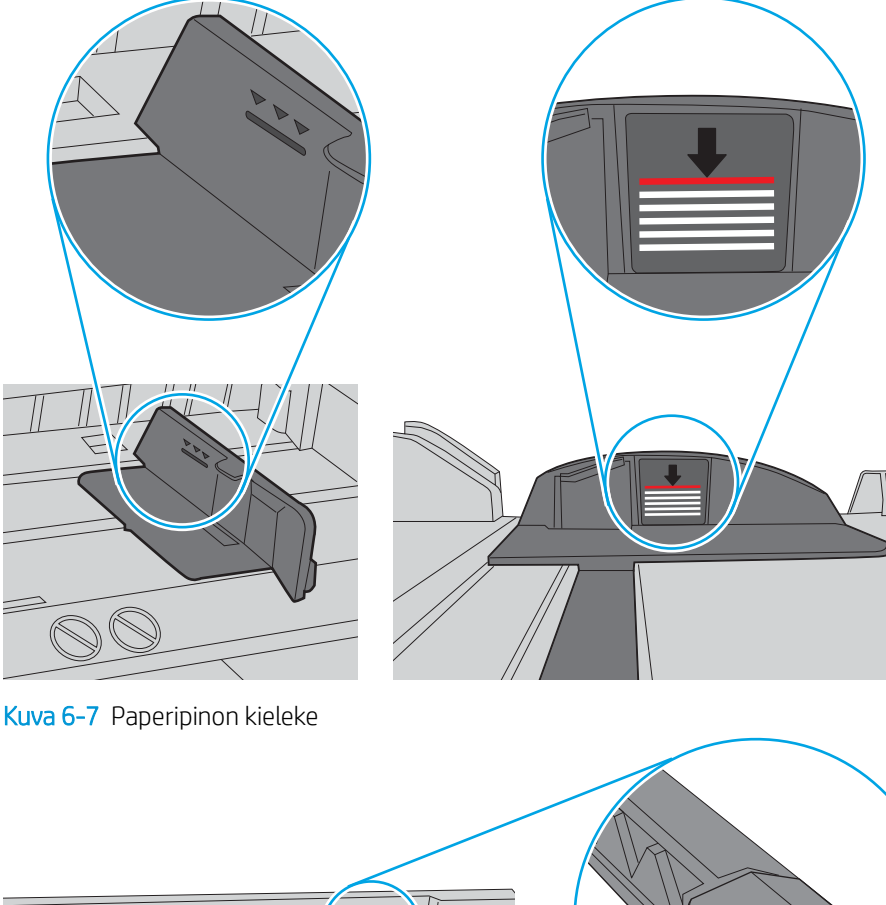

Kuva 6-6 Pinon korkeusmerkinnät

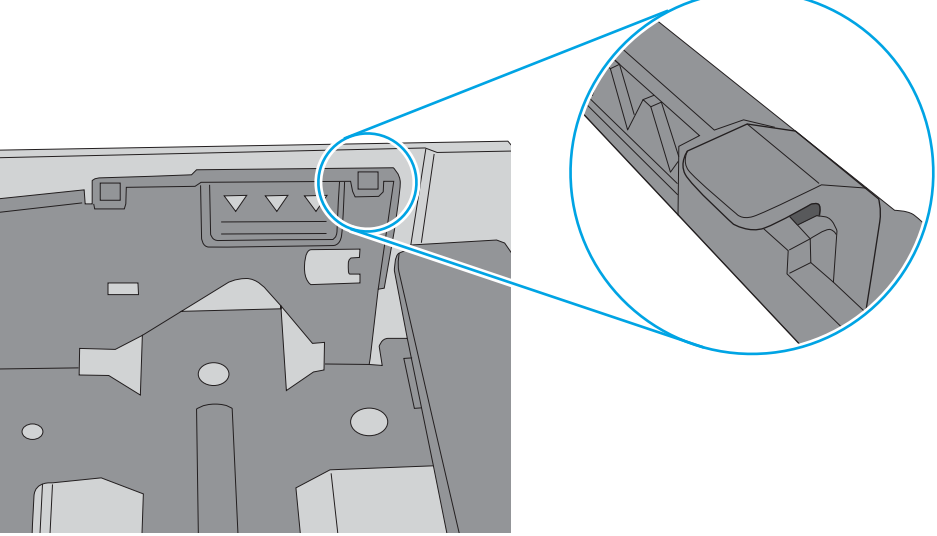

- 6. Varmista, että lokeron paperinohjaimet on säädetty oikein käytettävän paperikoon mukaan. Säädä ohjaimet oikeaan lokeron pykälään. Lokeron ohjaimessa olevan nuolen pitäisi olla kohdakkain lokeron merkinnän kanssa.
	- <sup>22</sup> HUOMAUTUS: Älä säädä paperinohjaimia tiukasti paperipinoa vasten. Säädä ne lokeron pykäliin tai merkkeihin.

Seuraavissa kuvissa on esimerkkejä eri tulostimien lokeroiden paperikoon pykälistä. Useimmissa HP:n tulostimissa on samankaltaiset merkinnät.

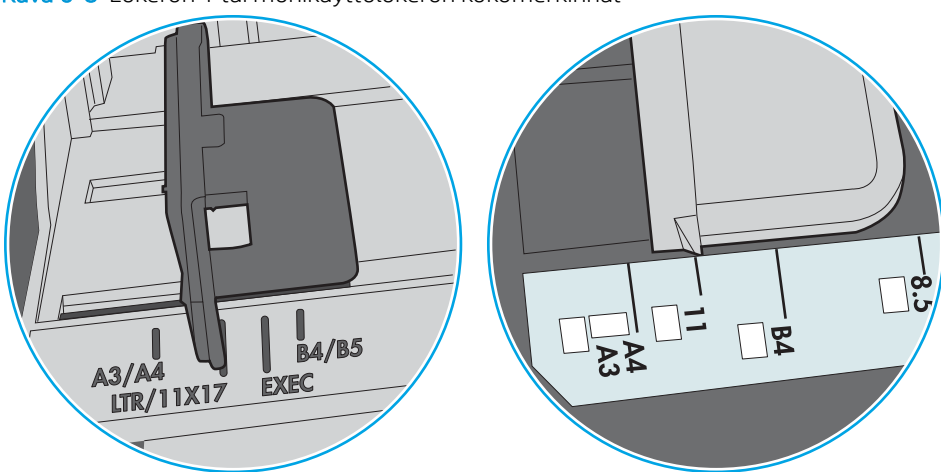

Kuva 6-8 Lokeron 1 tai monikäyttölokeron kokomerkinnät

Kuva 6-9 Kasettilokeroiden kokomerkintöjä

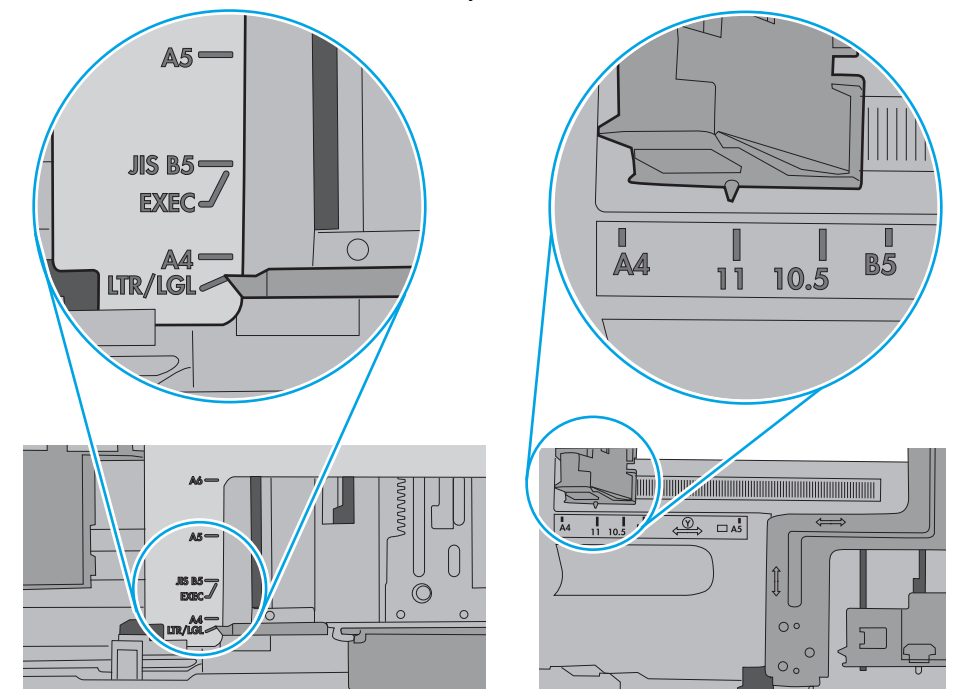

7. Varmista, että tulostusympäristö on suositusten mukainen.

# <span id="page-97-0"></span>Paperitukosten poistaminen

# **Johdanto**

Seuraavat tiedot koskevat paperitukosten poistamista tulostimesta.

- Tukoksen sijainti
- [Automaattisiirtyminen tukosten poistamiseen](#page-98-0)
- [Toistuvatko paperitukokset usein?](#page-98-0)
- [Lokeron 1 paperitukosten poistaminen](#page-98-0)
- [Paperitukosten poistaminen lokerosta 2 ja 550 arkin lokeroista](#page-100-0)
- [Paperitukosten poistaminen värikasettialueelta](#page-103-0)
- [Paperitukosten poistaminen takaluukusta ja kiinnitysyksikön alueelta](#page-105-0)
- [Paperitukosten poistaminen tulostelokerosta](#page-106-0)
- [Kääntöyksikön paperitukosten poistaminen](#page-107-0)

### Tukoksen sijainti

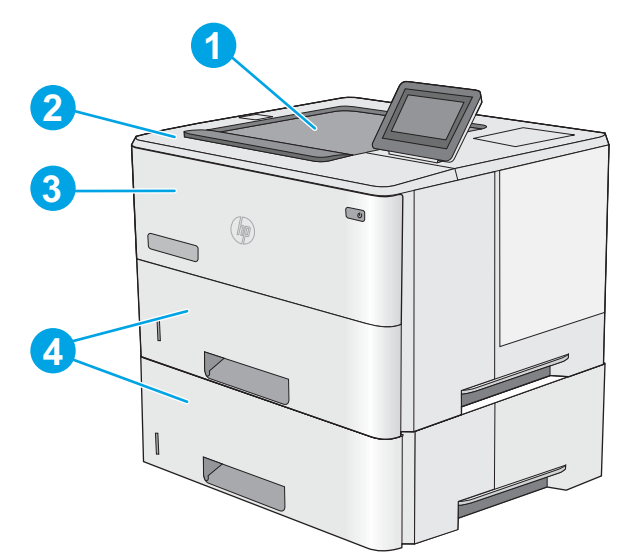

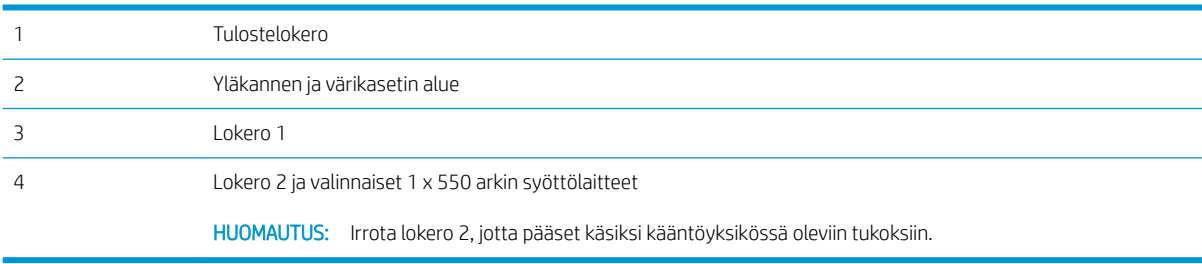

### <span id="page-98-0"></span>Automaattisiirtyminen tukosten poistamiseen

Automaattisiirtyminen auttaa tukosten poistamisessa antamalla vaiheittaisia ohjeita ohjauspaneelissa. Suoritettuasi jonkin vaiheen tulostin näyttää aina seuraavan vaiheen ohjeen, kunnes kaikki vaiheet on suoritettu.

### Toistuvatko paperitukokset usein?

Voit vähentää paperitukosten määrää kokeilemalla seuraavia ratkaisuja.

- 1. Käytä ainoastaan paperia, joka täyttää HP:n paperivaatimukset tulostimelle.
- 2. Käytä paperia, joka ei ole rypistynyttä, taittunutta tai vahingoittunutta. Käytä tarvittaessa paperia toisesta pakkauksesta.
- 3. Käytä paperia, jolle ei ole aiemmin tulostettu tai kopioitu.
- 4. Varmista, että lokero ei ole liian täynnä. Jos näin on, poista koko paperinippu lokerosta, suorista nippu ja aseta osa nipusta uudelleen lokeroon.
- 5. Varmista, että lokeron paperinohjaimet on säädetty oikein käytettävän paperikoon mukaan. Säädä ohjaimet siten, että ne koskettavat paperipinoa kevyesti mutta eivät taivuta paperia.
- 6. Varmista, että lokero on kokonaan tulostimen sisällä.
- 7. Jos tulostat painavalle, kohokuvioidulle tai rei'itetylle paperille, käytä käsinsyöttötoimintoa ja syötä arkit laitteeseen yksi kerrallaan.
- 8. Avaa Lokerot-valikko tulostimen ohjauspaneelista. Varmista, että lokeron määritykset vastaavat paperityyppiä ja -kokoa.
- 9. Varmista, että tulostusympäristö on suositusten mukainen.

### Lokeron 1 paperitukosten poistaminen

Voit poistaa lokeron 1 tukokset noudattaen seuraavia ohjeita. Tukoksen sattuessa ohjauspaneelissa näkyy animaatio, joka opastaa tukoksen poistamisessa.

1. Jos suurin osa juuttuneesta paperista on näkyvissä lokerossa, vedä paperia hitaasti ulos tulostimesta. Varmista, että koko arkki poistetaan. Jos arkki repeytyy, etsi jäänteet seuraavasti.

Jos suurin osa paperista on tulostimen sisällä, toimi seuraavien ohjeiden mukaan.

2. Paina tulostimen vasemmalla puolella olevaa yläkannen vapautuspainiketta.

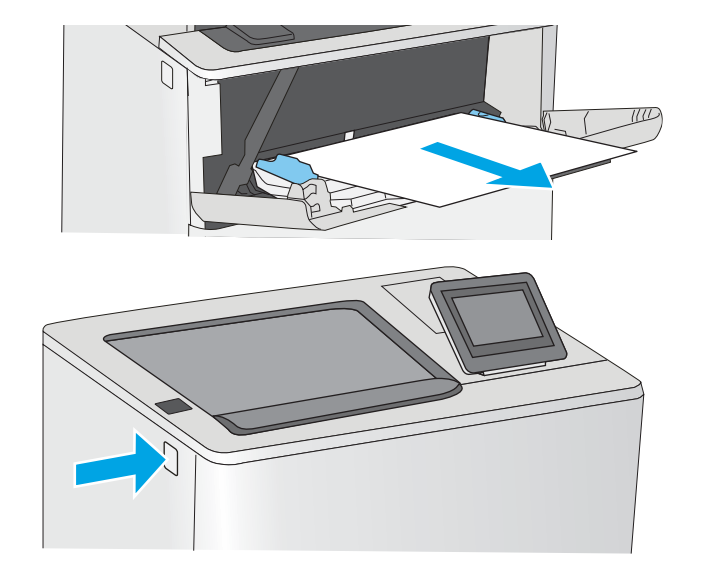

3. Avaa etuluukku.

4. Poista värikasetti.

- $\sqrt{2}$
- 5. Nosta tukosluukun kantta ja poista paperitukos hitaasti. Varo, ettei paperi repeä.

<span id="page-100-0"></span>6. Aseta värikasetti takaisin paikalleen.

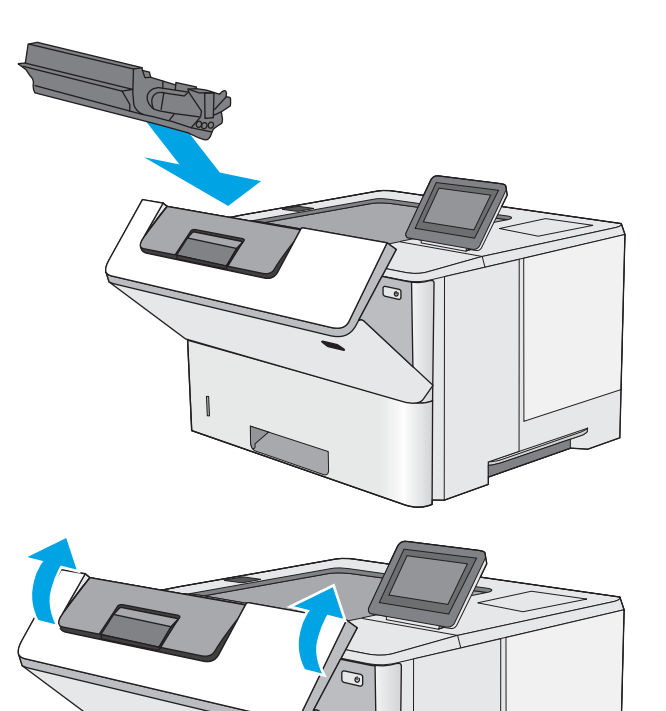

7. Sulje etuluukku.

# Paperitukosten poistaminen lokerosta 2 ja 550 arkin lokeroista

Tarkista kaikki Lokeron 2 ja 550 arkin lokeroiden mahdolliset tukoskohdat juuttuneen paperin varalta seuraavasti. Tukoksen sattuessa ohjauspaneelissa näkyy animaatio, joka opastaa tukoksen poistamisessa.

1. Poista lokero tulostimesta.

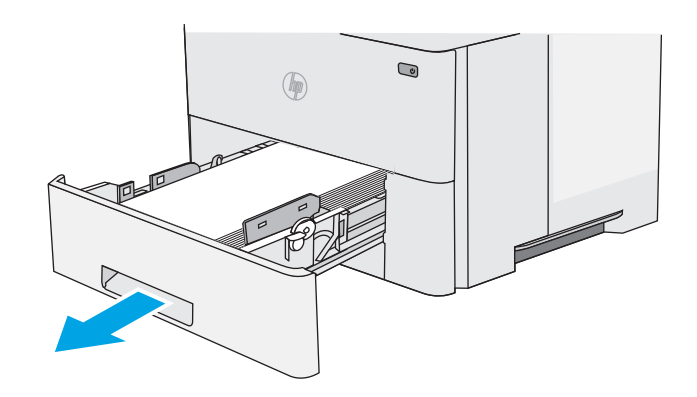

2. Poista paperi lokerosta ja hävitä vahingoittunut paperi.

3. Tarkista, että takaosan paperinohjain on säädetty oikeankokoiselle paperille. Purista tarvittaessa takaosan paperinohjaimen vapautinta ja säädä ohjain sopivaan asentoon. Sen kuuluu napsahtaa paikalleen.

4. Aseta paperi lokeroon. Tasoita pinon kulmat ja varmista, että pino ei ylitä korkeusmerkkejä.

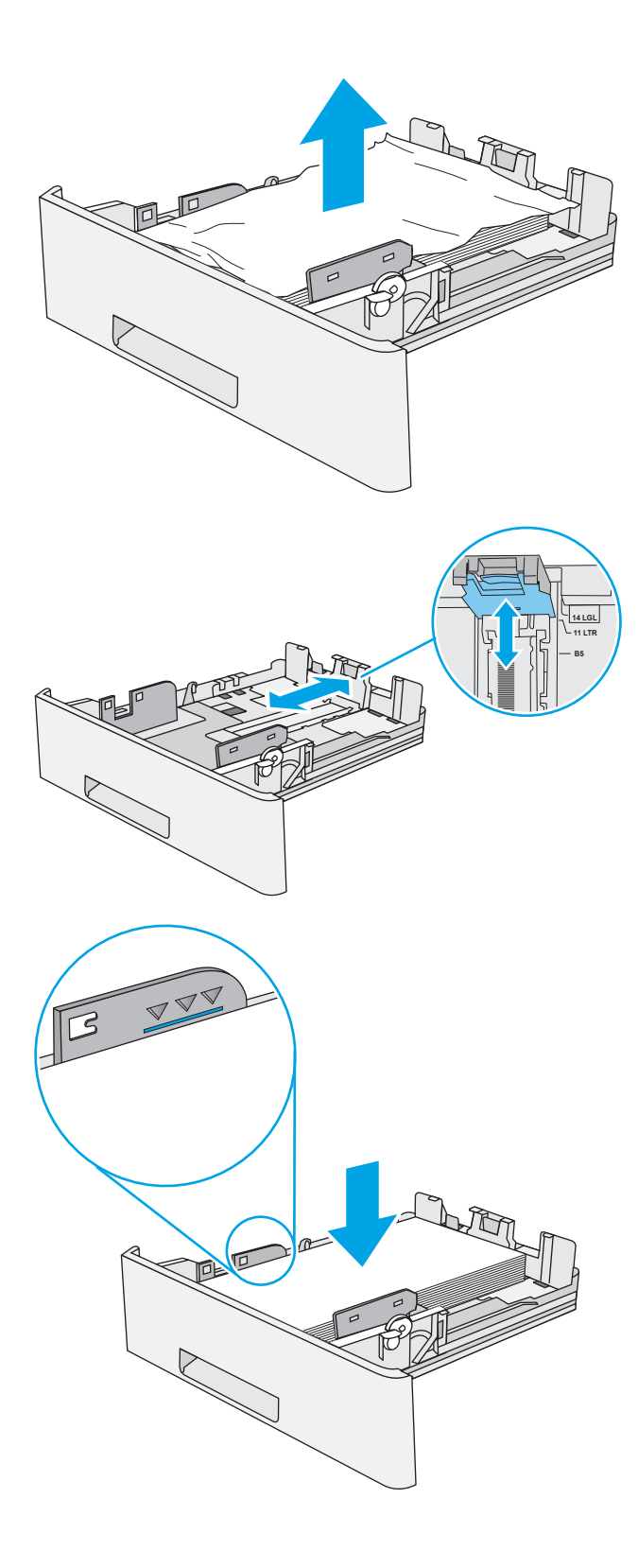

5. Aseta lokero takaisin paikalleen ja sulje se.

6. Paina tulostimen vasemmalla puolella olevaa

yläkannen vapautuspainiketta.

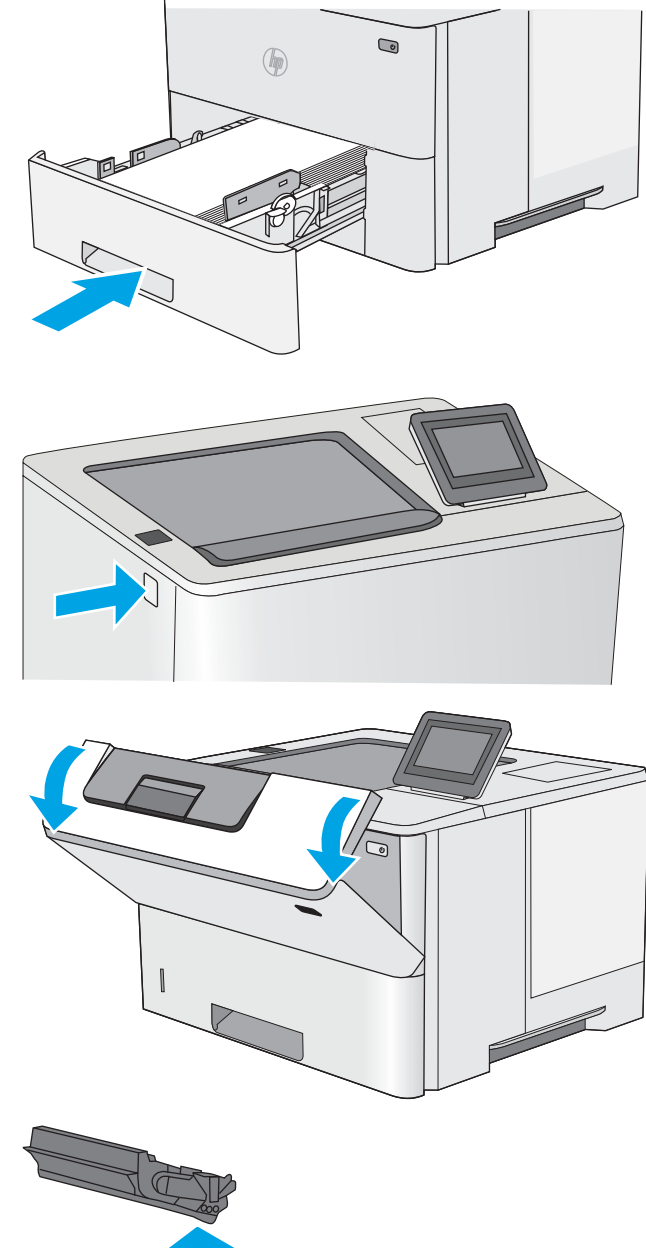

8. Poista värikasetti.

7. Avaa etuluukku.

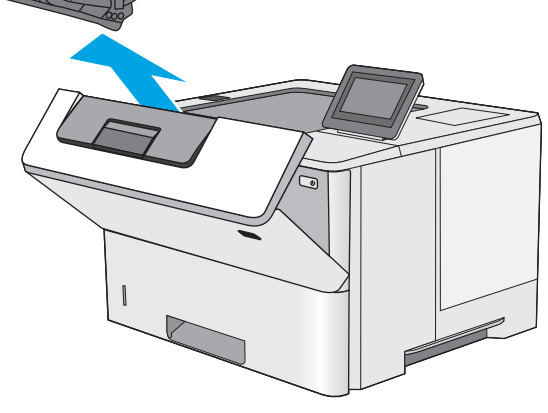

- <span id="page-103-0"></span>9. Nosta tukosluukun kantta ja poista paperitukos hitaasti. Varo, ettei paperi repeä.
- 
- 

#### 10. Aseta värikasetti takaisin paikalleen.

11. Sulje etuluukku.

# Paperitukosten poistaminen värikasettialueelta

Tarkista tukokset värikasettialueen kaikista kohdista noudattaen seuraavia ohjeita. Tukoksen sattuessa ohjauspaneelissa näkyy animaatio, joka opastaa tukoksen poistamisessa.

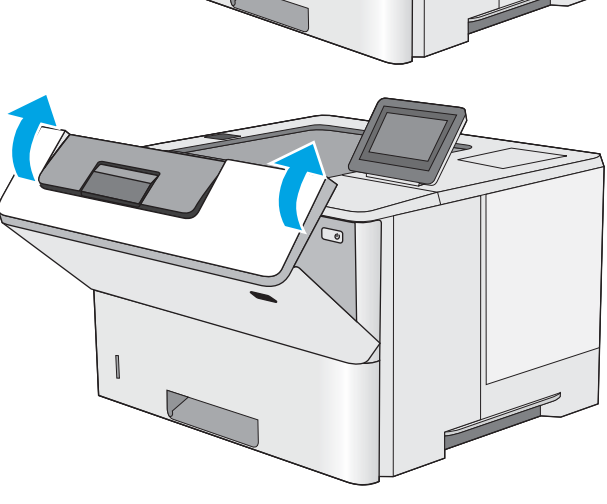

- 1. Paina tulostimen vasemmalla puolella olevaa yläkannen vapautuspainiketta.
- 

3. Poista värikasetti.

2. Avaa etuluukku.

4. Nosta tukosluukun kantta ja poista paperitukos hitaasti. Varo, ettei paperi repeä.

<span id="page-105-0"></span>5. Aseta värikasetti takaisin paikalleen.

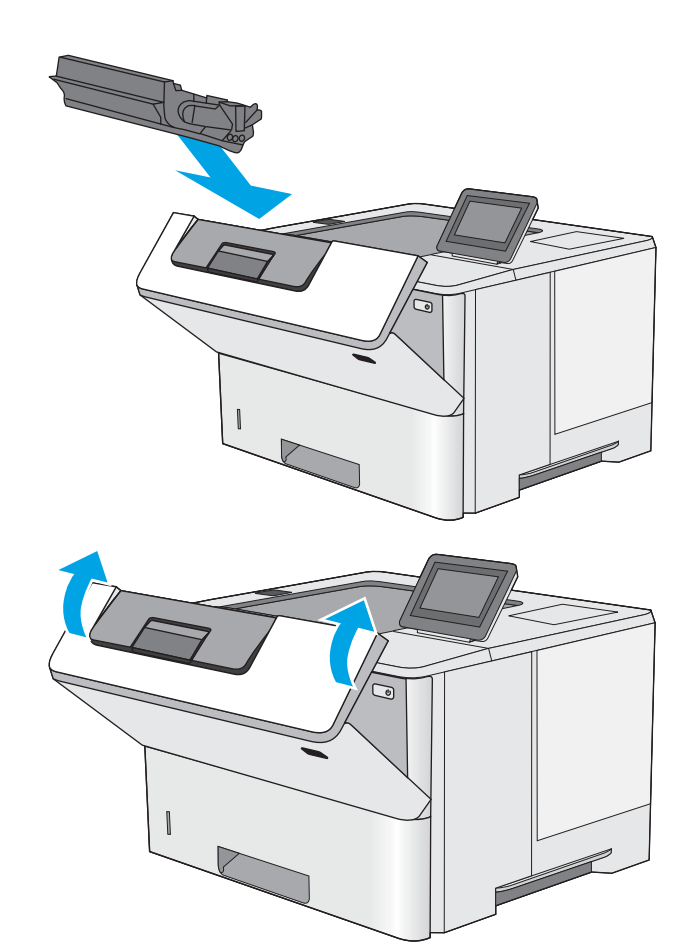

6. Sulje etuluukku.

### Paperitukosten poistaminen takaluukusta ja kiinnitysyksikön alueelta

Voit poistaa takatulostelokeron ja kiinnitysyksikön alueen tukokset noudattaen seuraavia ohjeita. Tukoksen sattuessa ohjauspaneelissa näkyy animaatio, joka opastaa tukoksen poistamisessa.

- <sup>22</sup> HUOMAUTUS: Kiinnitysyksikkö on kuuma, kun laite on käytössä. Anna kiinnitysyksikön jäähtyä, ennen kuin poistat tukokset.
- 1. Avaa takaluukku.

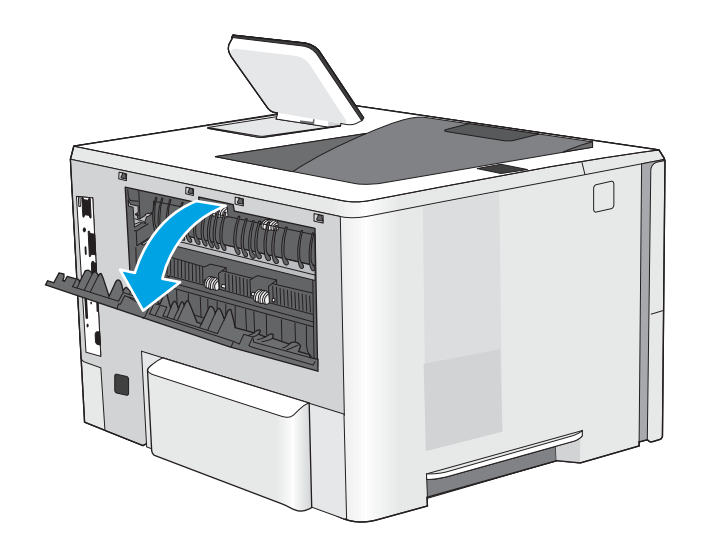

<span id="page-106-0"></span>2. Poista juuttuneet paperit.

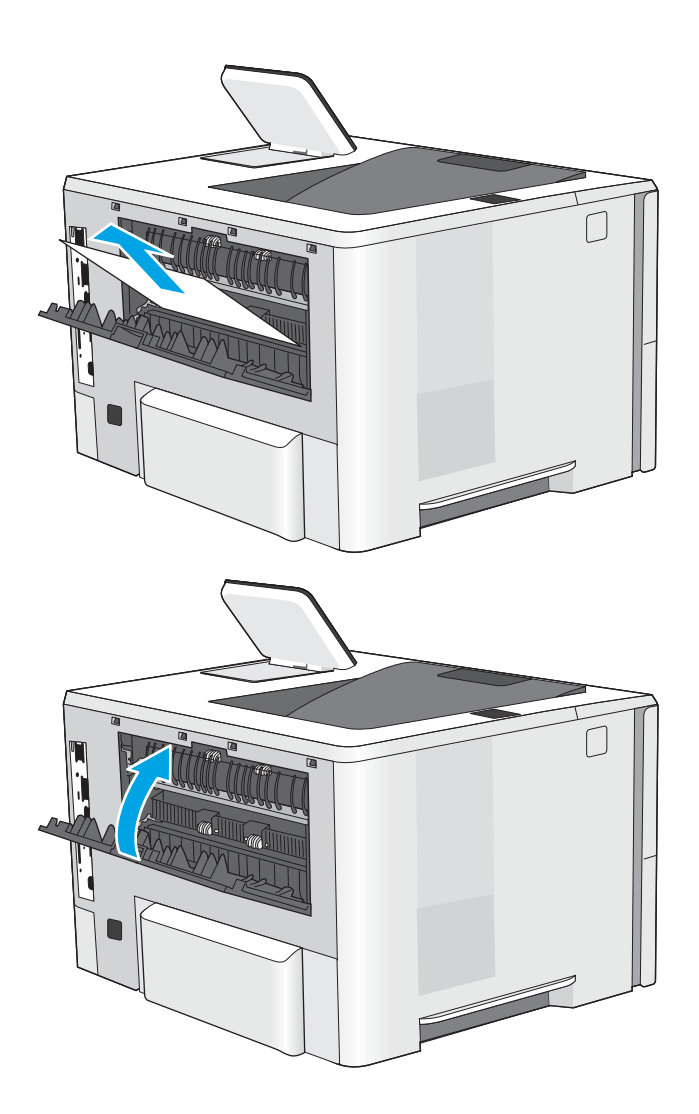

3. Sulje takaluukku.

# Paperitukosten poistaminen tulostelokerosta

Tarkista tukokset tulostelokeron kaikista kohdista noudattaen seuraavia ohjeita. Tukoksen sattuessa ohjauspaneelissa näkyy animaatio, joka opastaa tukoksen poistamisessa.

1. Jos paperi näkyy tulostelokerosta, poista se etummaiseen reunaan tarttumalla.

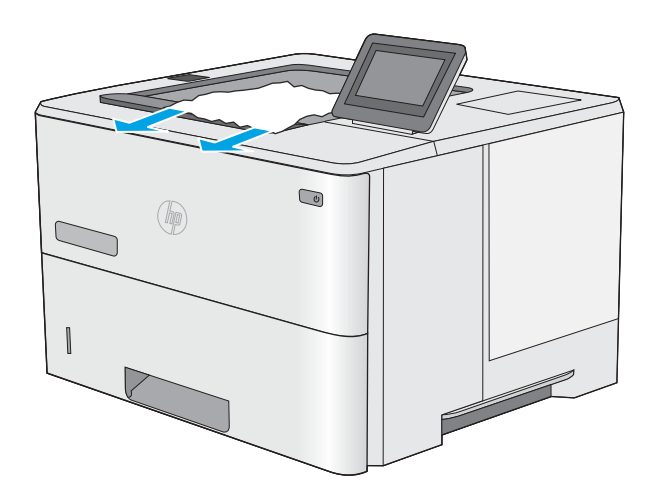

# <span id="page-107-0"></span>Kääntöyksikön paperitukosten poistaminen

Tarkista tukokset automaattisen kääntöyksikön kaikista kohdista noudattaen seuraavia ohjeita. Tukoksen sattuessa ohjauspaneelissa näkyy animaatio, joka opastaa tukoksen poistamisessa.

1. Vedä lokero 2 ulos tulostimesta.

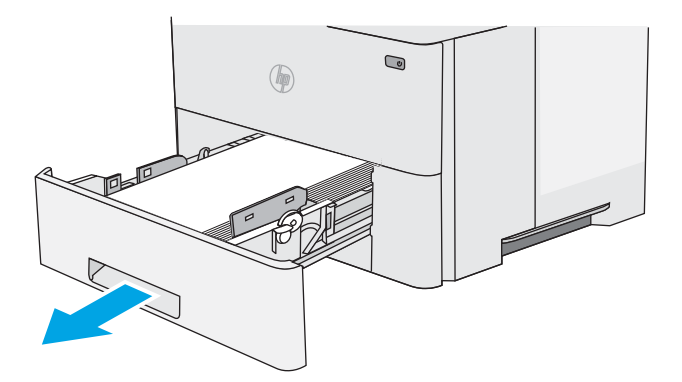

2. Vapauta kaksipuolisalusta vetämällä lokeron sisällä olevaa vihreää kielekettä eteenpäin.

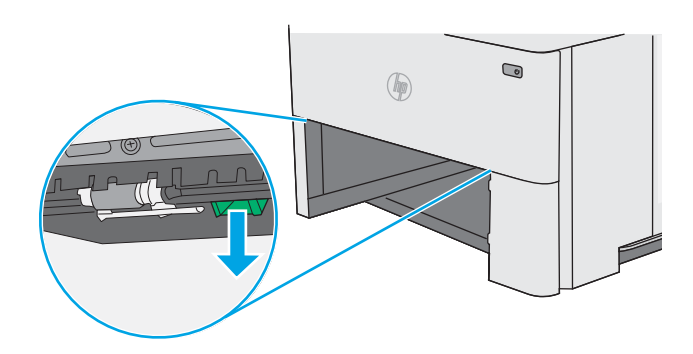

3. Poista juuttuneet paperit.

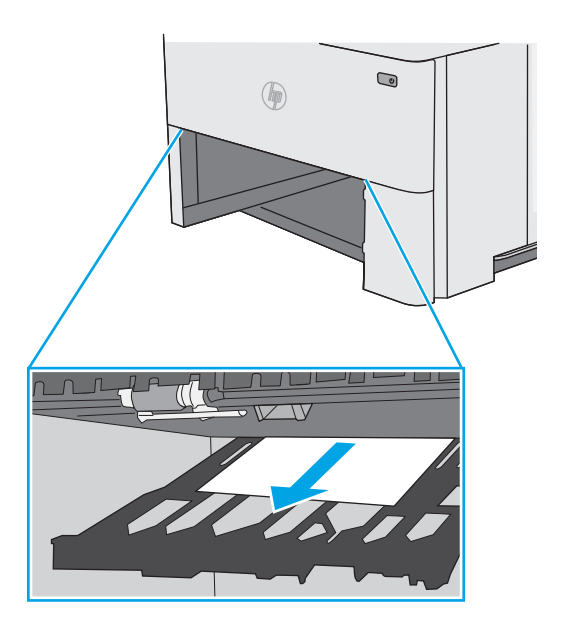
4. Sulje kaksipuolisalusta.

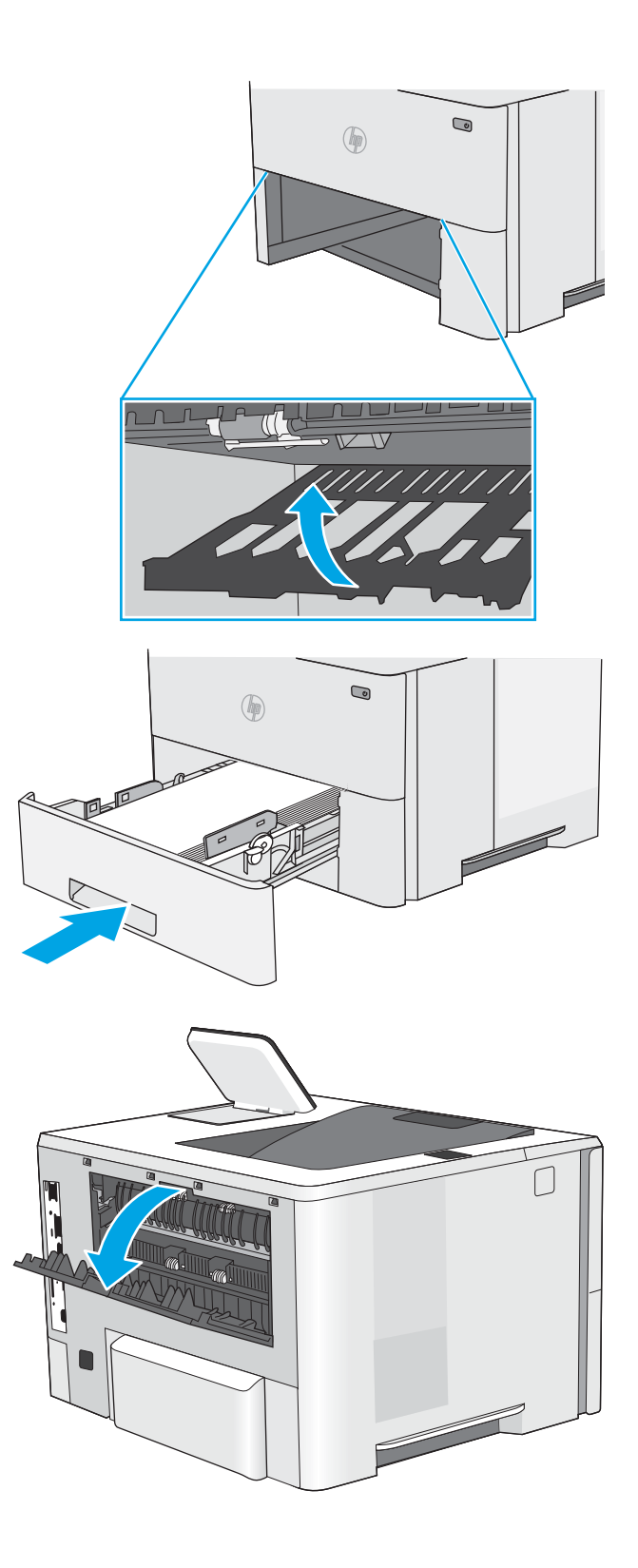

5. Aseta lokero takaisin paikalleen ja sulje se.

6. Avaa takaluukku.

7. Poista juuttuneet paperit.

8. Sulje takaluukku.

- 9. Paina tulostimen vasemmalla puolella olevaa yläkannen vapautuspainiketta.
- -

10. Avaa etuluukku.

11. Poista värikasetti.

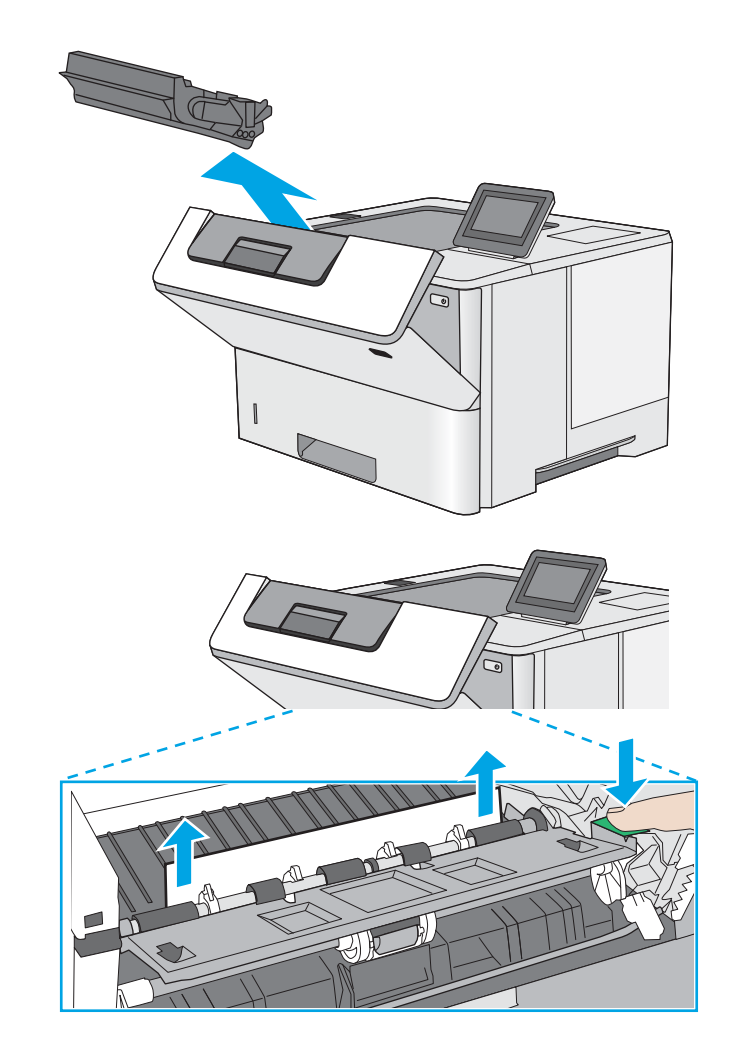

12. Nosta tukosluukun kantta ja poista paperitukos hitaasti. Varo, ettei paperi repeä.

13. Aseta värikasetti takaisin paikalleen.

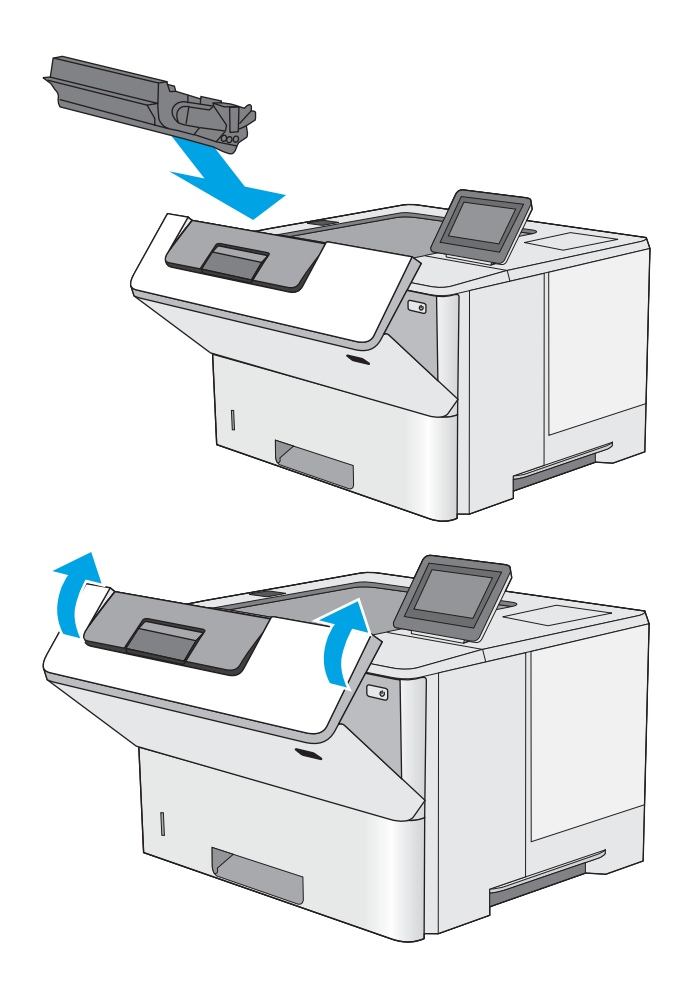

14. Sulje etuluukku.

# Tulostuslaadun parantaminen

# **Johdanto**

- Tulostaminen toisesta ohjelmasta
- Tulostustyön paperityyppiasetuksen tarkistaminen
- [Värikasetin tilan tarkistaminen](#page-113-0)
- [Tulostimen puhdistaminen](#page-113-0)
- [Värikasetin visuaalinen tarkistaminen](#page-114-0)
- [Paperin ja tulostusympäristön tarkistaminen](#page-114-0)
- [EconoMode-asetusten tarkistaminen](#page-115-0)
- [Toisen tulostinohjaimen kokeileminen](#page-116-0)

Jos tulostimen tulostuslaadussa on ongelmia, kokeile ratkaista ne seuraavilla tavoilla tässä esitetyssä järjestyksessä.

## Tulostaminen toisesta ohjelmasta

Koeta tulostaa toisesta ohjelmasta. Jos sivu tulostuu oikein, ongelma liittyy ohjelmaan, josta yritit tulostaa.

## Tulostustyön paperityyppiasetuksen tarkistaminen

Jos tulostat sovellusohjelmasta ja tulostetuissa sivuissa on tahroja, epäselviä tai liian tummia kohtia, väriainepilkkuja, irrallista väriainetta tai pieniä alueita, joilta väriaine puuttuu, tai jos paperi on käpristynyt, tarkista paperityyppiasetus.

#### Paperityyppiasetuksen tarkistaminen (Windows)

- 1. Valitse ohjelmistossa Tulosta.
- 2. Valitse tulostin ja valitse sitten Ominaisuudet tai Määritykset.
- 3. Valitse Paperi/Laatu-välilehti.
- 4. Valitse avattavasta Paperityyppi-luettelosta Lisää...-vaihtoehto.
- 5. Laajenna Tyyppi on: -luettelon asetuksia.
- 6. Laajenna se paperityyppiluokka, joka parhaiten vastaa käyttämääsi paperia.
- 7. Valitse käyttämäsi paperityypin asetus ja valitse OK.
- 8. Valitse OK, jolloin Asiakirjan ominaisuudet -valintaikkuna sulkeutuu. Tulosta työ valitsemalla Tulostavalintaikkunasta OK.

#### Paperityyppiasetuksen tarkistaminen (OS X)

- 1. Valitse Tiedosto-valikko ja valitse sitten Tulosta.
- 2. Valitse tulostin Tulostin-valikosta.
- <span id="page-113-0"></span>3. Tulostinohjain näyttää oletuksena Kopiot ja sivut -valikon. Avaa valikkojen avattava luettelo ja valitse Viimeistely-valikko.
- 4. Valitse tyyppi avattavasta Materiaalityyppi-luettelosta.
- 5. Valitse Tulosta-painike.

#### Värikasetin tilan tarkistaminen

Seuraavien ohjeiden avulla voit tarkistaa värikasettien jäljellä olevan arvioidun käyttöiän ja mahdollisesti muiden vaihdettavissa olevien tarvikkeiden tilan.

#### Vaihe 1: Tulosta tarvikkeiden tilasivu

- 1. Paina tulostimen ohjauspaneelin Aloitus-painiketta ?.
- 2. Valitse Tarvikkeet.
- 3. Näytössä näkyy kaikkien tarvikkeiden tila.
- 4. Jos haluat tulostaa kaikkien tarvikkeiden tilan sisältävän raportin, joka sisältää myös tarvikkeiden tilaamiseen tarvittavan aidon HP-tuotteen osanumeron, valitse ensin Tarvikkeiden hallinta ja sitten Tulosta tarvikkeiden tila.

#### Vaihe 2: Tarvikkeiden tilan tarkistaminen

1. Tarkista tarvikkeiden tilaraportista värikasettien jäljellä oleva arvioitu käyttöikä prosentteina ja mahdollisesti muiden vaihdettavien tarvikkeiden tila.

Kun käytetään värikasettia, joka on arvioidun käyttöikänsä lopussa, tulostuslaadussa voi ilmetä ongelmia. Tarvikkeiden tilasivulla ilmoitetaan, kun tarvikkeen käyttöikä on loppumassa. Kun HP:n tarvike on loppumassa, sen HP Premium Protection -takuu on päättynyt.

Värikasettia ei tarvitse vaihtaa nyt, ellei tulostuslaatu ole jo liian heikko. Uusi tarvike kannattaa kuitenkin hankkia etukäteen, jotta se voidaan vaihtaa laitteeseen, kun tulostuslaatu ei ole enää hyväksyttävää.

Jos päätät vaihtaa värikasetin tai muut vaihdettavissa olevat tarvikkeet, tarvikkeiden tilasivulla ilmoitetaan aitojen HP-tuotteiden osanumerot.

2. Tarkista, käytätkö aitoa HP-kasettia.

Aidossa HP-värikasetissa on sana "HP" tai siinä on HP:n logo. Lisätietoja HP-kasettien tunnistamisesta on osoitteessa [www.hp.com/go/learnaboutsupplies.](http://www.hp.com/go/learnaboutsupplies)

## Tulostimen puhdistaminen

#### Puhdistussivun tulostaminen

Tulostusprosessin aikana tulostimeen saattaa kertyä paperia, väriainetta ja pölyhiukkasia. Ne voivat aiheuttaa tulostuslaatuongelmia, kuten mustetahroja ja -pisaroita, juovia, viivoja tai toistuvia merkkejä.

Voit puhdistaa tulostimen paperiradan seuraavasti.

- <span id="page-114-0"></span>1. Paina tulostimen ohjauspaneelin Aloitus-painiketta
- 2. Valitse Laitteen huolto.
- 3. Tulosta sivu valitsemalla Kalibrointi/puhdistus ja sitten Puhdistussivu.

Puhdistus-sanoma näkyy tulostimen ohjauspaneelissa. Puhdistustoimenpiteen suorittaminen kestää muutaman minuutin. Älä katkaise tulostimesta virtaa, ennen kuin puhdistus on suoritettu loppuun. Kun toiminto on suoritettu, hävitä tulostettu sivu.

## Värikasetin visuaalinen tarkistaminen

Tarkista värikasetit seuraavia ohjeita noudattamalla.

- 1. Poista värikasetti tulostimesta.
- 2. Tarkista, että muistisiru ei ole vahingoittunut.
- 3. Tarkastele vihreän kuvarummun pintaa.

 $\triangle$  HUOMIO: Älä kosketa kuvarumpua. Kuvarummussa olevat sormenjäljet voivat aiheuttaa tulostuslaatuongelmia.

- 4. Jos kuvarummussa on naarmuja, sormenjälkiä tai muita vaurioita, vaihda värikasetti.
- 5. Asenna värikasetti uudelleen ja tulosta muutama sivu nähdäksesi, onko ongelma korjautunut.

## Paperin ja tulostusympäristön tarkistaminen

#### Vaihe 1: Käytä paperia, joka täyttää HP:n asettamat vaatimukset

Jotkut tulostuslaatuongelmat johtuvat paperista, joka ei täytä HP:n vaatimuksia.

- Käytä aina paperia, jonka tyyppiä ja painoa tulostin tukee.
- Käytä hyvälaatuista paperia, jossa ei ole viiltoja, koloja, repeytymiä, tahroja, irtohiukkasia, pölyä, ryppyjä, aukkoja, niittejä eikä käpristyneitä tai taittuneita reunoja.
- Käytä paperia, jolle ei ole aiemmin tulostettu.
- Älä käytä paperia, joka sisältää metallia, kuten hilepaperia.
- Käytä lasertulostimille tarkoitettua paperia. Älä käytä ainoastaan Inkjet-tulostimiin tarkoitettua paperia.
- Älä käytä liian karkeaa paperia. Tulostuslaatu on yleensä sitä parempaa, mitä sileämpää paperi on.

#### Vaihe 2: Ympäristön tarkistaminen

Ympäristötekijät voivat vaikuttaa tulostuslaatuun ja ovat usein tulostuslaatuun tai paperin syöttöön liittyvien ongelmien aiheuttajia. Kokeile seuraavia ratkaisutapoja:

- Siirrä tulostin pois vetoisista paikoista, kuten ilmastointiventtiilien, avointen ikkunoiden tai ovien läheisyydestä.
- Älä altista tulostinta lämpötiloille tai ilmankosteudelle, jotka ovat tulostimen tiedoissa määriteltyjen arvojen ulkopuolella.
- Älä pidä tulostinta ahtaassa tilassa, kuten kaapissa.
- <span id="page-115-0"></span>Aseta tulostin tukevalle, tasaiselle alustalle.
- Poista kaikki esteet tulostimen ilma-aukkojen edestä. Tulostimen ympärillä ja yläpuolella on oltava hyvä ilmanvaihto.
- Suojaa tulostin ilman kuljettamalta lialta, pölyltä, höyryltä, rasvalta tai muilta aineilta, jotka voivat aiheuttaa jäämiä tulostimen sisään.

#### Vaihe 3: Yksittäisen lokeron kohdistuksen määrittäminen

Noudata näitä ohjeita, jos teksti tai kuvat eivät tietyistä lokeroista tulostettaessa ole oikeassa kohdassa tulostetulla sivulla.

- 1. Paina tulostimen ohjauspaneelin Aloitus-painiketta
- 2. Avaa seuraavat valikot:
	- Ylläpito
	- Yleisasetukset
	- Tulostuslaatu
	- Kuvan kohdistus
- 3. Valitse säädettävä lokero.
- 4. Valitse Tulosta testisivu ja toimi sitten tulostetuilla sivuilla olevien ohjeiden mukaan.
- 5. Tarkista tulokset valitsemalla Tulosta testisivu uudelleen ja tee sitten lisäsäätöjä tarpeen mukaan.
- 6. Tallenna uudet asetukset koskettamalla Tallenna-painiketta tai painamalla OK-painiketta.

## EconoMode-asetusten tarkistaminen

HP ei suosittele EconoMode-värinsäästötoiminnon jatkuvaa käyttöä. Jos EconoMode on käytössä jatkuvasti, väriaine saattaa kestää kauemmin kuin tulostuskasetissa olevat mekaaniset osat. Jos tulostuslaatu alkaa heiketä eikä ole enää hyväksyttävä, harkitse värikasetin vaihtamista.

**W** HUOMAUTUS: Tämä toiminto on käytettävissä vain Windowsin PCL 6 -tulostinohjaimessa. Jos et käytä kyseistä ohjainta, voit ottaa toiminnon käyttöön HP:n sulautetussa Web-palvelimessa.

Jos koko sivu on liian tumma tai vaalea, toimi ohjeiden mukaan.

- 1. Valitse ohjelmistossa Tulosta.
- 2. Valitse tulostin ja valitse sitten Ominaisuudet tai Määritykset.
- 3. Valitse Paperi/laatu-välilehti ja etsi Tulostuslaatu-kenttä.
- 4. Jos koko sivu on liian tumma, käytä seuraavia asetuksia:
	- Valitse 600 dpi -vaihtoehto.
	- Ota se käyttöön valitsemalla EconoMode-valintaruutu.

Jos koko sivu on liian vaalea, käytä seuraavia asetuksia:

- <span id="page-116-0"></span>● Valitse FastRes 1200 -vaihtoehto.
- Poista toiminto käytöstä poistamalla valinta EconoMode-valintaruudusta.
- 5. Valitse OK, jolloin Asiakirjan ominaisuudet -valintaikkuna sulkeutuu. Tulosta työ valitsemalla Tulostavalintaikkunasta OK-painike.

## Toisen tulostinohjaimen kokeileminen

Kokeile jotakin toista tulostinohjainta, jos tulostetuilla sivuilla on odottamattomia viivoja kuvissa, tekstiä puuttuu, kuvia puuttuu, muotoilu on virheellistä tai fontteja on korvattu toisilla.

Voit ladata kaikki seuraavat ohjaimet HP:n verkkosivustosta: [www.hp.com/support/ljM506.](http://www.hp.com/support/ljM506)

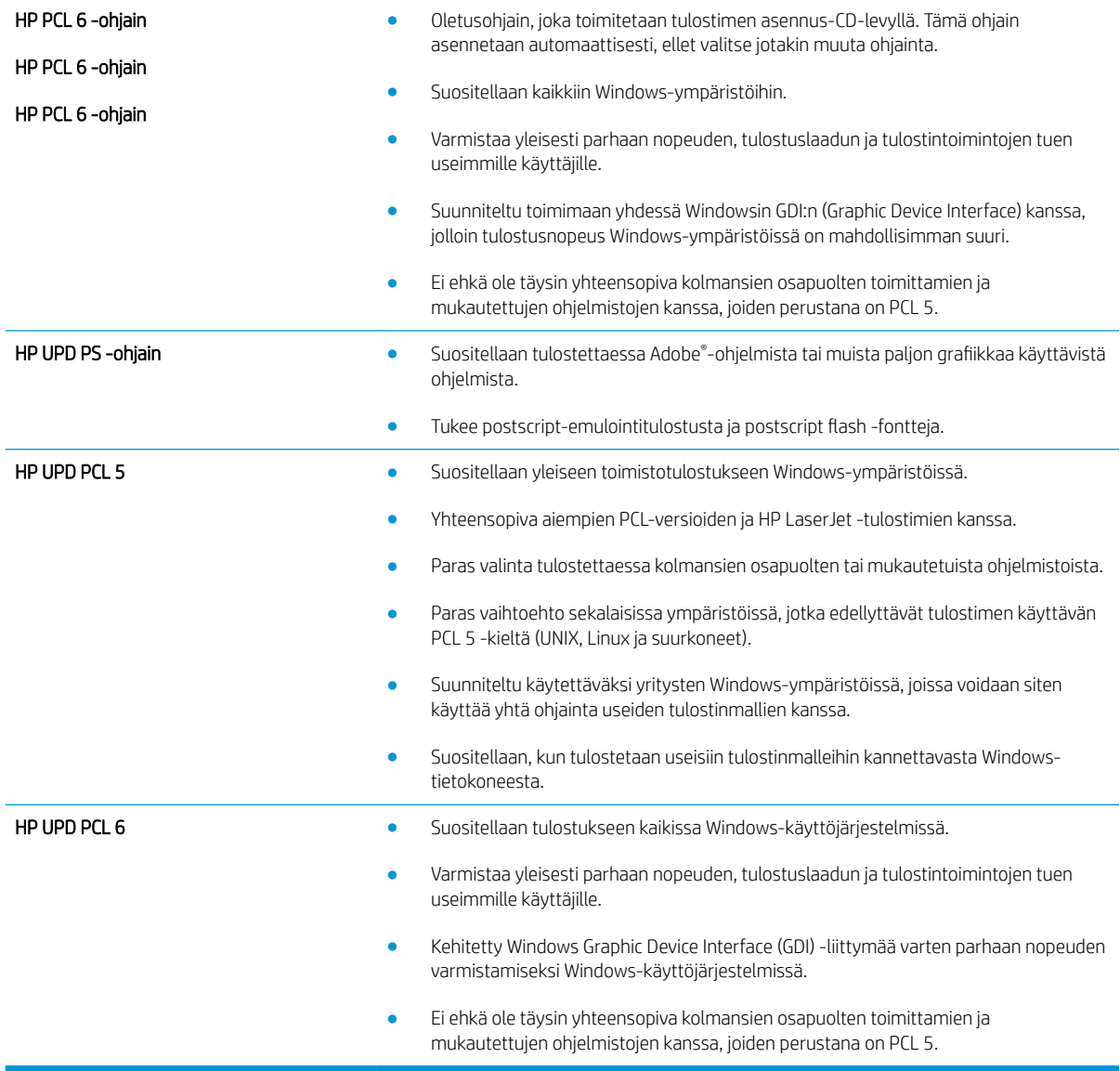

# <span id="page-117-0"></span>Kiinteän verkon ongelmien ratkaiseminen

# **Johdanto**

Tarkista seuraavat kohdat, kun haluat tarkistaa, että tulostimen ja verkon välinen yhteys toimii. Ennen kuin aloitat, tulosta asetussivu tulostimen ohjauspaneelista ja selvitä tulostimen IP-osoite asetussivulta.

- Heikko fyysinen yhteys
- Tietokone käyttää virheellistä IP-osoitetta tulostimelle
- Tietokone ei saa yhteyttä tulostimeen
- [Tulostin käyttää verkolle virheellisiä yhteys- ja kaksisuuntaisuusasetuksia](#page-118-0)
- [Uudet ohjelmat saattavat aiheuttaa yhteensopivuusongelmia](#page-118-0)
- [Tietokone tai työasema saattaa olla väärin määritetty](#page-118-0)
- [Tulostin on poistettu käytöstä, tai muut verkkoasetukset ovat virheellisiä](#page-118-0)

**EX** HUOMAUTUS: HP ei tue vertaisverkkoja (peer-to-peer), koska tämä on Microsoftin käyttöjärjestelmien ominaisuus eikä HP:n tulostinohjaimien ominaisuus. Lisätietoja saat Microsoftilta osoitteesta [www.microsoft.com.](http://www.microsoft.com)

# Heikko fyysinen yhteys

- 1. Varmista, että laite on liitetty oikeaan verkkoporttiin oikean pituisella kaapelilla.
- 2. Tarkista kaapeliliitäntöjen tukevuus.
- 3. Tarkista yhteys tulostimen taustapuolella olevasta verkkoliitännästä ja varmista, että keltainen toimintovalo ja vihreä linkin tilavalo palavat.
- 4. Jos ongelma ei poistu, kokeile toista kaapelia tai vaihda keskittimen porttia.

# Tietokone käyttää virheellistä IP-osoitetta tulostimelle

- 1. Avaa tulostimen ominaisuudet ja valitse Portit-välilehti. Varmista, että valittuna on tulostimen nykyinen IPosoite. Tulostimen IP-osoite näkyy tulostimen asetussivulla.
- 2. Jos olet asentanut tulostimen käyttämällä HP:n TCP/IP-vakioporttia, valitse valintaruutu Tulosta aina tällä laitteella, vaikka sen IP-osoite muuttuisi.
- 3. Jos olet asentanut tulostimen käyttämällä Microsoftin TCP/IP-vakioporttia, käytä IP-osoitteen sijaan isäntänimeä.
- 4. Jos IP-osoite on oikea, poista tulostin ja lisää se uudelleen.

## Tietokone ei saa yhteyttä tulostimeen

- 1. Testaa verkkoyhteys ping-komennon avulla.
	- a. Avaa tietokoneessa komentorivikehote.
- <span id="page-118-0"></span>Valitse Windowsissa Käynnistä, valitse Suorita, kirjoita cmd ja paina sitten Enter-painiketta.
- Siirry OS X -käyttöjärjestelmässä kohtaan Ohjelmat, valitse Lisäohjelmat ja avaa Pääte.
- **b.** Kirjoita ping ja sitten tulostimen IP-osoite.
- c. Jos ikkuna näyttää pyynnön ja vastauksen väliset ajat, verkko toimii.
- 2. Jos ping-komento ei onnistunut, tarkista, että verkkokeskittimiin on kytketty virta. Tarkista sitten, että verkkoasetukset, tulostin ja tietokone on määritetty samaan verkkoon.

## Tulostin käyttää verkolle virheellisiä yhteys- ja kaksisuuntaisuusasetuksia

HP suosittelee näiden asetusten jättämistä automaattiseen tilaan (oletusasetus). Jos muutat näitä asetuksia, myös verkon vastaavia asetuksia täytyy muuttaa.

## Uudet ohjelmat saattavat aiheuttaa yhteensopivuusongelmia

Varmista, että kaikki uudet ohjelmat on asennettu oikein ja ne käyttävät oikeaa tulostinohjainta.

## Tietokone tai työasema saattaa olla väärin määritetty

- 1. Tarkista verkko-ohjaimet, tulostinohjaimet ja verkon uudelleenohjauksen asetukset.
- 2. Varmista, että käyttöjärjestelmä on määritetty oikein.

## Tulostin on poistettu käytöstä, tai muut verkkoasetukset ovat virheellisiä

- 1. Tarkista verkkoyhteyskäytännön tila asetussivulta. Ota se käyttöön tarvittaessa.
- 2. Määritä verkkoasetukset tarvittaessa uudelleen.

# Hakemisto

#### Merkit/numerot

550 arkin lokero tukosten poistaminen [91](#page-100-0) 550 arkin paperilokerot osanumerot [26](#page-35-0)

#### A

AirPrint [48](#page-57-0) aliverkon peite [64](#page-73-0) Aloitus-painike sijainti [4,](#page-13-0) [5](#page-14-0) Android-laitteet tulostus [48](#page-57-0) asetukset tehdasasetusten palauttaminen [78](#page-87-0) asiakastuki online [76](#page-85-0)

#### B

Bonjour tunnistaminen [54](#page-63-0)

#### E

EconoMode-asetus [106](#page-115-0) energiankulutus, optimoiminen [70](#page-79-0) erikoispaperi tulostaminen (Windows) [37](#page-46-0) Ethernet (RJ-45) sijainti [4](#page-13-0) Explorer, tuetut versiot HP:n sulautettu Web-palvelin [54](#page-63-0)

#### F

faksiportti sijainti [4](#page-13-0) fontit tiedostojen siirtäminen, Macintosh [61](#page-70-0)

#### H

helppokäyttöinen USB-tulostus [50](#page-59-0) Hi-Speed USB 2.0 -tulostusportti sijainti [4](#page-13-0) HP:n asiakastuki [76](#page-85-0) HP:n sulautettu Web-palvelin avaaminen [63](#page-72-0) HP-verkkopalvelut [58](#page-67-0) laitteen nimen vaihtaminen [63](#page-72-0) muiden linkkien luettelo [60](#page-69-0) suojausasetukset [58](#page-67-0) tietosivut [56](#page-65-0) tulostusasetukset [57](#page-66-0) verkkoasetukset [59](#page-68-0) verkkoasetusten muuttaminen [63](#page-72-0) vianmääritystyökalut [57](#page-66-0) yleinen kokoonpano [56](#page-65-0) HP:n sulautettu Web-palvelin (EWS) ominaisuudet [54](#page-63-0) verkkoyhteys [54](#page-63-0) HP-apuohjelma [61](#page-70-0) HP-apuohjelma Macintoshtietokoneisiin Bonjour [61](#page-70-0) ominaisuudet [61](#page-70-0) HP ePrint [46](#page-55-0) HP ePrint -ohjelmisto [47](#page-56-0) HP Utility -apuohjelma, OS X [61](#page-70-0) HP Web Jetadmin [72](#page-81-0) HP-verkkopalvelut käyttöönotto [58](#page-67-0)

#### I

Internet Explorer, tuetut versiot HP:n sulautettu Web-palvelin [54](#page-63-0) IPsec [68](#page-77-0) IPv4-osoite [64](#page-73-0) IPv6-osoite [64](#page-73-0)

#### J

jalusta osanumero [26](#page-35-0) Jetadmin, HP Web [72](#page-81-0) järjestelmävaatimukset HP:n sulautettu Web-palvelin [54](#page-63-0) vähimmäisvaatimukset [11](#page-20-0)

#### K

kaksipuolinen tulostaminen asetukset (Windows) [36](#page-45-0) Mac [39](#page-48-0) manuaalisesti (Mac) [39](#page-48-0) manuaalisesti (Windows) [36](#page-45-0) kaksipuolinen tulostaminen (molemminpuolinen) asetukset (Windows) [36](#page-45-0) kaksipuolinen tulostus (kahdelle puolelle) Windows [36](#page-45-0) kalvot tulostaminen (Windows) [37](#page-46-0) kasetit tilausnumerot [29](#page-38-0) kasetti vaihtaminen [29](#page-38-0) Kielivalintapainike sijainti [5](#page-14-0) kiinnitin tukosten poistaminen [96](#page-105-0) kiintolevy osanumero [26](#page-35-0) kiintolevyt salatut [69](#page-78-0) Kirjaudu sisään -painike sijainti [5](#page-14-0) Kirjaudu ulos -painike sijainti [5](#page-14-0)

kirjekuoret lisääminen lokeroon 1 [18](#page-27-0) suunta [19](#page-28-0) kirjekuoret, lisääminen [24](#page-33-0) käyttöjärjestelmät, tuetut [8](#page-17-0) käytönaikainen ohje, ohjauspaneeli [77](#page-86-0) kääntöyksikkö tukosten poistaminen [98](#page-107-0)

L

laiteohjelmisto päivitys, Mac [61](#page-70-0) langaton tulostuspalvelin tuotenumero [26](#page-35-0) LAN‑portti sijainti [4](#page-13-0) lepotila [70](#page-79-0) Lepotilapainike sijainti [5](#page-14-0) liitäntäportit sijainti [4](#page-13-0) lisävarusteet tilaaminen [26](#page-35-0) tuotenumerot [26](#page-35-0) lisääminen paperi lokeroon 1 [18](#page-27-0) paperi lokeroon 2 ja 550 arkin lokeroihin [20](#page-29-0) lokero, tulostesijainti [2](#page-11-0) lokero 1 paperin suunta [19](#page-28-0) tukosten poistaminen [89](#page-98-0) Lokero 1 kirjekuorten lisääminen [24](#page-33-0) lokero 2 tukosten poistaminen [91](#page-100-0) lokero 2 ja 550 arkin lokerot paperin suunta [22](#page-31-0) Lokero 2 ja 550 arkin lokerot lisääminen [20](#page-29-0) lokerot kapasiteetti [7](#page-16-0) laitteessa olevat [7](#page-16-0) sijainti [2](#page-11-0) lukitseminen ohjainkortti [68](#page-77-0) lähiverkko (LAN) sijainti [4](#page-13-0)

#### M

Mac-ohjaimen asetukset Työn säilytys [43](#page-52-0) manuaalinen kaksipuolinen tulostaminen Mac [39](#page-48-0) Windows [36](#page-45-0) mitat, tulostin [11](#page-20-0) mobiilitulostus Android-laitteet [48](#page-57-0) mobiilitulostus, tuettu ohjelmisto [11](#page-20-0) molemmille puolille tulostaminen asetukset (Windows) [36](#page-45-0) molemminpuolinen tulostaminen Mac [39](#page-48-0) muiden linkkien luettelo HP:n sulautettu Web-palvelin [60](#page-69-0) muisti laitteessa oleva [7](#page-16-0) muistisiru (väriaine) sijainti [29](#page-38-0) muotoiluohjain sijainti [3](#page-12-0)

N

Near Field Communication -tulostus [48](#page-57-0) Netscape Navigator, tuetut versiot HP:n sulautettu Web-palvelin [54](#page-63-0) NFC-lisälaite osanumero [26](#page-35-0) NFC-tulostus [48](#page-57-0) nopeus, optimoiminen [70](#page-79-0) näppäimistö sijainti [2](#page-11-0)

## O

ohjaimet, tuetut [8](#page-17-0) ohjauspaneeli ohje [77](#page-86-0) sijainti [2](#page-11-0) toimintojen sijainti [4](#page-13-0),[5](#page-14-0) ohje, ohjauspaneeli [77](#page-86-0) ohjelmisto HP-apuohjelma [61](#page-70-0) Ohjepainike sijainti [4,](#page-13-0) [5](#page-14-0) oletusyhdyskäytävä, määrittäminen [64](#page-73-0) online-tuki [76](#page-85-0)

OS X HP Utility -apuohjelma [61](#page-70-0)

## P

paino, tulostin [11](#page-20-0) paperi lisääminen lokeroon 2 ja 550 arkin lokeroihin [20](#page-29-0) lokero 2 ja 550 arkin lokerot, suunta [22](#page-31-0) lokeron 1 suunta [19](#page-28-0) lokeron 1 täyttäminen [18](#page-27-0) tukokset [89](#page-98-0) valitseminen [105](#page-114-0) paperi, tilaaminen [26](#page-35-0) paperilokerot osanumerot [26](#page-35-0) paperin poimintaongelmat ratkaiseminen [82,](#page-91-0) [84](#page-93-0) paperitukokset 550 arkin lokerot [91](#page-100-0) sijainnit [88](#page-97-0) paperityypit valitseminen (Mac) [40](#page-49-0) valitseminen (Windows) [37](#page-46-0) poistaminen tallennetut työt [44](#page-53-0) portit sijainti [4](#page-13-0) puhdistaminen paperirata [104](#page-113-0) Pysäytä-painike sijainti [4,](#page-13-0) [5](#page-14-0) Päivitä-painike sijainti [5](#page-14-0)

## R

RJ-45‑portti sijainti [4](#page-13-0)

## S

sarjanumero sijainti [3](#page-12-0) selainvaatimukset HP:n sulautettu Web-palvelin [54](#page-63-0) sivua minuutissa [7](#page-16-0) sivuja arkilla valitseminen (Mac) [40](#page-49-0) valitseminen (Windows) [37](#page-46-0) Sulautettu Web-palvelin avaaminen [63](#page-72-0)

laitteen nimen vaihtaminen [63](#page-72-0) verkkoasetusten muuttaminen [63](#page-72-0) sulautettu Web-palvelin (EWS) ominaisuudet [54](#page-63-0) salasanojen määrittäminen [67](#page-76-0) Sulautettu Web-palvelin (EWS) verkkoyhteys [54](#page-63-0) suojaus salattu kiintolevy [69](#page-78-0) suojausasetukset HP:n sulautettu Web-palvelin [58](#page-67-0) sähkölaitetiedot [14](#page-23-0) säilytys,työ Mac-asetukset [43](#page-52-0)

#### T

takaluukku tukosten poistaminen [96](#page-105-0) tallennetut työt luominen (Mac) [43](#page-52-0) luominen (Windows) [42](#page-51-0) poistaminen [44](#page-53-0) tulostaminen [44](#page-53-0) tarrat tulostaminen (Windows) [37](#page-46-0) tarvikkeet käyttäminen, kun vähissä [80](#page-89-0) tila, tarkasteleminen HPapuohjelmalla (Mac) [61](#page-70-0) tilaaminen [26](#page-35-0) tuotenumerot [27](#page-36-0) vähissä olevan väriaineen kynnysasetukset [80](#page-89-0) värikasetin vaihtaminen [29](#page-38-0) tarvikkeiden tila [104](#page-113-0) TCP/IP IPv4-parametrien määrittäminen manuaalisesti [64](#page-73-0) IPv6-parametrien määrittäminen manuaalisesti [64](#page-73-0) tehdasasetusten palauttaminen [78](#page-87-0) tekninen tuki online [76](#page-85-0) tekniset tiedot sähkö ja äänet [14](#page-23-0) tiedostojen siirtäminen, Macintosh [61](#page-70-0) tietosivut HP:n sulautettu Web-palvelin [56](#page-65-0) tila HP-apuohjelma, Mac [61](#page-70-0) tilaaminen tarvikkeet ja lisävarusteet [26](#page-35-0) tuki online [76](#page-85-0) tukokset automaattisiirtyminen [89](#page-98-0) kiinnitysyksikkö [96](#page-105-0) kääntöyksikkö [98](#page-107-0) lokero 1 [89](#page-98-0) lokero 2 [91](#page-100-0) sijainnit [88](#page-97-0) syyt [89](#page-98-0) takaluukku [96](#page-105-0) tulostelokero [97](#page-106-0) värikasettialue [94](#page-103-0) tulostaminen tallennetut työt [44](#page-53-0) USB-muistilaitteista [50](#page-59-0) tulostaminen molemmille puolille Mac [39](#page-48-0) Windows [36](#page-45-0) tulosta molemmille puolille manuaalisesti, Windows [36](#page-45-0) tulostelokero sijainti [2](#page-11-0) tukosten poistaminen [97](#page-106-0) tulostimen tila [4,](#page-13-0)5 tulostinohjaimet, tuetut [8](#page-17-0) tulostusasetukset HP:n sulautettu Web-palvelin [57](#page-66-0) tulostusmateriaali lisääminen lokeroon 1 [18](#page-27-0) tulostustöiden tallentaminen [42](#page-51-0) tuotenumero sijainti [3](#page-12-0) tuotenumerot lisälaitteet [26](#page-35-0) tarvikkeet [27](#page-36-0) vaihdettavat osat [27](#page-36-0) värikasetit [27](#page-36-0) työt,tallennettu Mac-asetukset [43](#page-52-0) työt,tallennetut luominen (Windows) [42](#page-51-0) poistaminen [44](#page-53-0) tulostaminen [44](#page-53-0) töiden tallentaminen Windowsissa [42](#page-51-0)

#### U

USB-muistilaitteet tulostaminen [50](#page-59-0) USB-portit, valinnainen osanumero [26](#page-35-0) USB-portti käyttöönotto [50](#page-59-0) USB‑portti sijainti [4](#page-13-0) useita sivuja arkilla tulostaminen (Mac) [40](#page-49-0) tulostaminen (Windows) [37](#page-46-0)

## V

vaihdettavat osat tuotenumerot [27](#page-36-0) vaihtaminen värikasetti [29](#page-38-0) vaihtoehtoinen kirjelomaketila [19](#page-28-0), [22](#page-31-0) verkko asetukset, muuttaminen [63](#page-72-0) asetukset, tarkasteleminen [63](#page-72-0) laitteen nimi, vaihtaminen [63](#page-72-0) verkkoasetukset HP:n sulautettu Web-palvelin [59](#page-68-0) Verkko-painike sijainti [5](#page-14-0) verkkoselainvaatimukset HP:n sulautettu Web-palvelin [54](#page-63-0) verkkoyhteysnopeuden asetukset, muuttaminen [65](#page-74-0) verkon hallinta [63](#page-72-0) verkon kaksisuuntaisuusasetukset, muuttaminen [65](#page-74-0) verkot aliverkon peite [64](#page-73-0) HP Web Jetadmin [72](#page-81-0) IPv4-osoite [64](#page-73-0) IPv6-osoite [64](#page-73-0) oletusyhdyskäytävä [64](#page-73-0) tuetut [7](#page-16-0) vianmääritykset tukokset [89](#page-98-0) vianmääritys kiinteä verkko [108](#page-117-0) paperinsyötön ongelmat [82](#page-91-0) verkko-ongelmat [108](#page-117-0) vianmääritystyökalut HP:n sulautettu Web-palvelin [57](#page-66-0) virrankäyttö enintään 1 watti [70](#page-79-0) virta kulutus [14](#page-23-0) virtaliitäntä sijainti [3](#page-12-0) virtapainike sijainti [2](#page-11-0) väriaineen keräysyksikkö sijainti [3](#page-12-0) värikasetin tila [104](#page-113-0) värikasetit tilausnumerot [29](#page-38-0) tuotenumerot [27](#page-36-0) värikasetti käyttäminen, kun vähissä [80](#page-89-0) osat [29](#page-38-0) vaihtaminen [29](#page-38-0) vähissä olevan väriaineen kynnysasetukset [80](#page-89-0) värikasettialue tukosten poistaminen [94](#page-103-0)

## W

Web-sivustot asiakastuki [76](#page-85-0) HP Web Jetadmin, lataaminen [72](#page-81-0) Wi-Fi Direct -tulostus [48](#page-57-0)

#### Y

yhdyskäytävä, oletuksen määrittäminen [64](#page-73-0) yksityinen tulostus [42](#page-51-0) yleinen kokoonpano HP:n sulautettu Web-palvelin [56](#page-65-0)

#### Ä

äänitasotiedot [14](#page-23-0)